# **Oracle FLEXCUBE Core Banking**

Collection Transaction User Manual Release 11.6.0.0.0

**Part No. E65544-01**

October 2015

ORACLE<sup>®</sup>

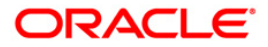

Collection Transaction User Manual October 2015

Oracle Financial Services Software Limited Oracle Park Off Western Express Highway Goregaon (East) Mumbai, Maharashtra 400 063 India Worldwide Inquiries: Phone: +91 22 6718 3000 Fax: +91 22 6718 3001 [www.oracle.com/financialservices/](http://www.oracle.com/financialservices/) Copyright © 2015, Oracle and/or its affiliates. All rights reserved.

Oracle and Java are registered trademarks of Oracle and/or its affiliates. Other names may be trademarks of their respective owners.

U.S. GOVERNMENT END USERS: Oracle programs, including any operating system, integrated software, any programs installed on the hardware, and/or documentation, delivered to U.S. Government end users are "commercial computer software" pursuant to the applicable Federal Acquisition Regulation and agencyspecific supplemental regulations. As such, use, duplication, disclosure, modification, and adaptation of the programs, including any operating system, integrated software, any programs installed on the hardware, and/or documentation, shall be subject to license terms and license restrictions applicable to the programs. No other rights are granted to the U.S. Government.

This software or hardware is developed for general use in a variety of information management applications. It is not developed or intended for use in any inherently dangerous applications, including applications that may create a risk of personal injury. If you use this software or hardware in dangerous applications, then you shall be responsible to take all appropriate failsafe, backup, redundancy, and other measures to ensure its safe use. Oracle Corporation and its affiliates disclaim any liability for any damages caused by use of this software or hardware in dangerous applications.

This software and related documentation are provided under a license agreement containing restrictions on use and disclosure and are protected by intellectual property laws. Except as expressly permitted in your license agreement or allowed by law, you may not use, copy, reproduce, translate, broadcast, modify, license, transmit, distribute, exhibit, perform, publish or display any part, in any form, or by any means. Reverse engineering, disassembly, or decompilation of this software, unless required by law for interoperability, is prohibited.

The information contained herein is subject to change without notice and is not warranted to be error-free. If you find any errors, please report them to us in writing.

This software or hardware and documentation may provide access to or information on content, products and services from third parties. Oracle Corporation and its affiliates are not responsible for and expressly disclaim all warranties of any kind with respect to third-party content, products, and services. Oracle Corporation and its affiliates will not be responsible for any loss, costs, or damages incurred due to your access to or use of third-party content, products, or services.

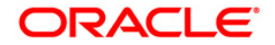

## **Table of Contents**

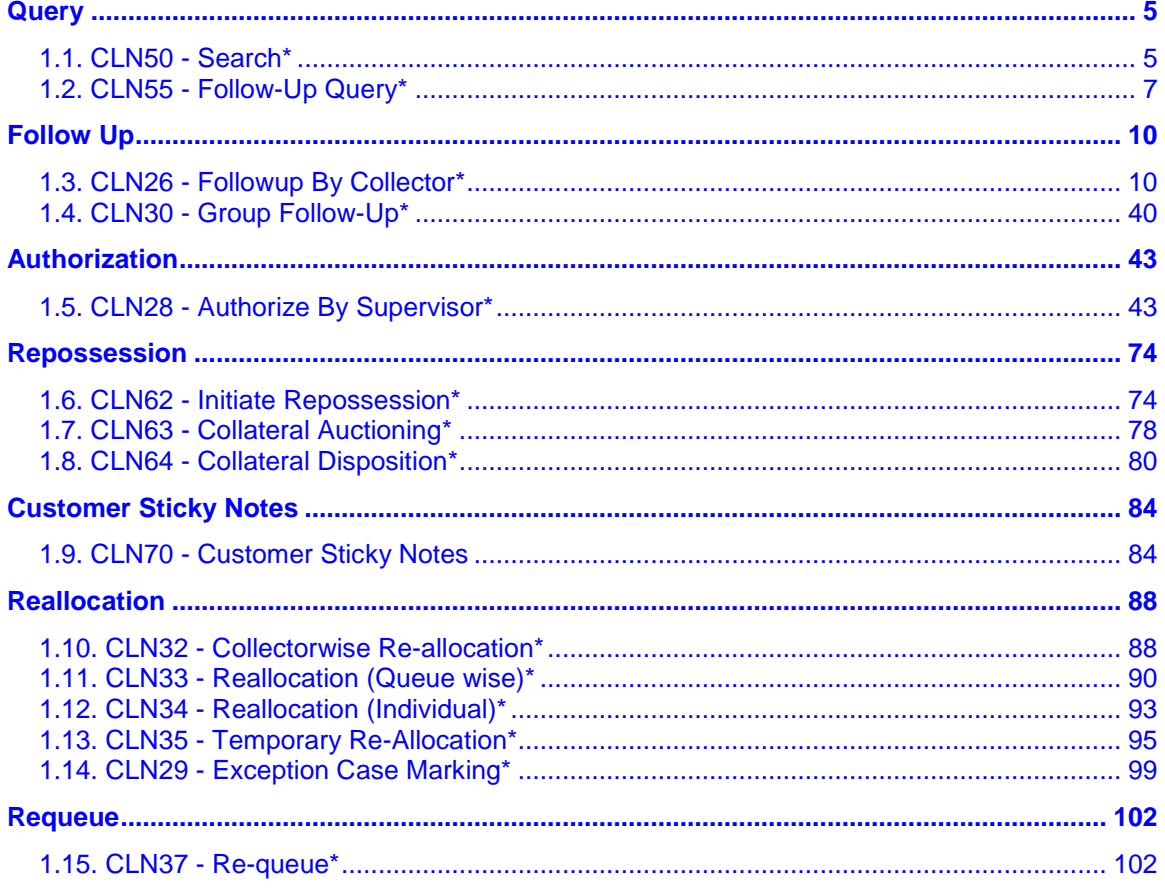

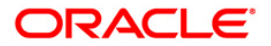

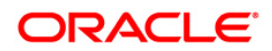

## <span id="page-4-0"></span>**Query**

## <span id="page-4-1"></span>**CLN50 - Search\***

Using this option the collector can search the cases on different criteria's. The various search criteria's are customer short name, customer IC and customer ID. The system displays the account number and the name. Using the **Follow-Up Query** (Fast Path: CLN55) option, the collectors can follow up the accounts which are displayed at different priority level.

#### **Definition Prerequisites**

- 8053 Customer Opening
- Accounts to be opened for the customers.

#### **Modes Available**

Not Applicable

#### **To search the customer**

- 1. Type the fast path **CLN50** and click **Go** or navigate through the menus to **Transaction Processing > Collection Transactions > Query > Search.**
- 2. The system displays the **Search** screen.

#### **Search**

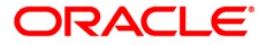

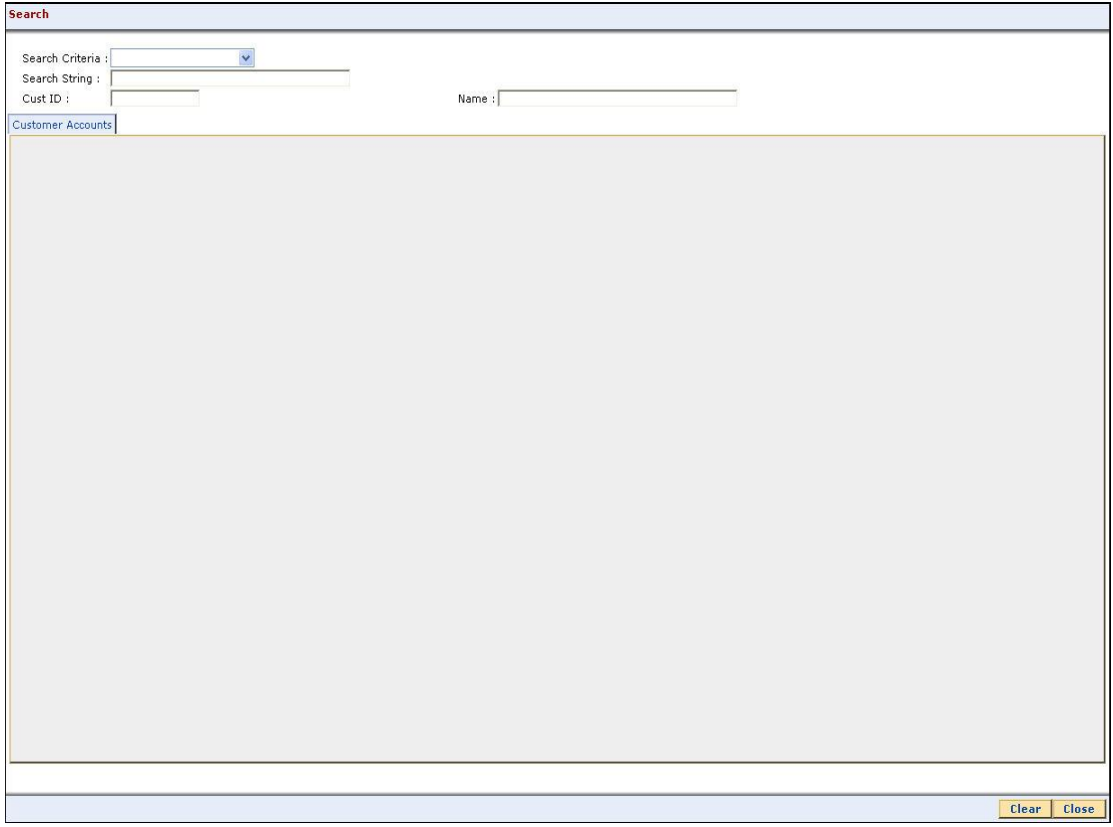

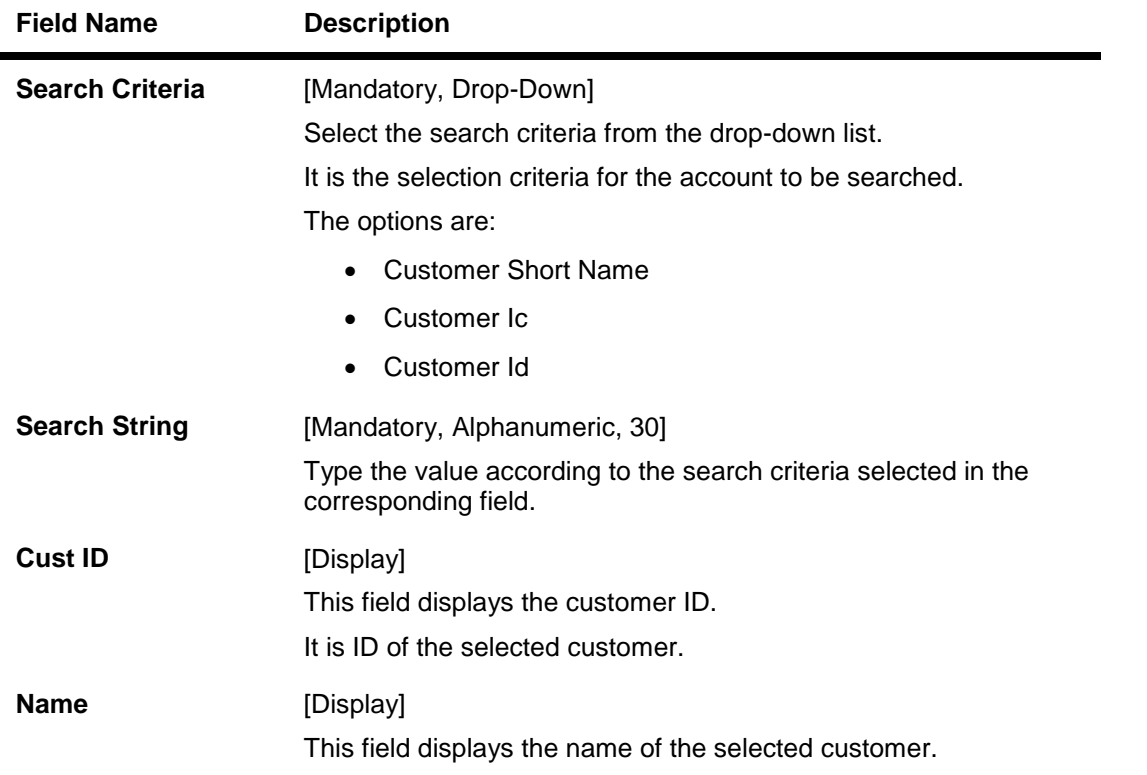

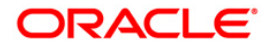

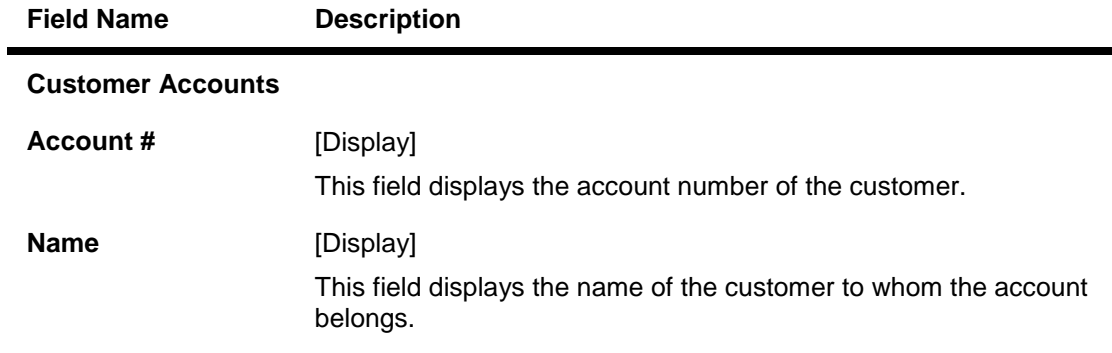

- 3. Select the search criteria from the drop down list.
- 4. Enter the search string and press the **<Tab> or <Enter>** key.
- 5. The system displays the records based on the search criteria.

#### **Search**

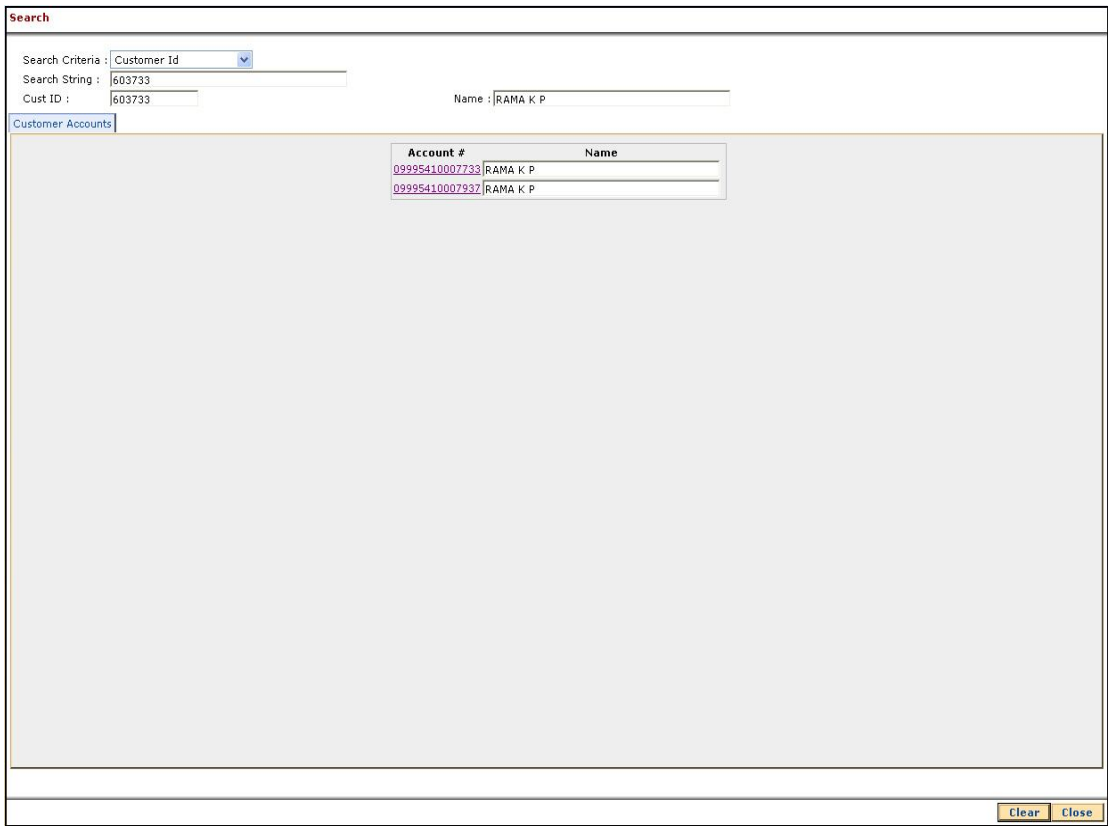

- 6. Select the appropriate record.
- 7. Click the **Close** button.

## <span id="page-6-0"></span>**CLN55 - Follow-Up Query\***

Using this option collector can decide on the priority to follow up the cases in this mode. It displays all the cases assigned to a collector. All the accounts of the login collectors are displayed in red, green and yellow color.

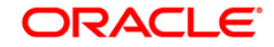

Red color indicates accounts to be followed up for the day and not yet followed up. Green colour indicates accounts to be followed up for the day and followed up. Yellow color indicates accounts of future dates.

#### **Definition Prerequisites**

Collector should have open cases assigned

#### **Modes Available**

Not Applicable

#### **To follow up query**

- 1. Type the fast path **CLN55** and click **Go** or navigate through the menus to **Transaction Processing > Collection Transactions > Query > Follow Up Query (List Mode)**.
- 2. The system displays the **Follow-Up Query** screen.

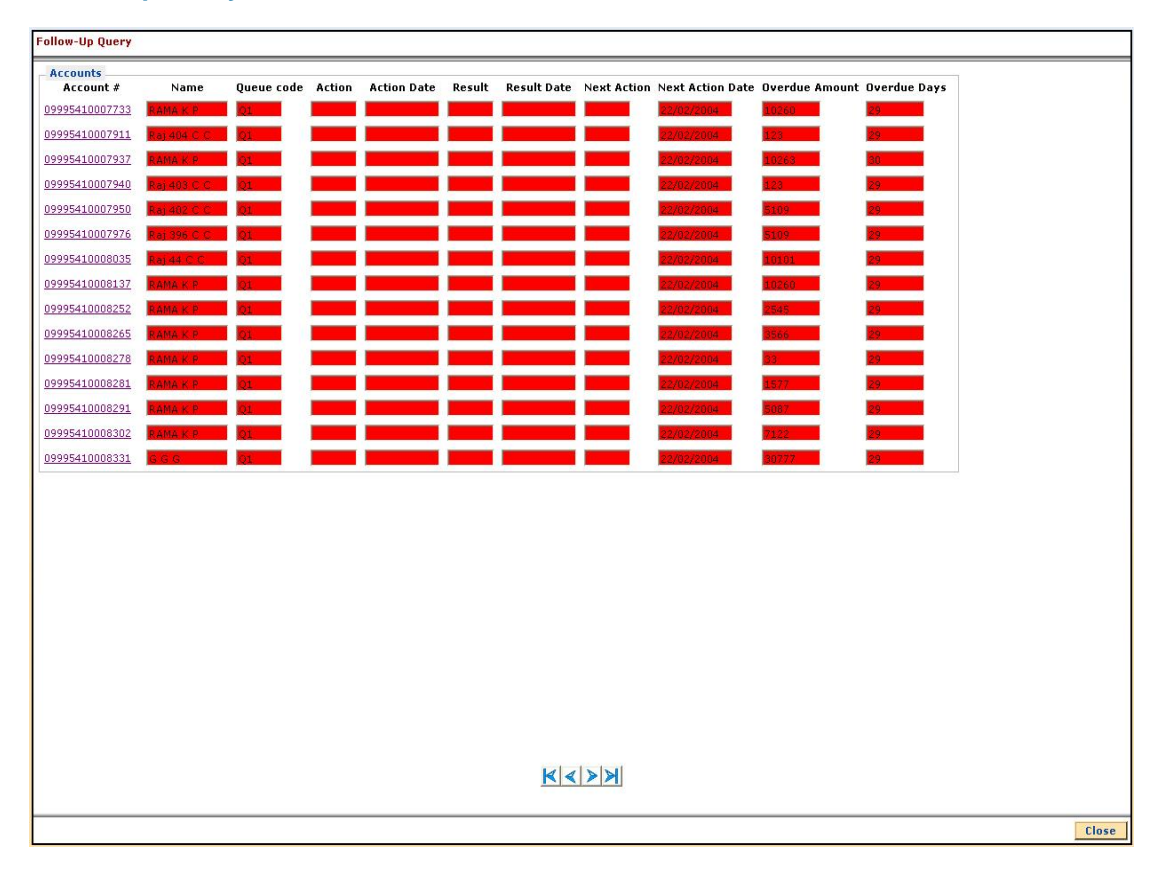

#### **Follow-Up Query**

#### **Field Description**

**Column Name Description**

**Accounts**

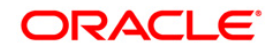

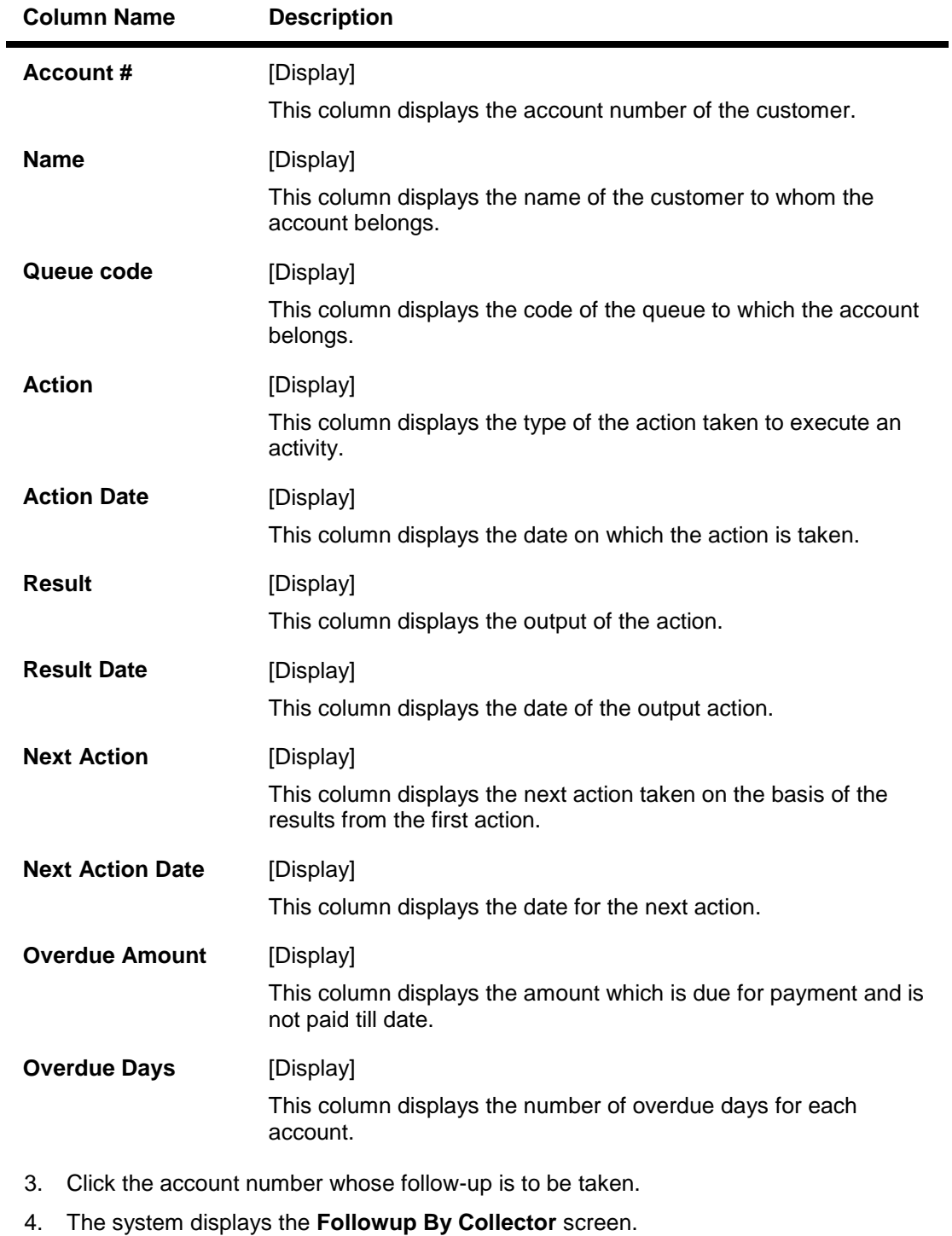

- 5. Enter the relevant information and click the **Follow-Up** button.
- 6. The system displays the **Follow-Up Sub screen**.
- 7. Enter the relevant information and click the **Ok** button.
- 8. The system displays the "Record successfully modified..Click Ok to continue". Click the **Ok** button.

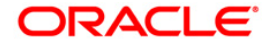

## <span id="page-9-0"></span>**Follow Up**

## <span id="page-9-1"></span>**CLN26 - Followup By Collector\***

Follow up main form displays all the details of the account.

Using this option collector can also make the follow-up depending on the status of the account. If the customer has more than one account, the multiple account tab displays all the accounts of the customer. The system displays details on delinquency, collaterals, installments, payments, insurance etc.

#### **Definition Prerequisites**

Account for follow-up

#### **Modes Available**

Not Applicable

#### **To view the follow up main form**

- 1. Login as a Collector.
- 2. Type the fast path **CLN26** and click **Go** or navigate through the menus to **Transaction Processing > Collection Transactions > Follow Up > Followup By Collector.**
- 3. The system displays the **Followup By Collector** screen.

#### **Followup By Collector**

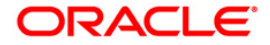

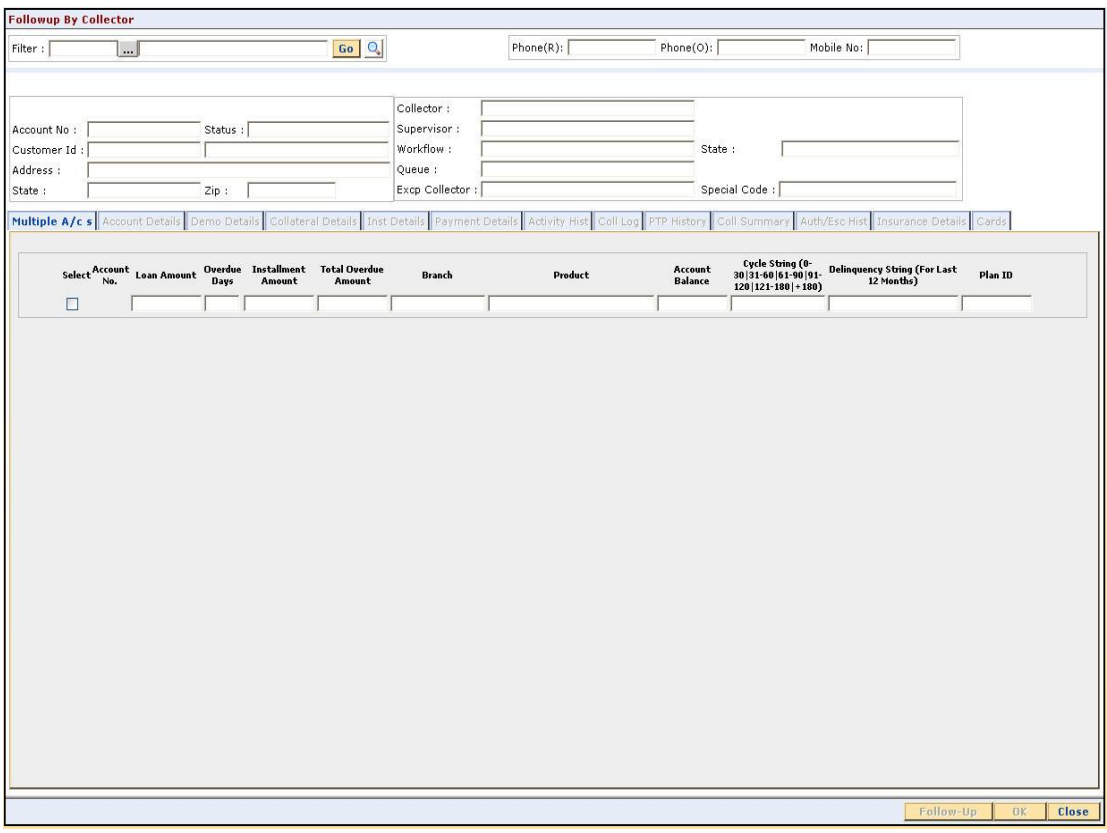

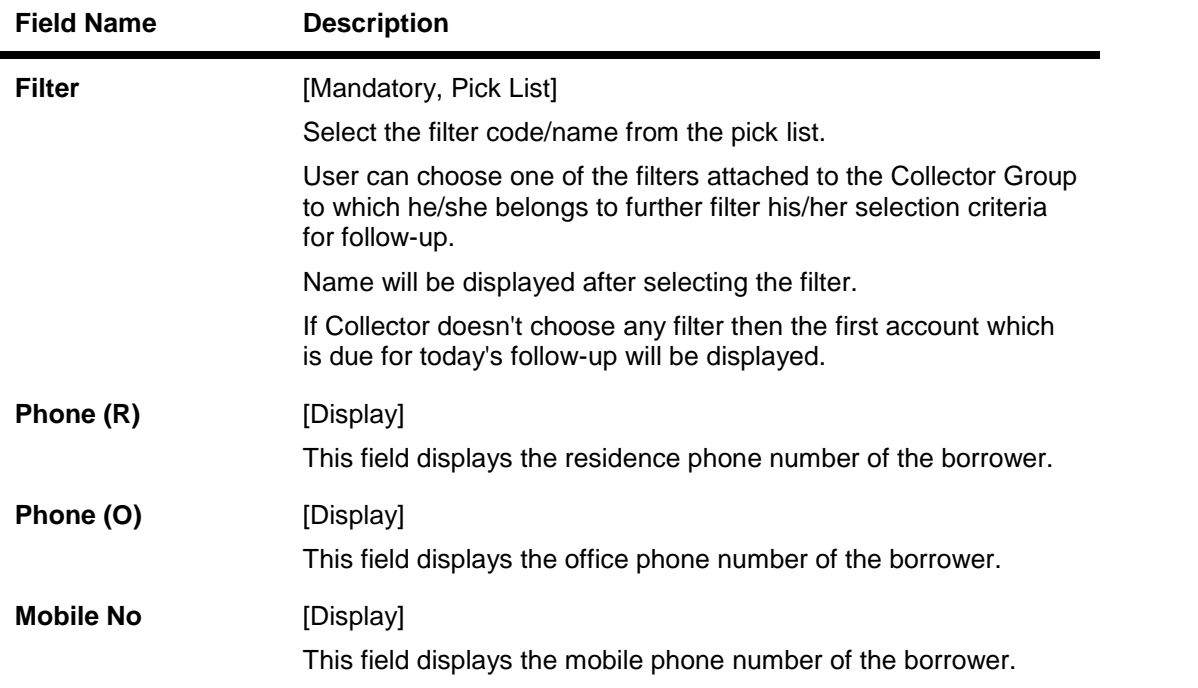

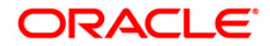

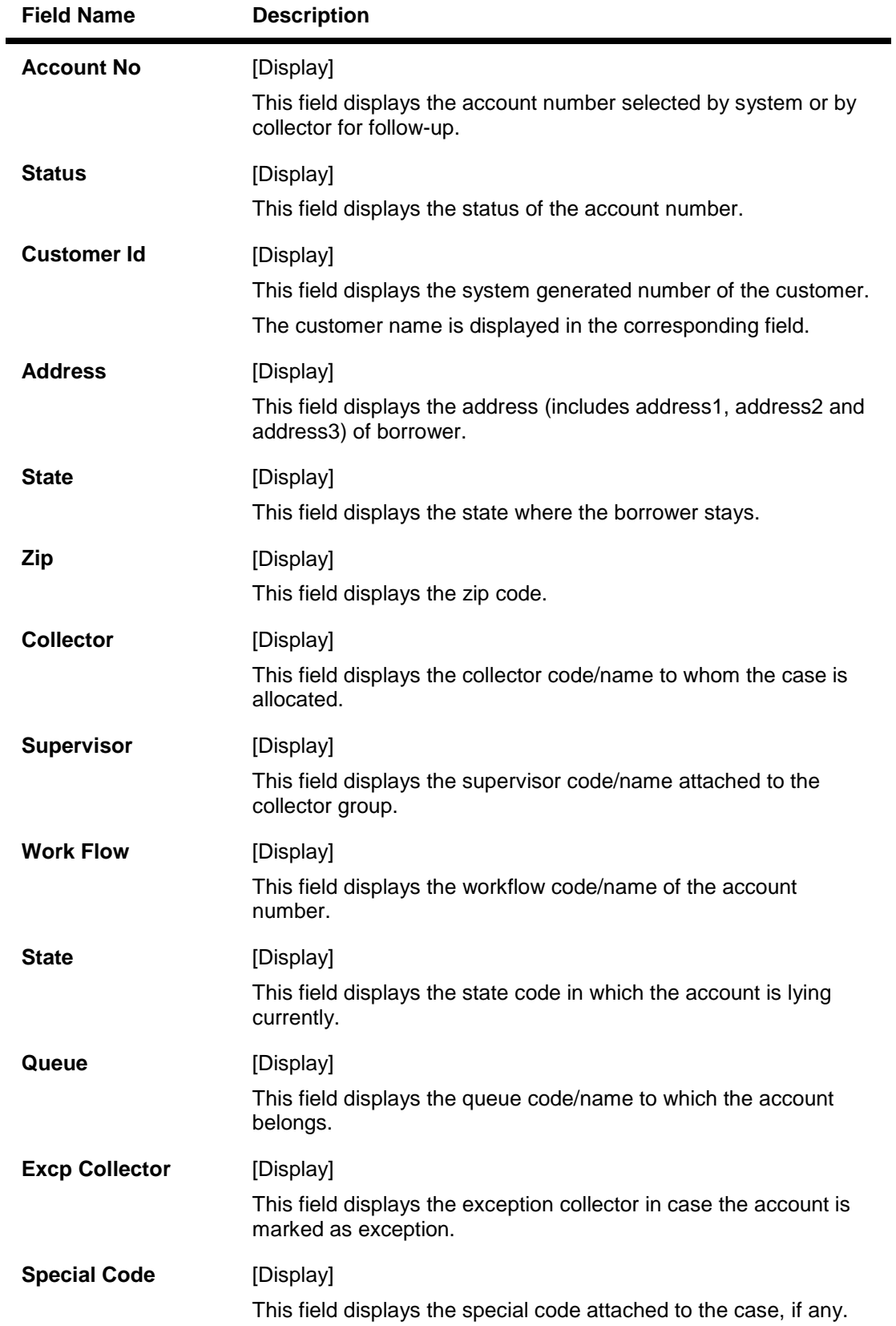

4. Select the filter criteria.

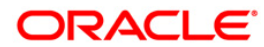

- 5. Click the **Go** button.
- 6. The system displays the details of the selected customer.

#### **Multiple A/c s**

Multiple account tab gets enabled only when the customer has multiple accounts. This tab displays the information about the multiple accounts of the same customer.

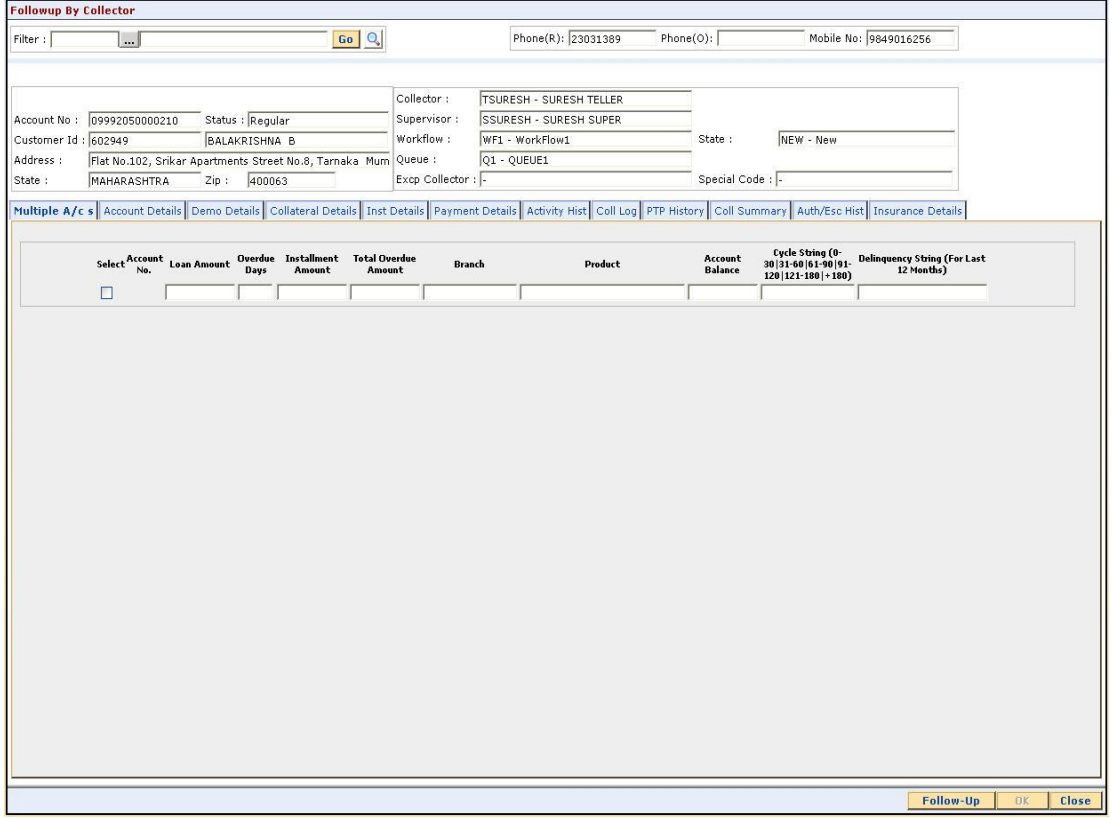

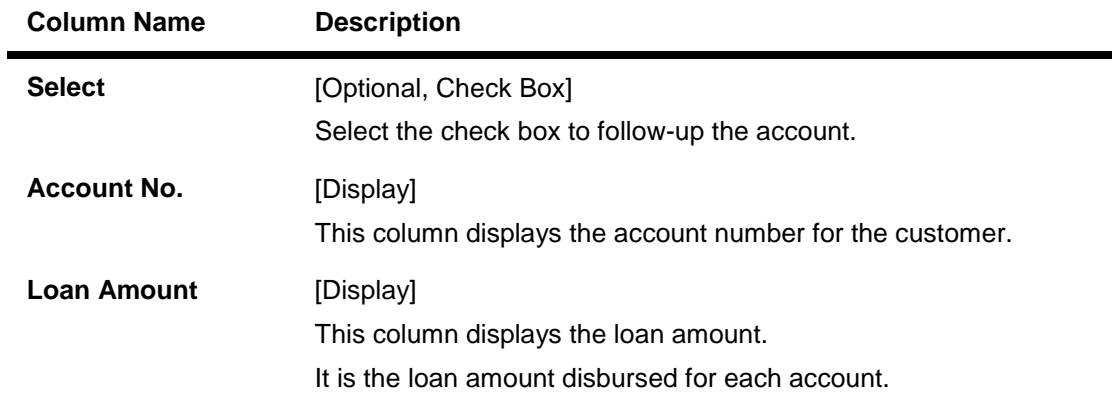

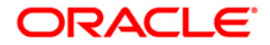

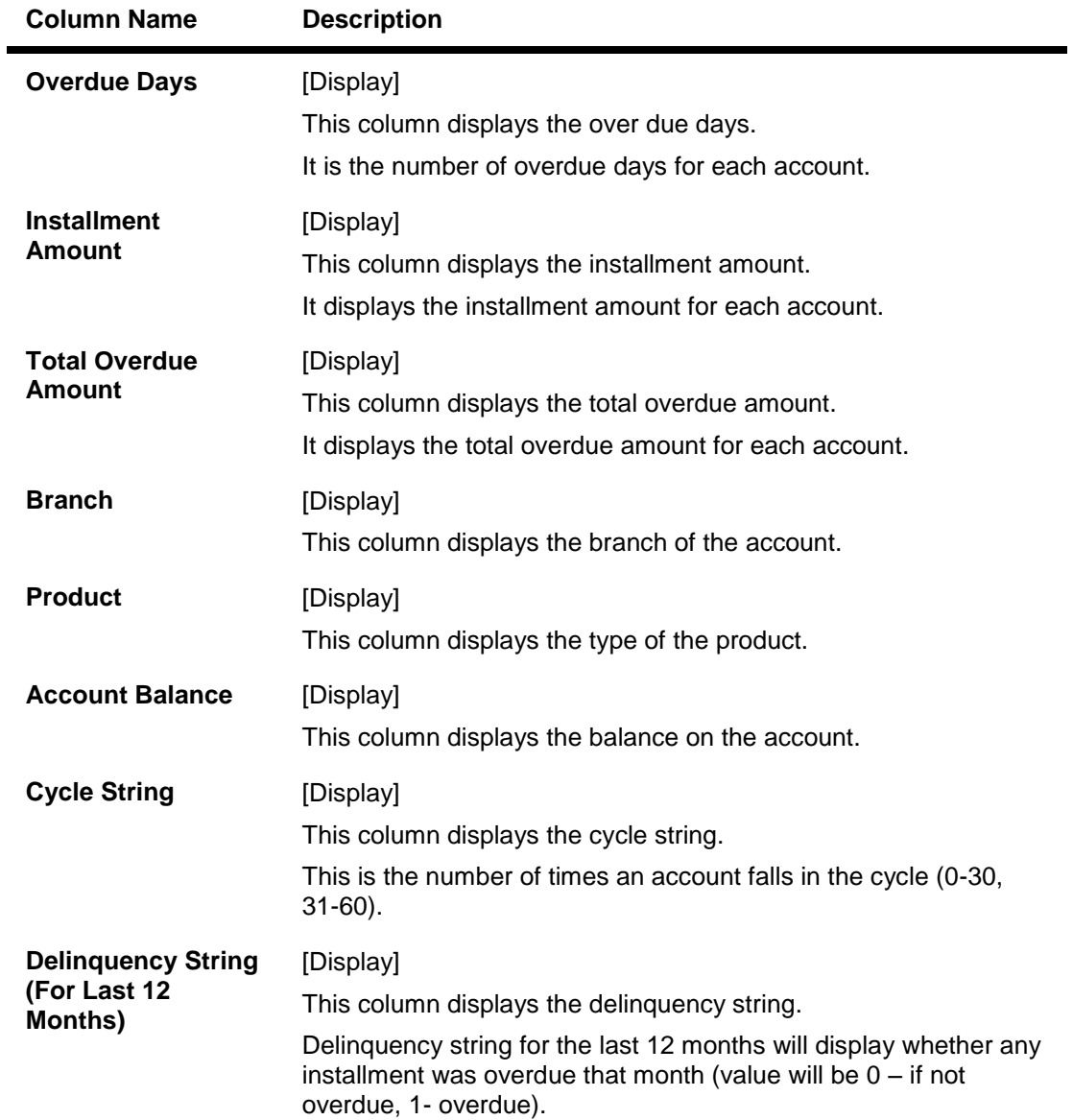

#### **Account Details**

Account details tab displays the account details of the delinquent customer.

Information available in this section is displayed from the host system and is non editable in collections. This information is used by collectors while they take follow - up actions.

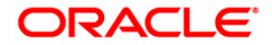

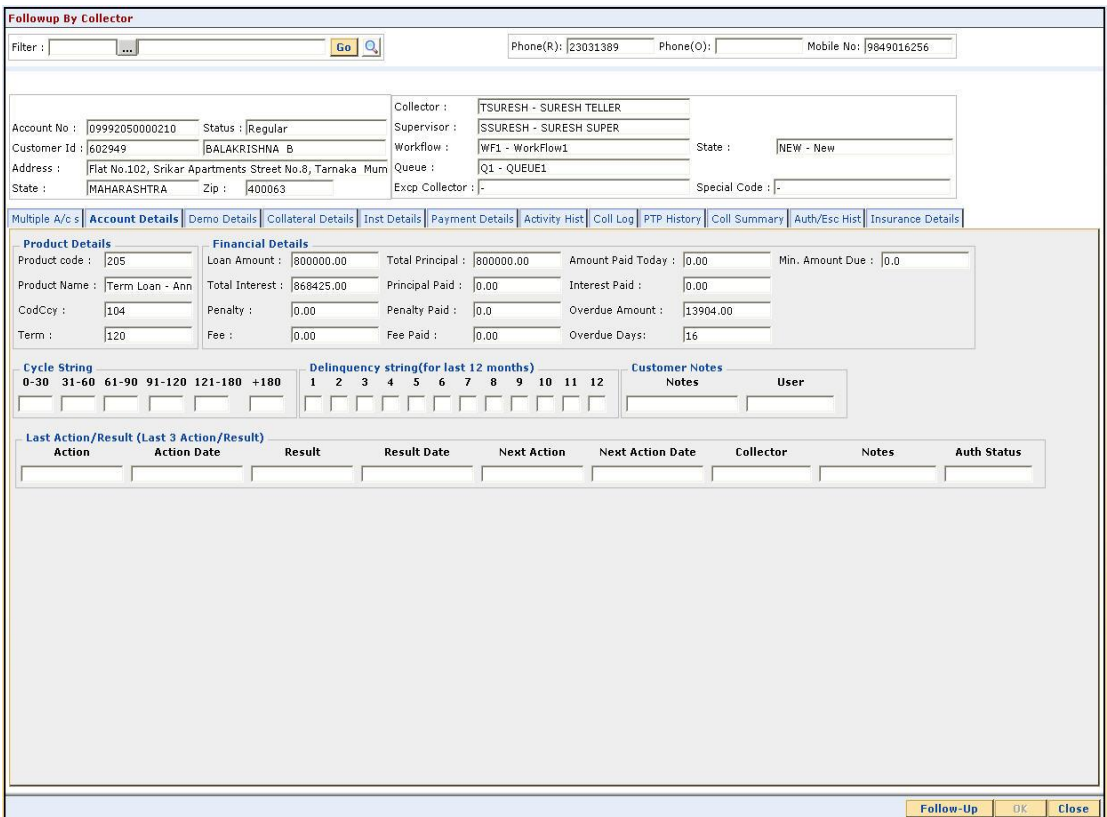

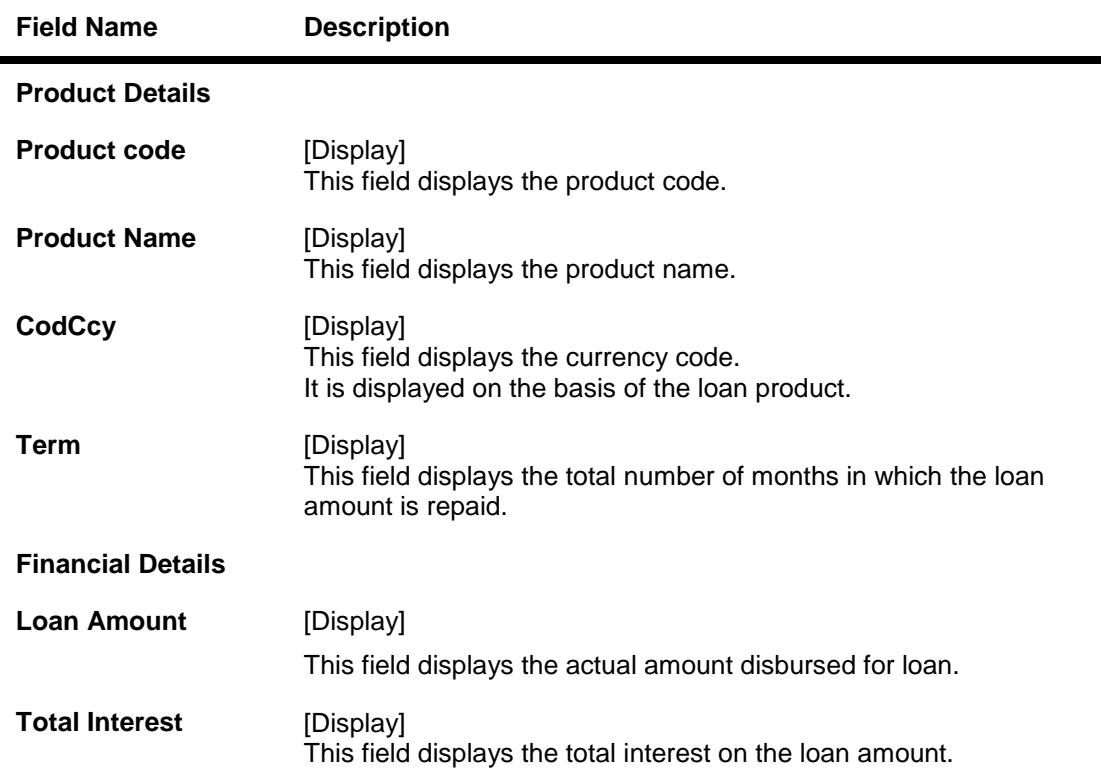

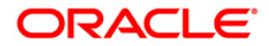

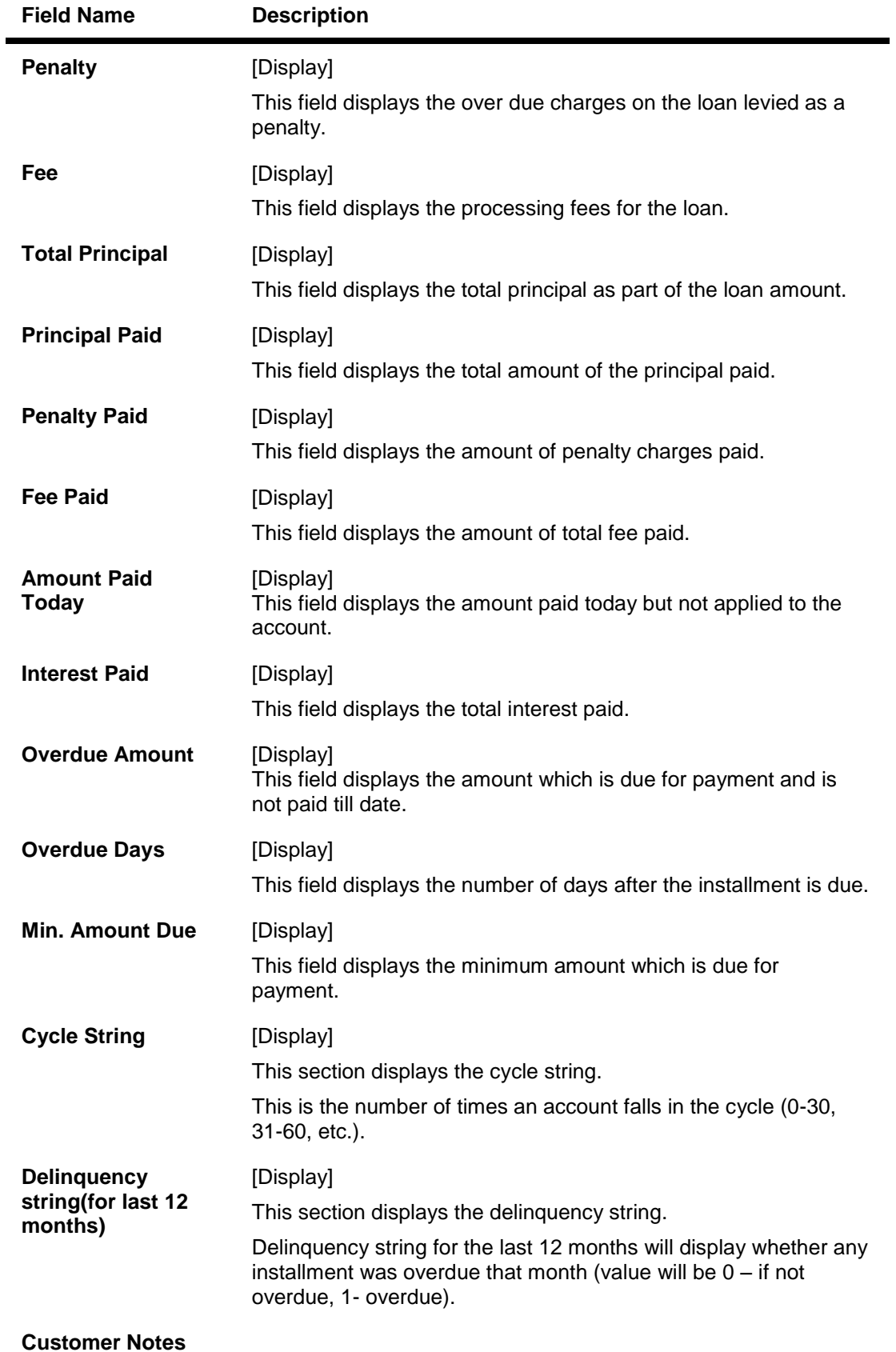

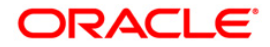

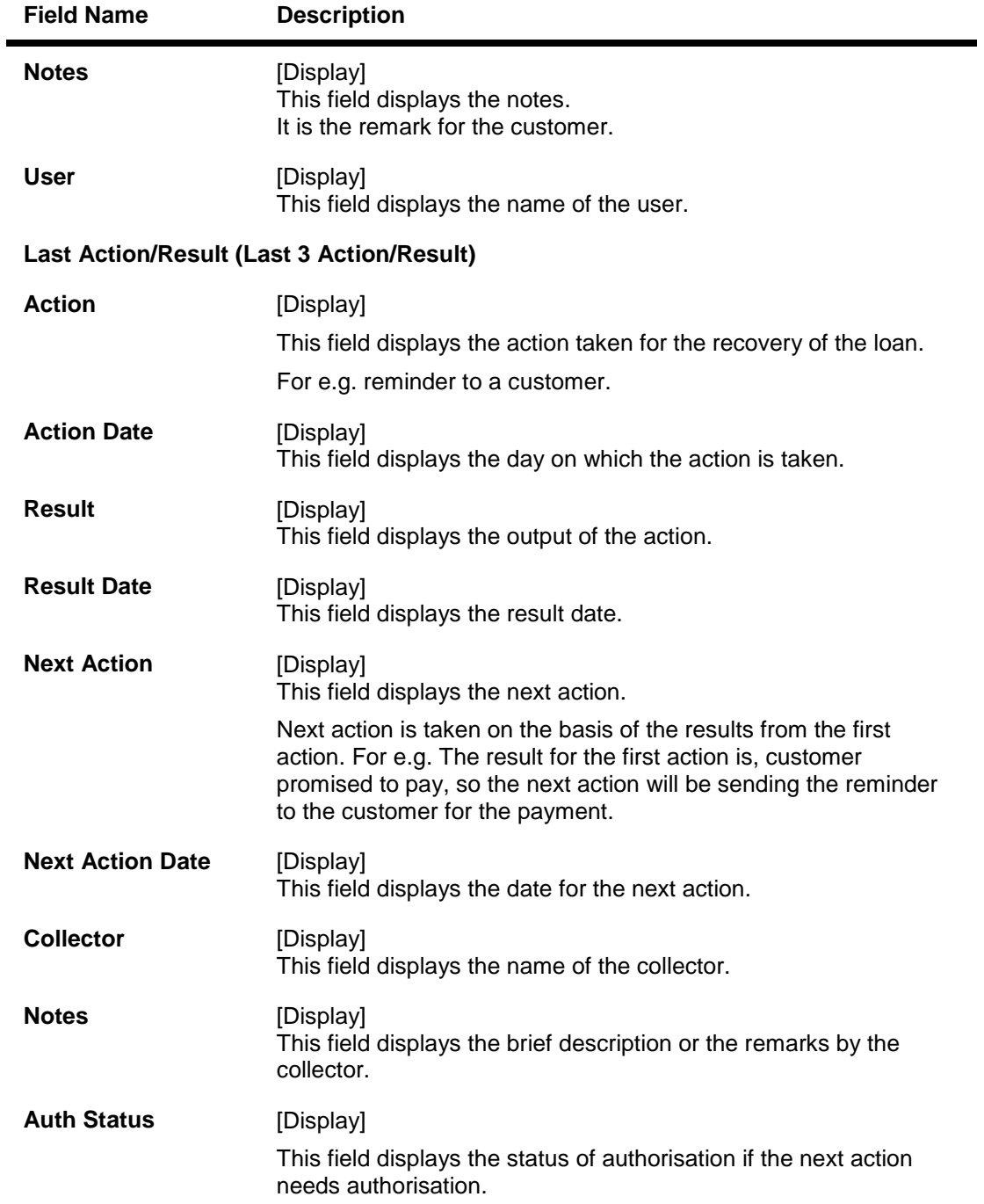

## **Demo Details**

Demo details tab displays the demographic details of the customer. Demographic details include Customer's Address details and Customer ID etc.

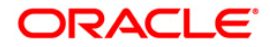

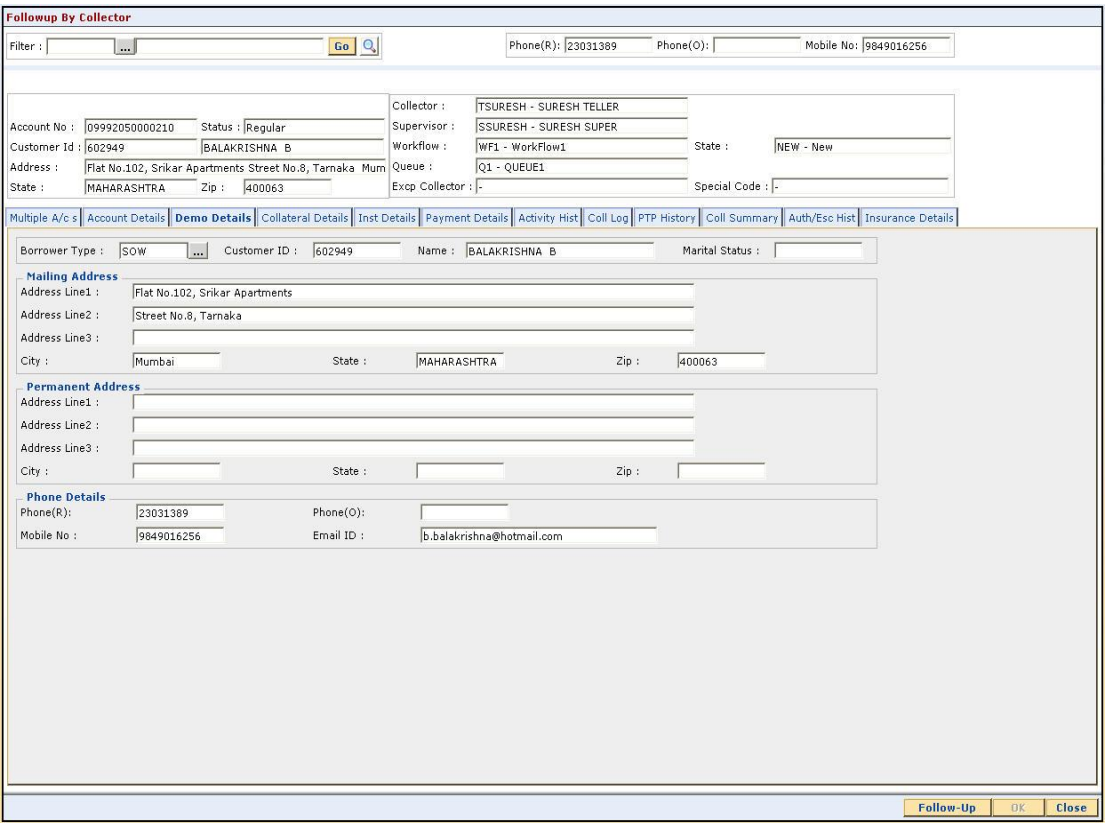

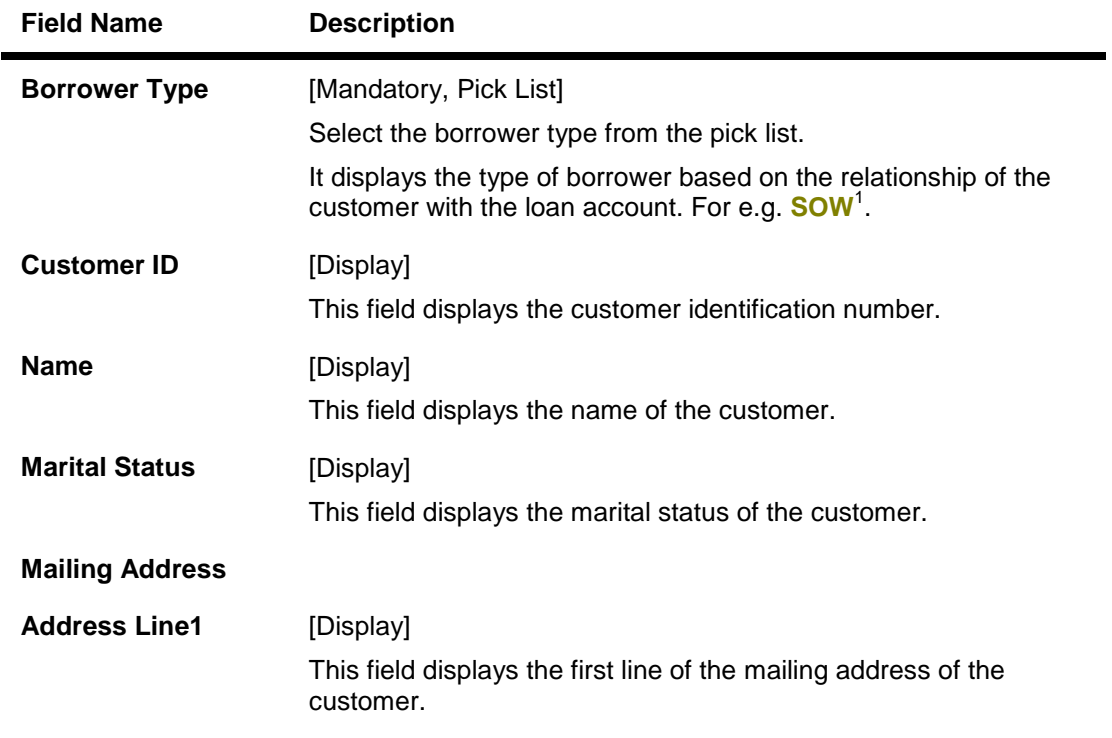

1 (Sole Owner)

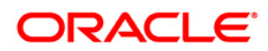

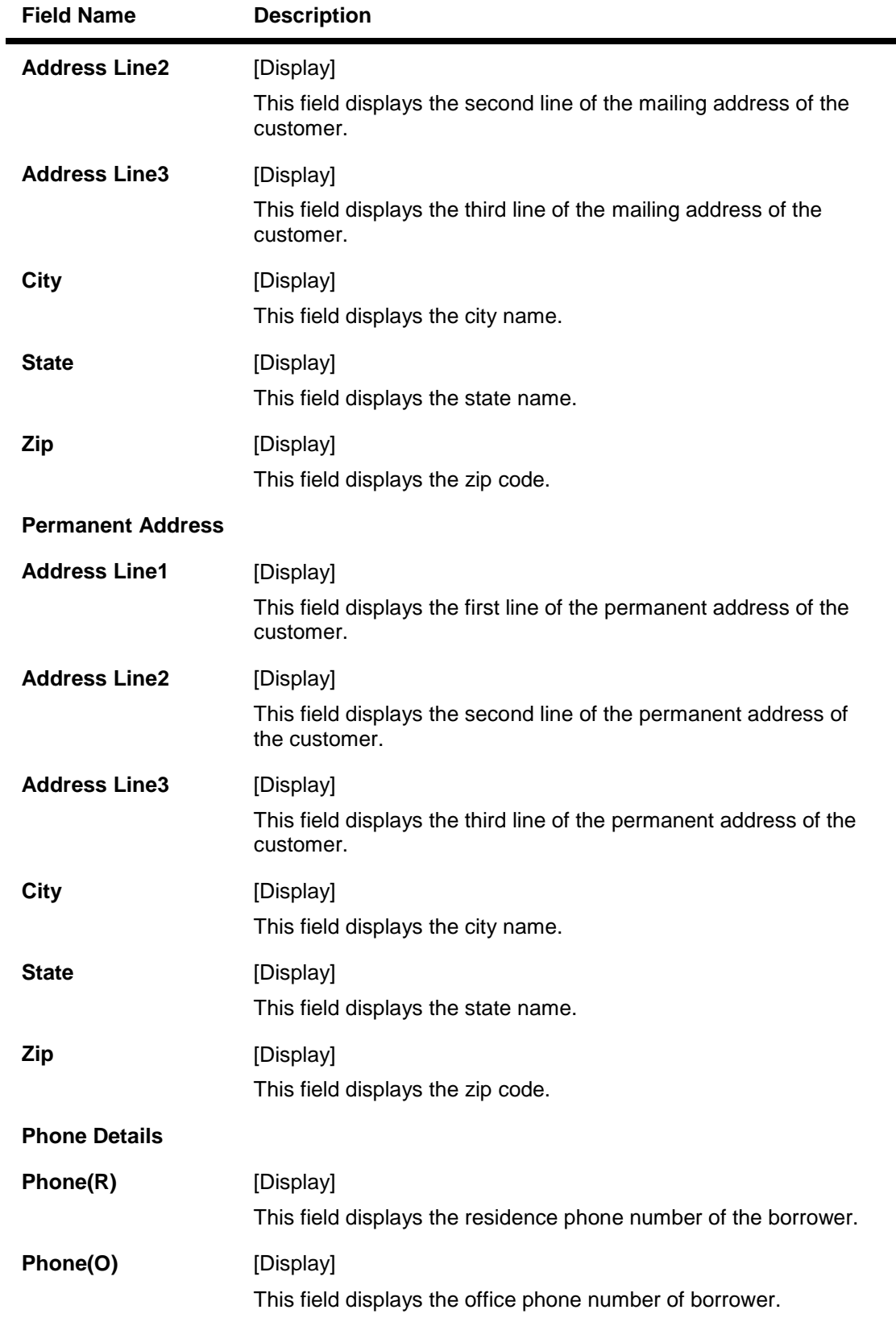

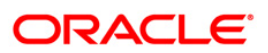

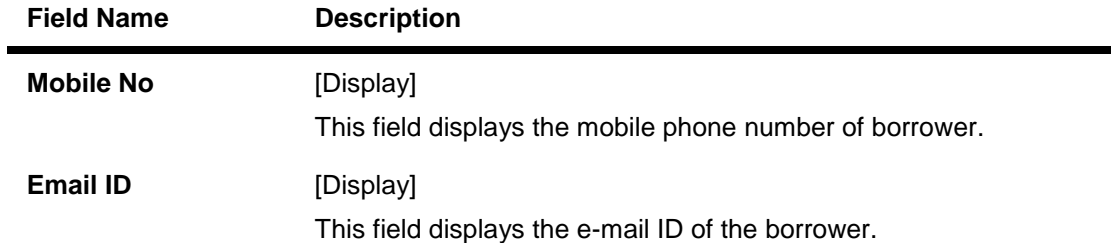

## **Collateral Details**

Asset detail is the detail description of the assets of the customer. These details are available in collection only if the asset details are captured at the time of Loan Application Processing in FCR.

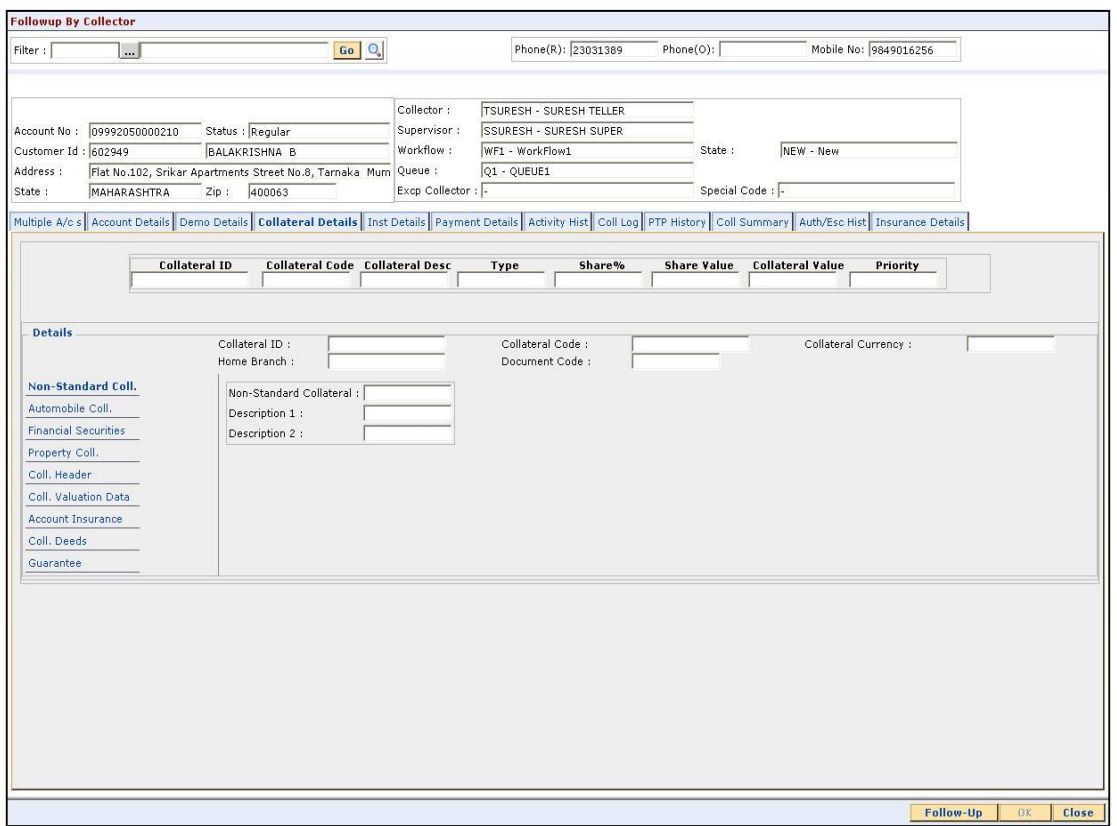

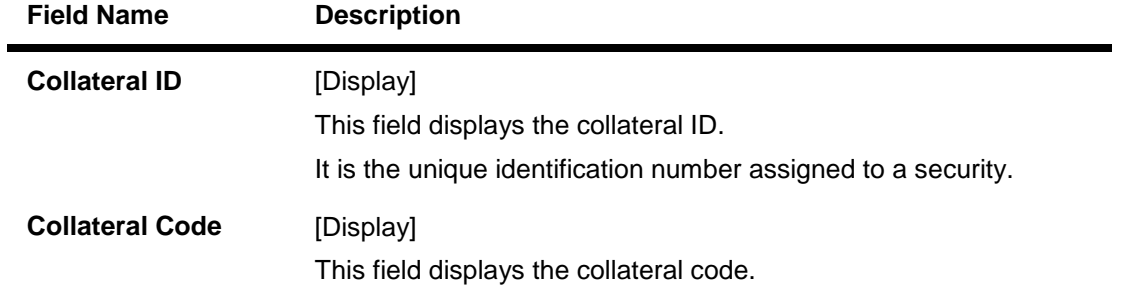

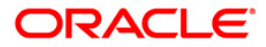

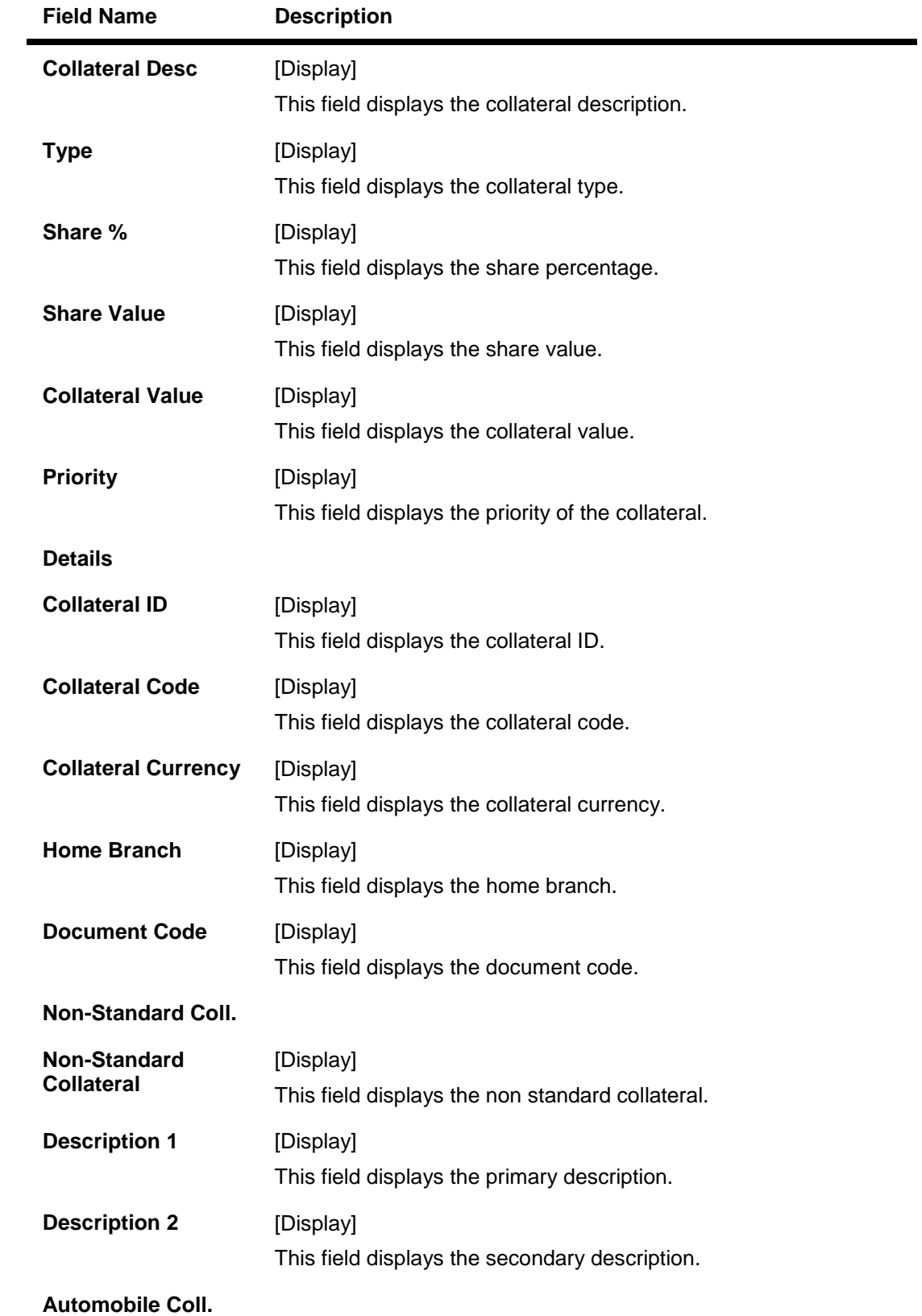

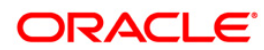

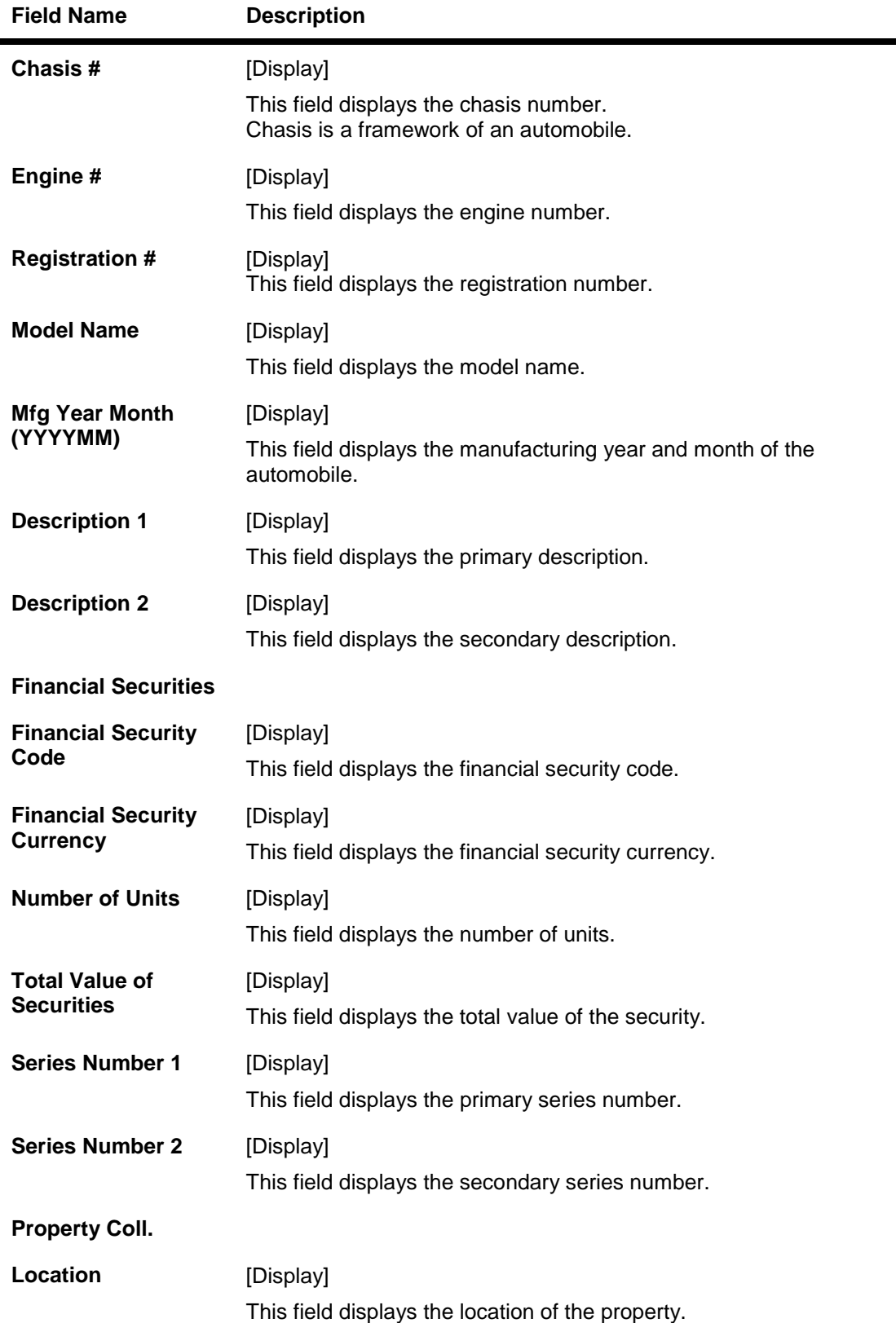

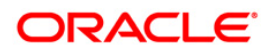

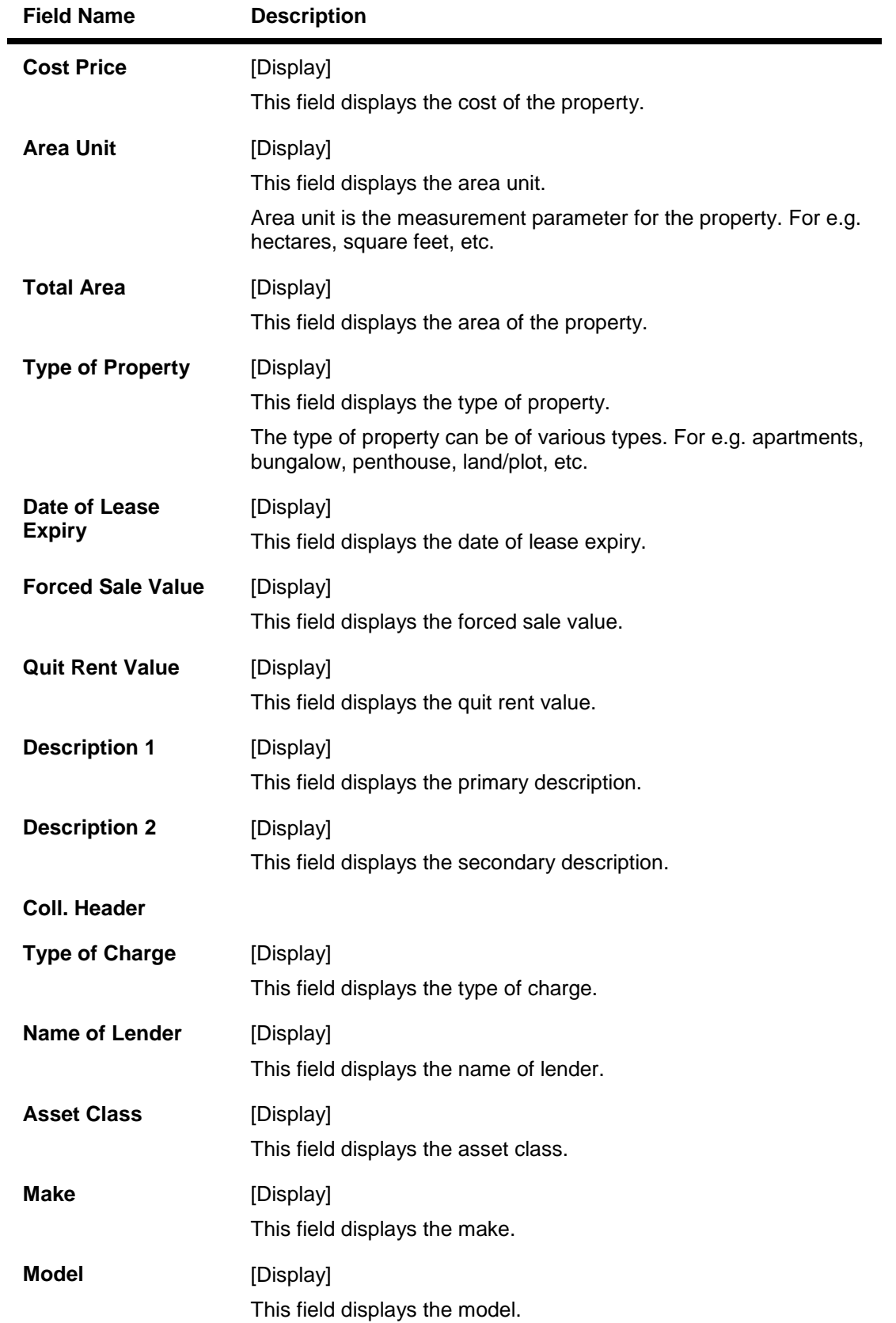

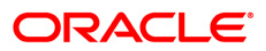

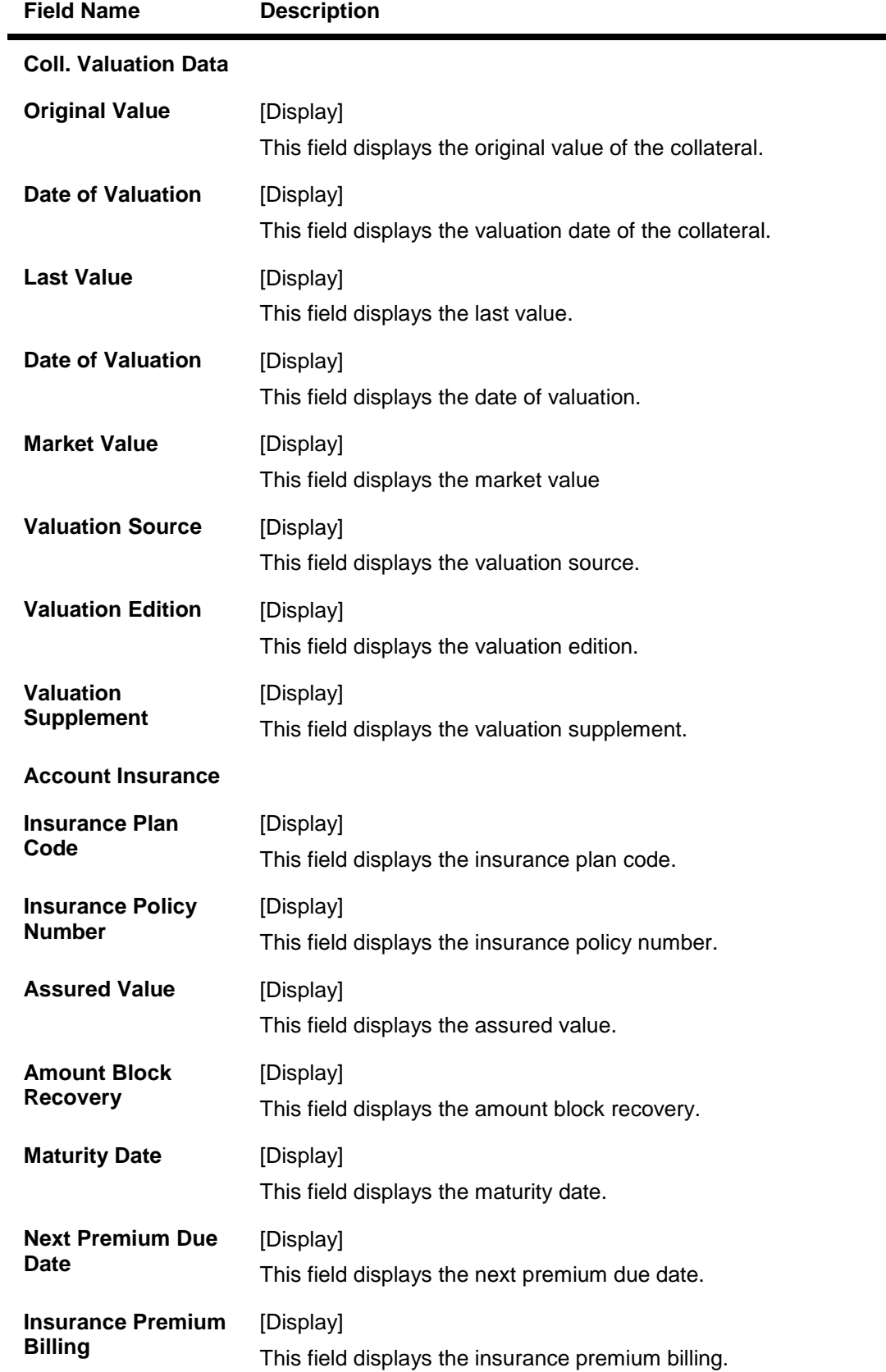

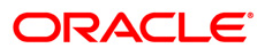

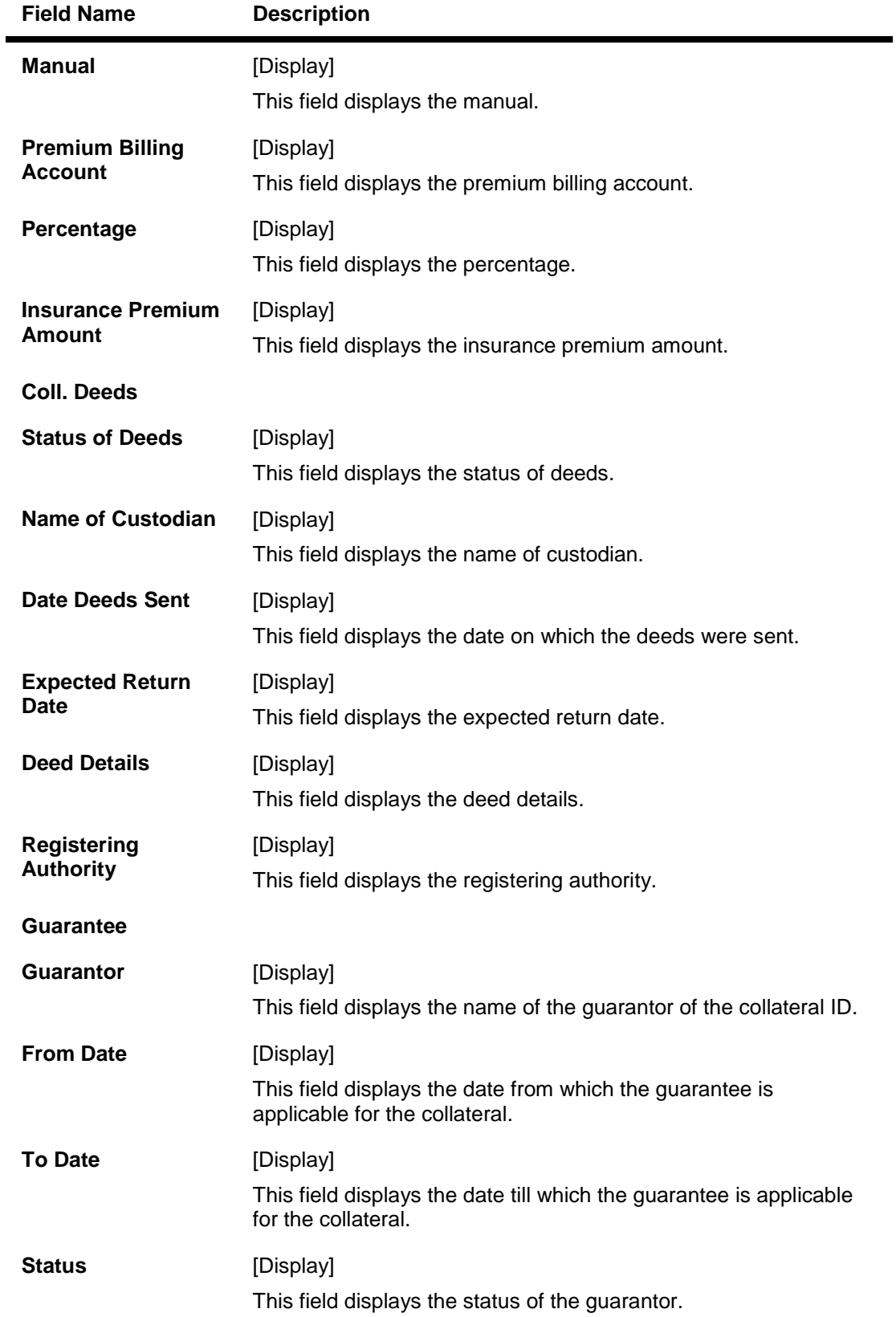

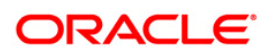

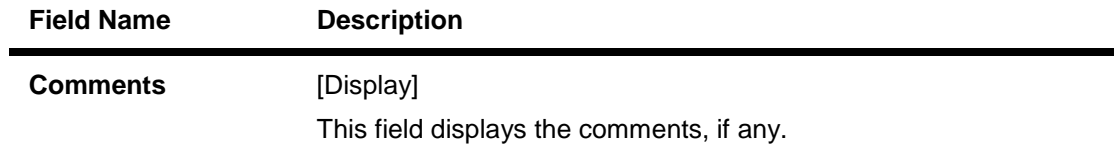

#### **Inst Details**

Installment tab displays the details of the installment like installment schedule, Principal amount, interest amount etc.

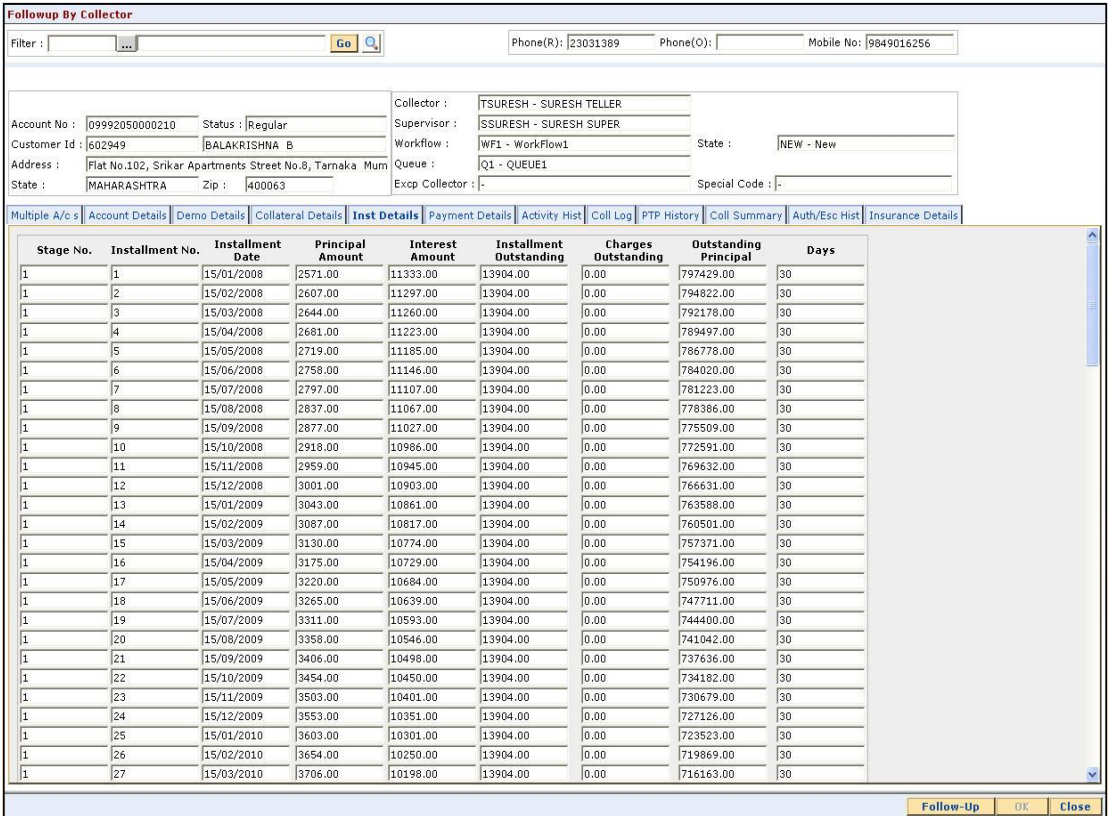

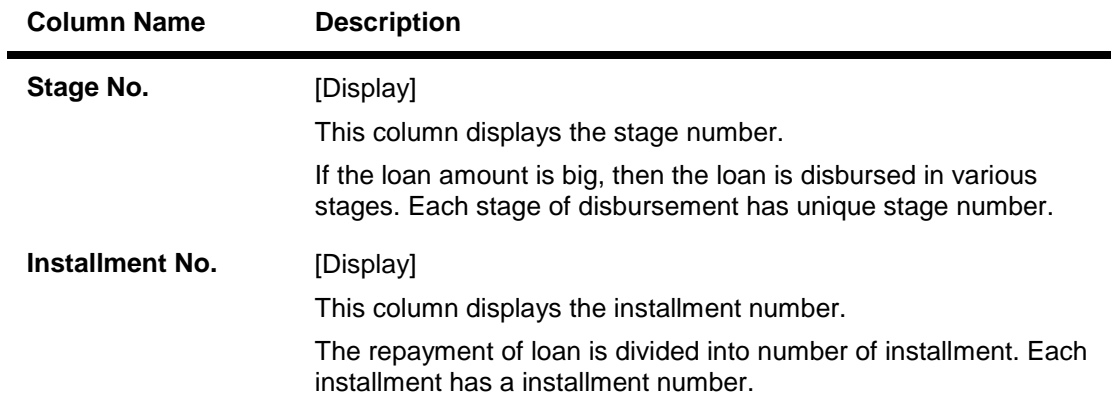

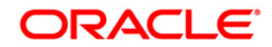

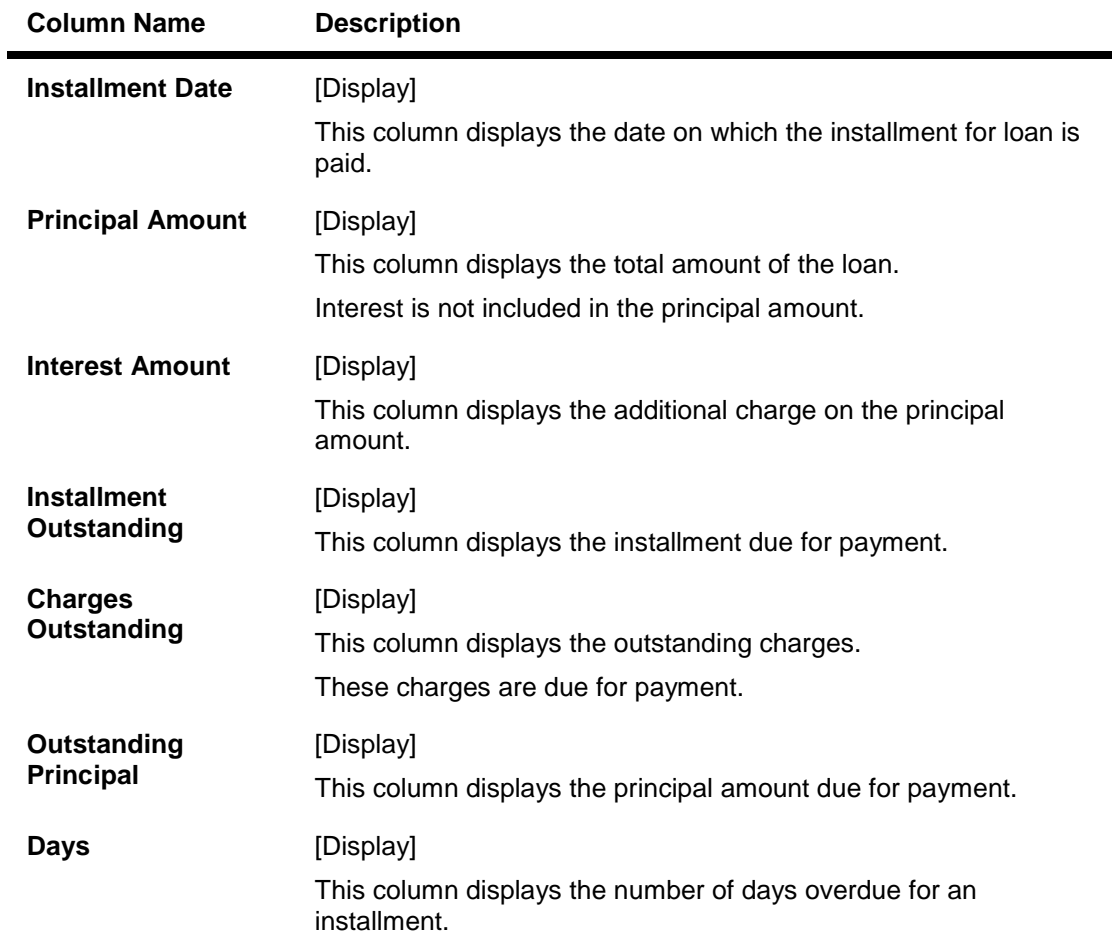

### **Payment Details**

Payment details tab displays the information about the payments made by the customer towards his account.

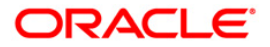

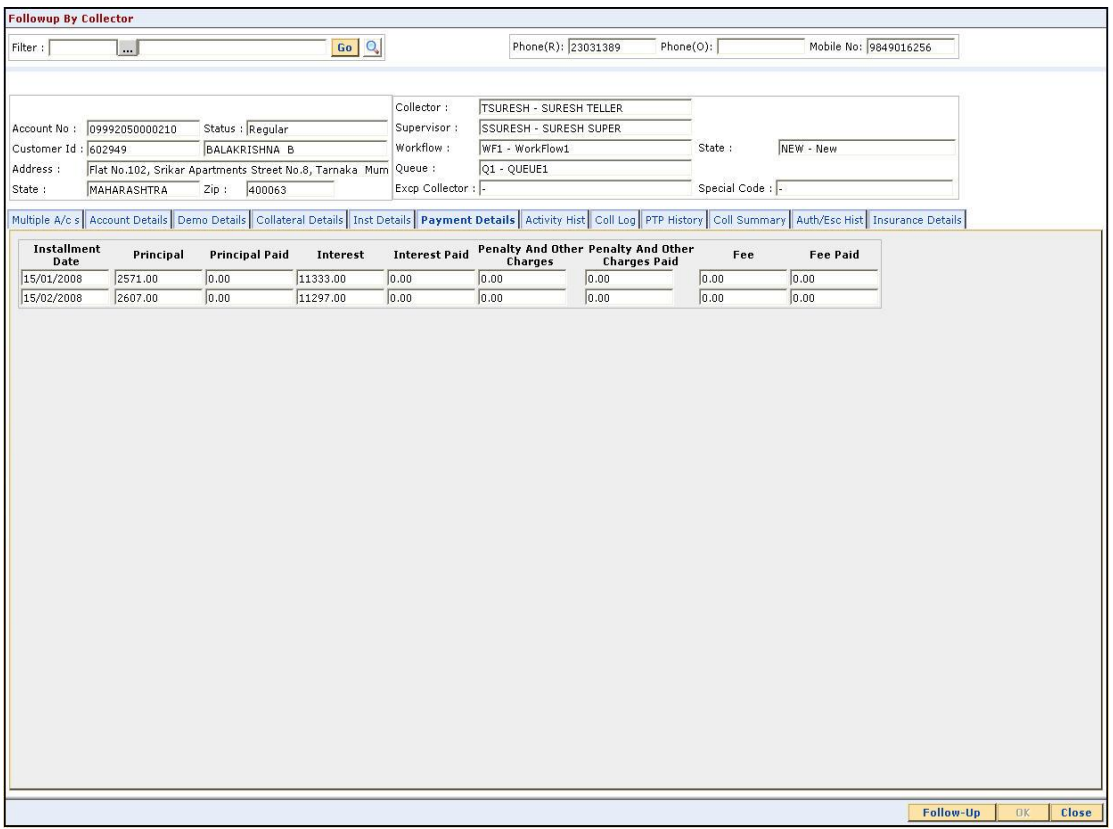

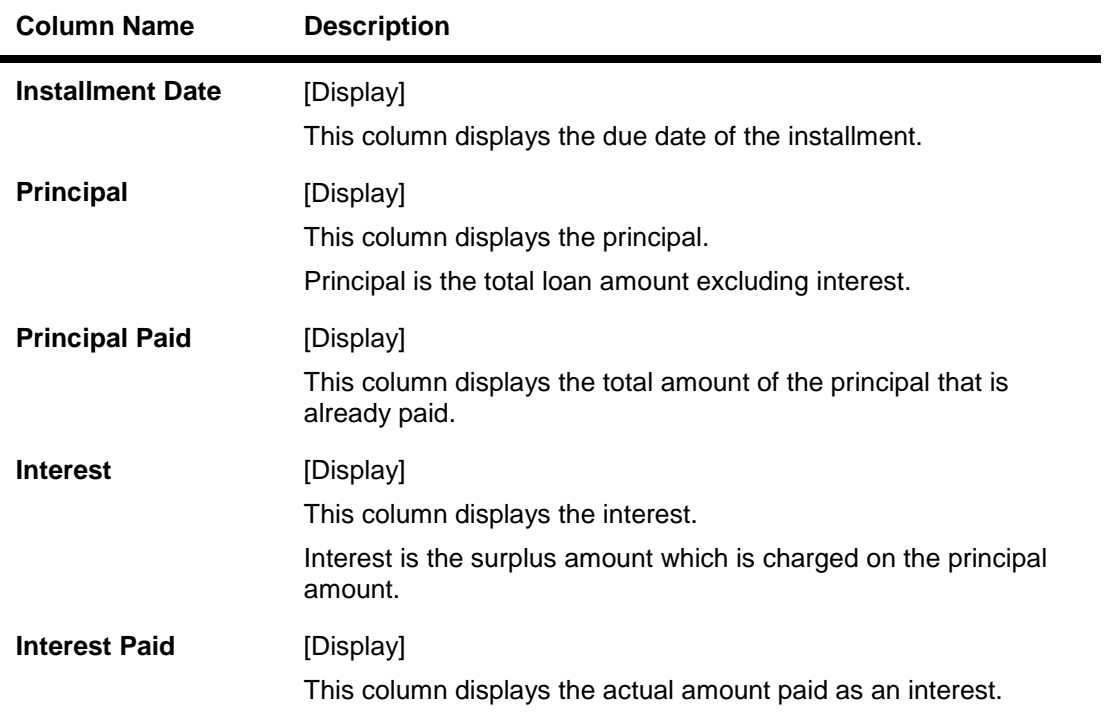

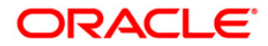

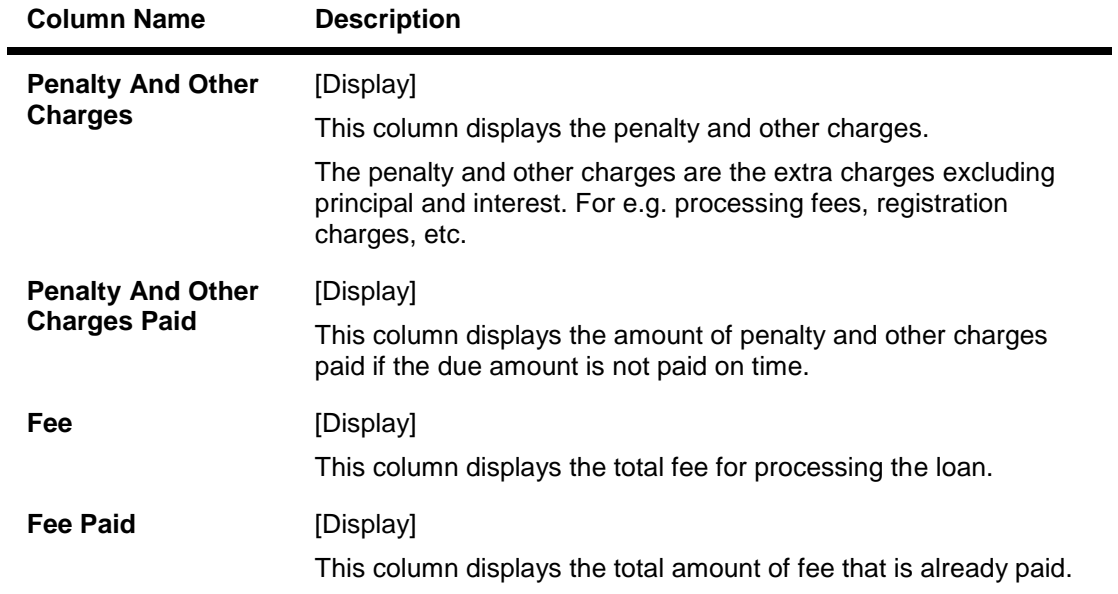

## **Activity Hist**

Activity history tab displays the list of activities that has been done on an account as part of the follow-up activities.

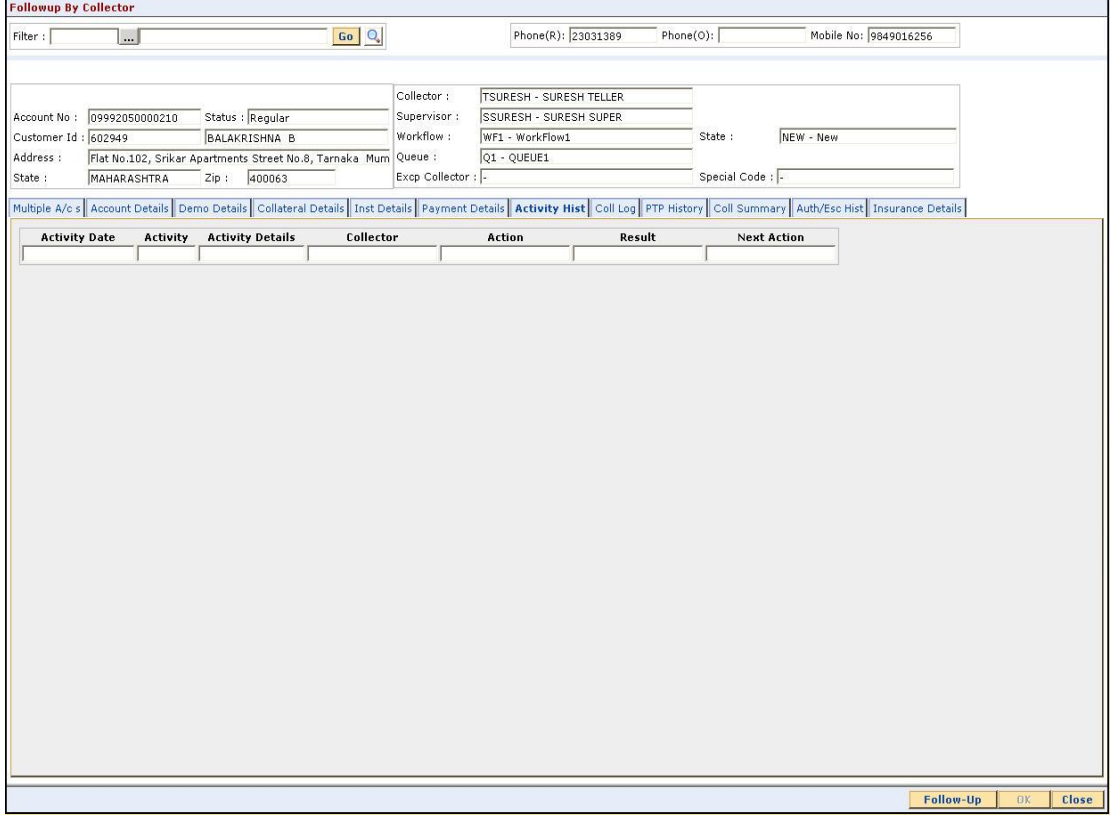

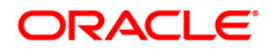

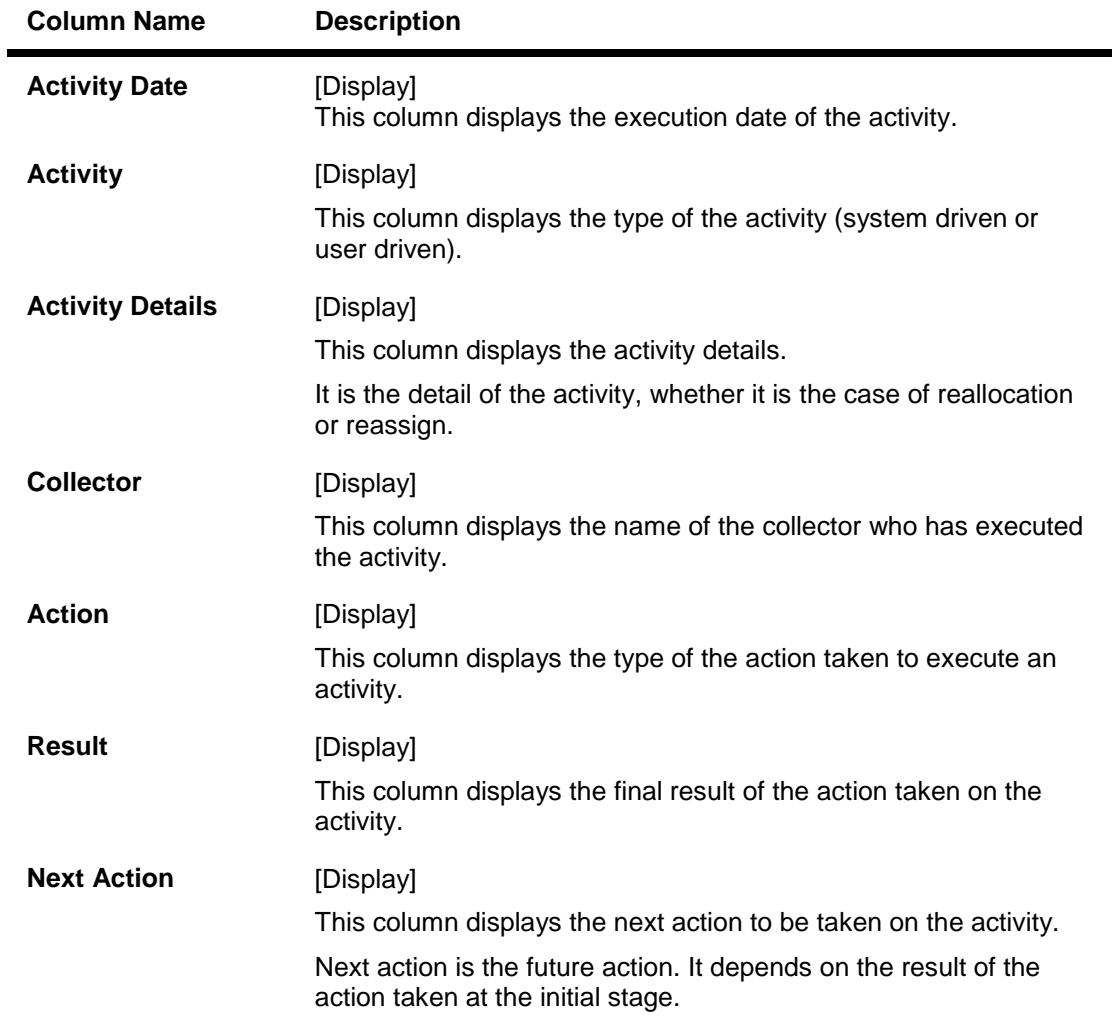

## **Coll Log**

Collection log tab allows Collector to display history of Action/Result taken place till date.

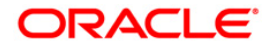

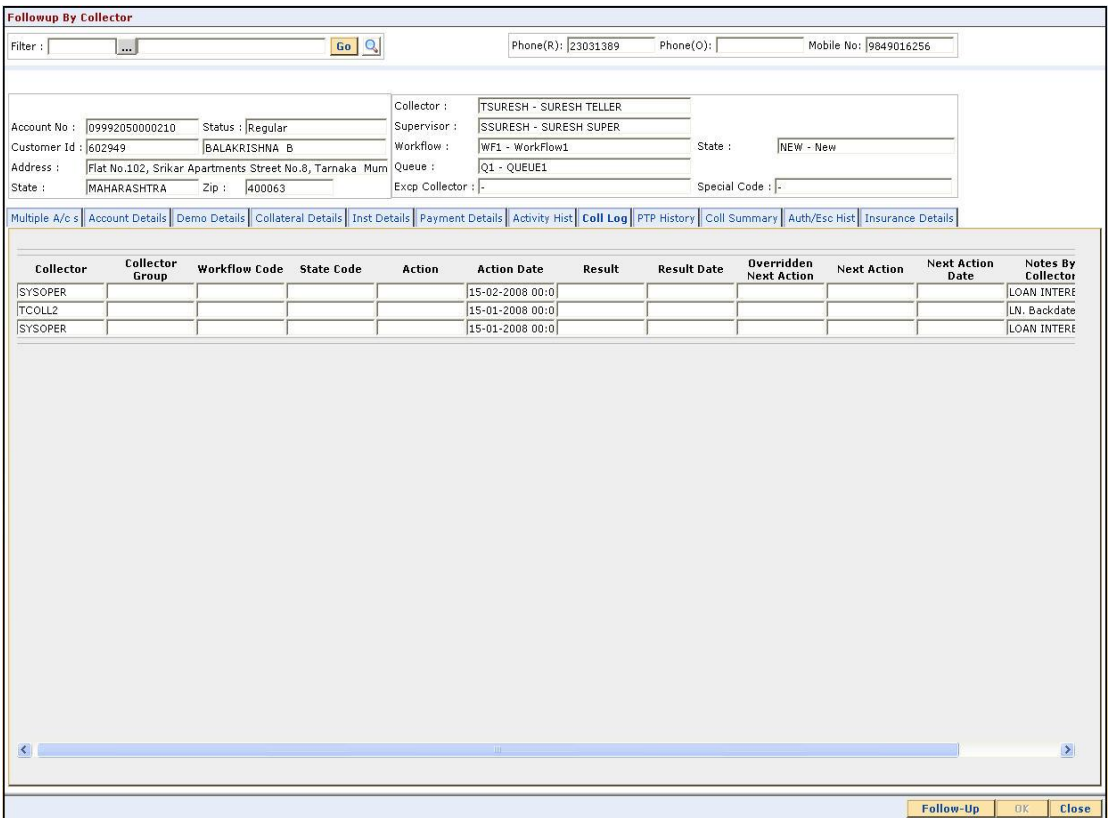

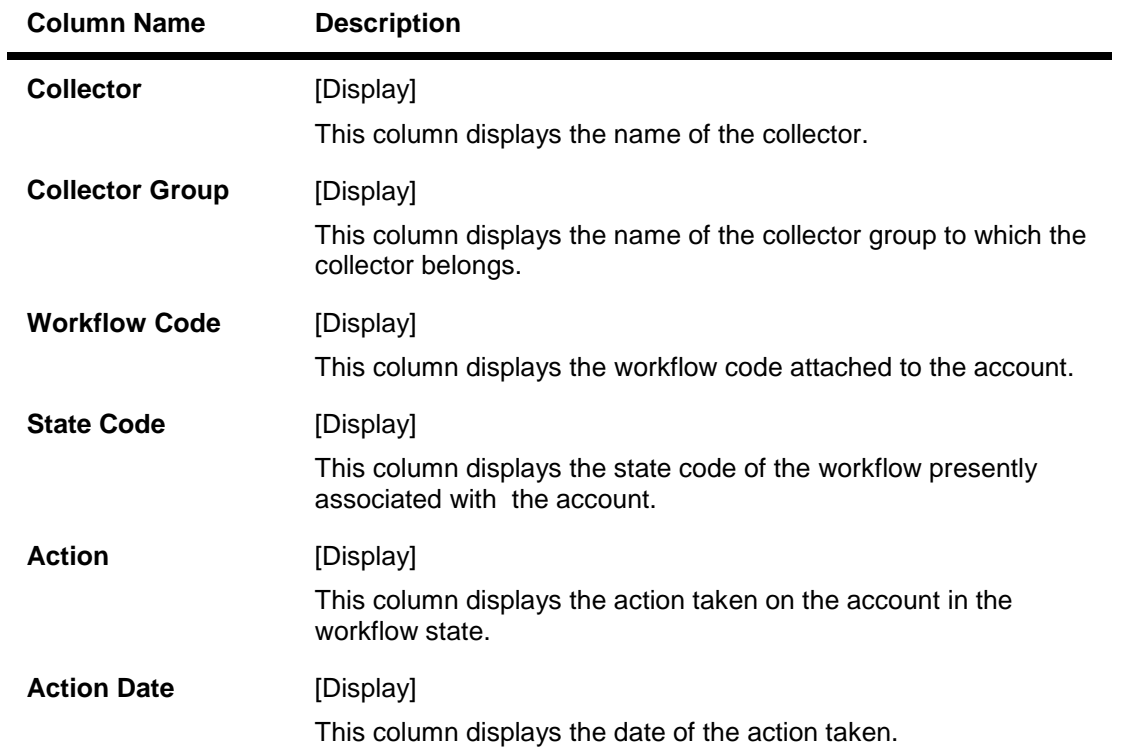

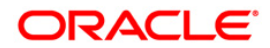

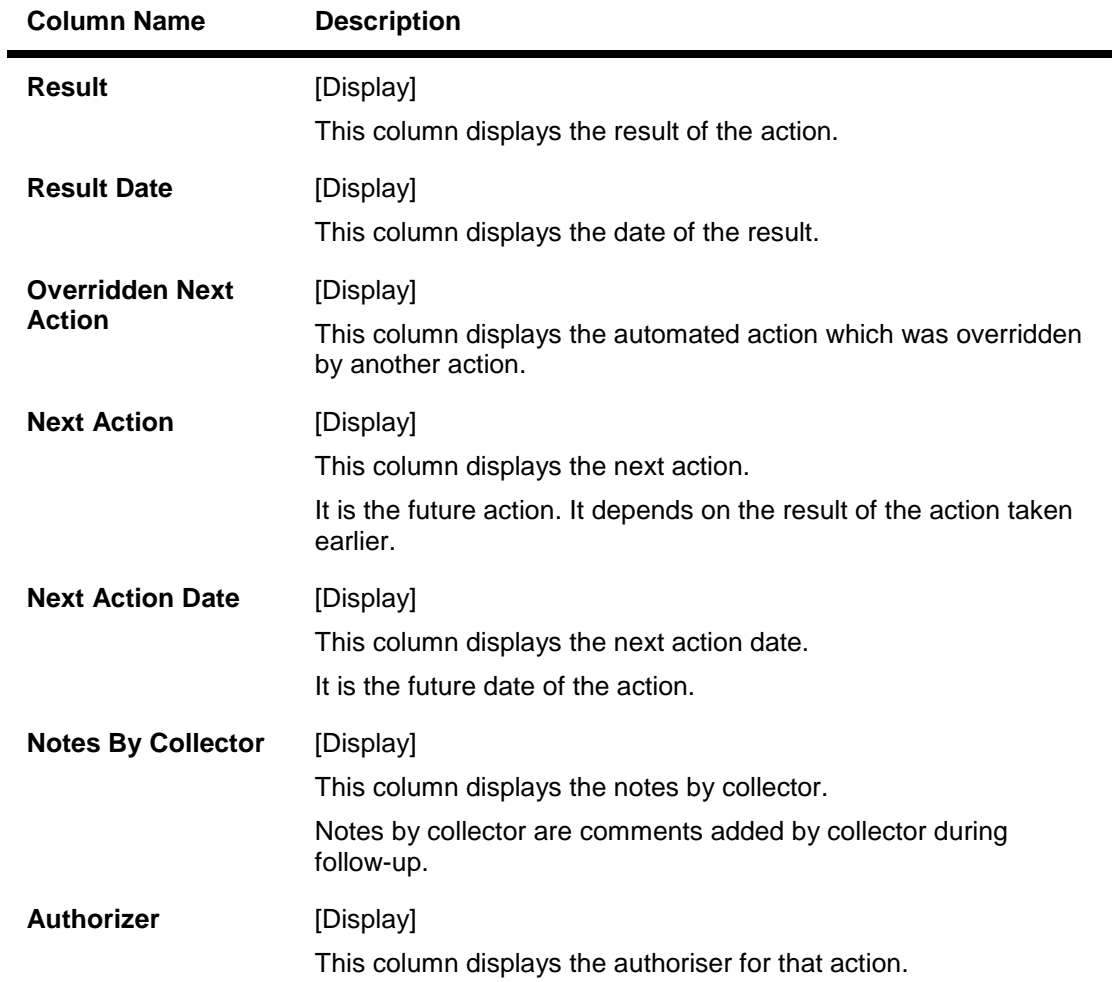

## **PTP History**

This tab displays the history of the promises received by the collector for an account during the follow-up.

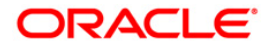

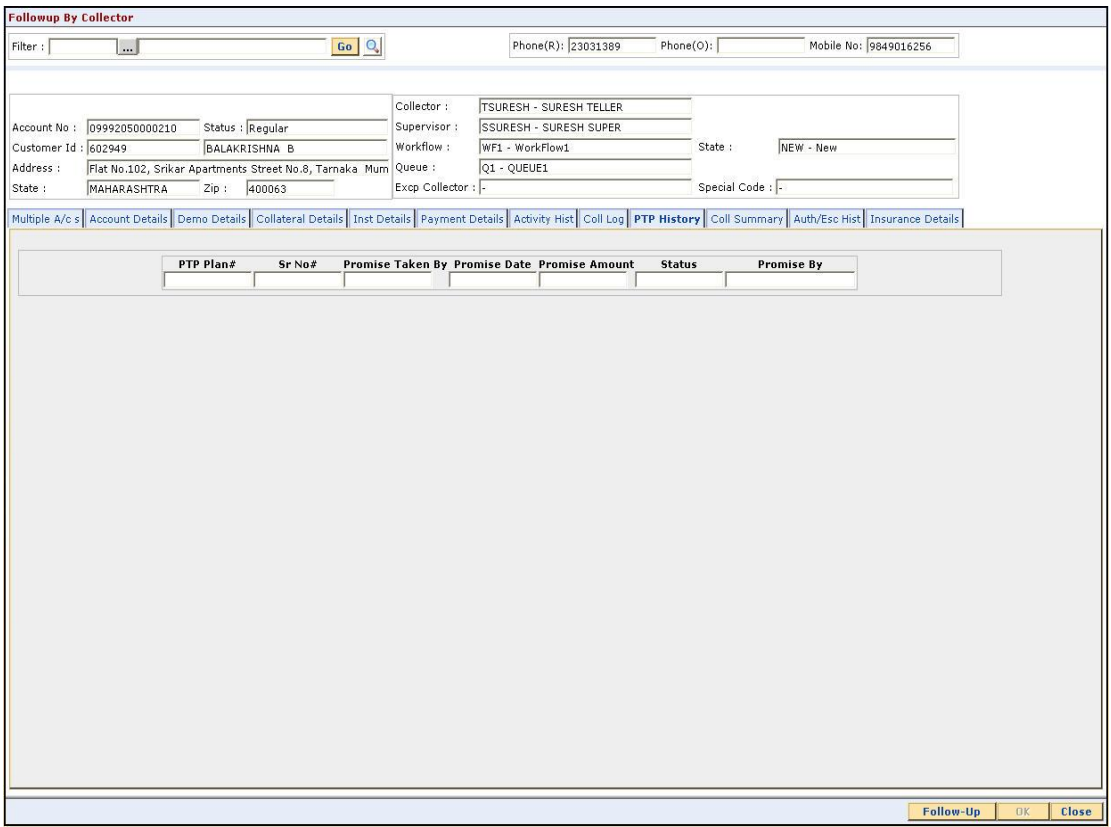

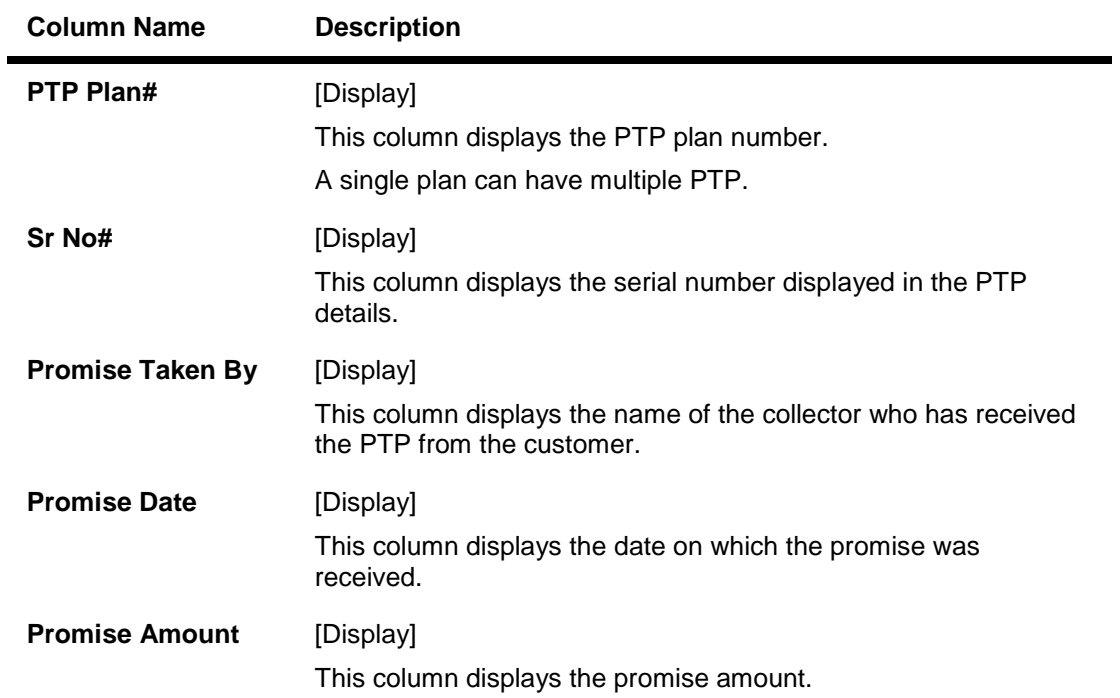

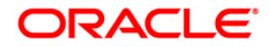

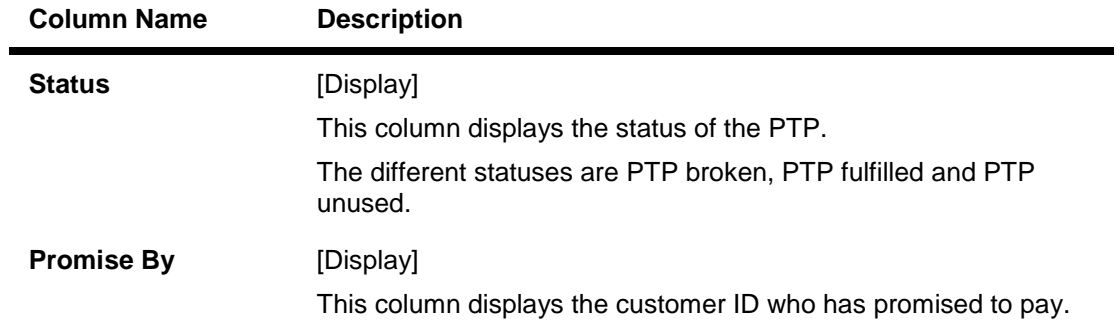

## **Coll Summary**

Collection summary tab displays the delinquency details of the account.

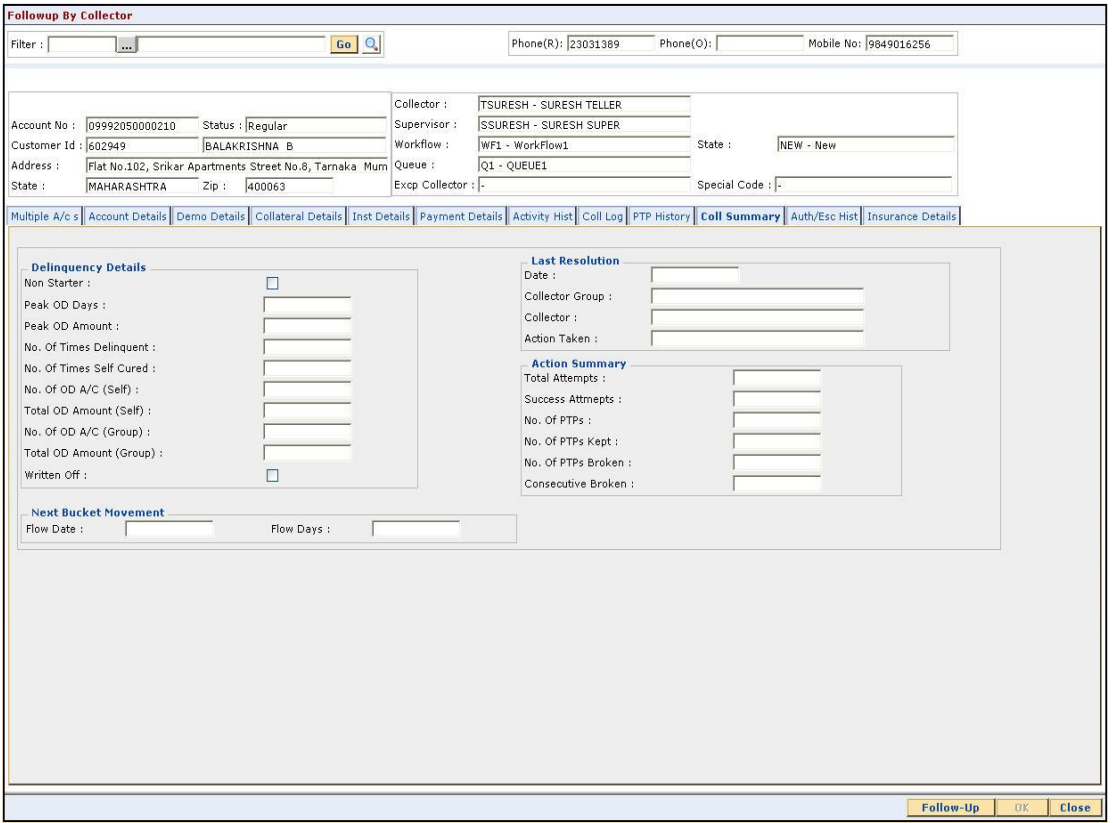

#### **Field Description**

**Field Name Description**

**Delinquency Details**

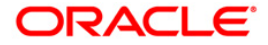

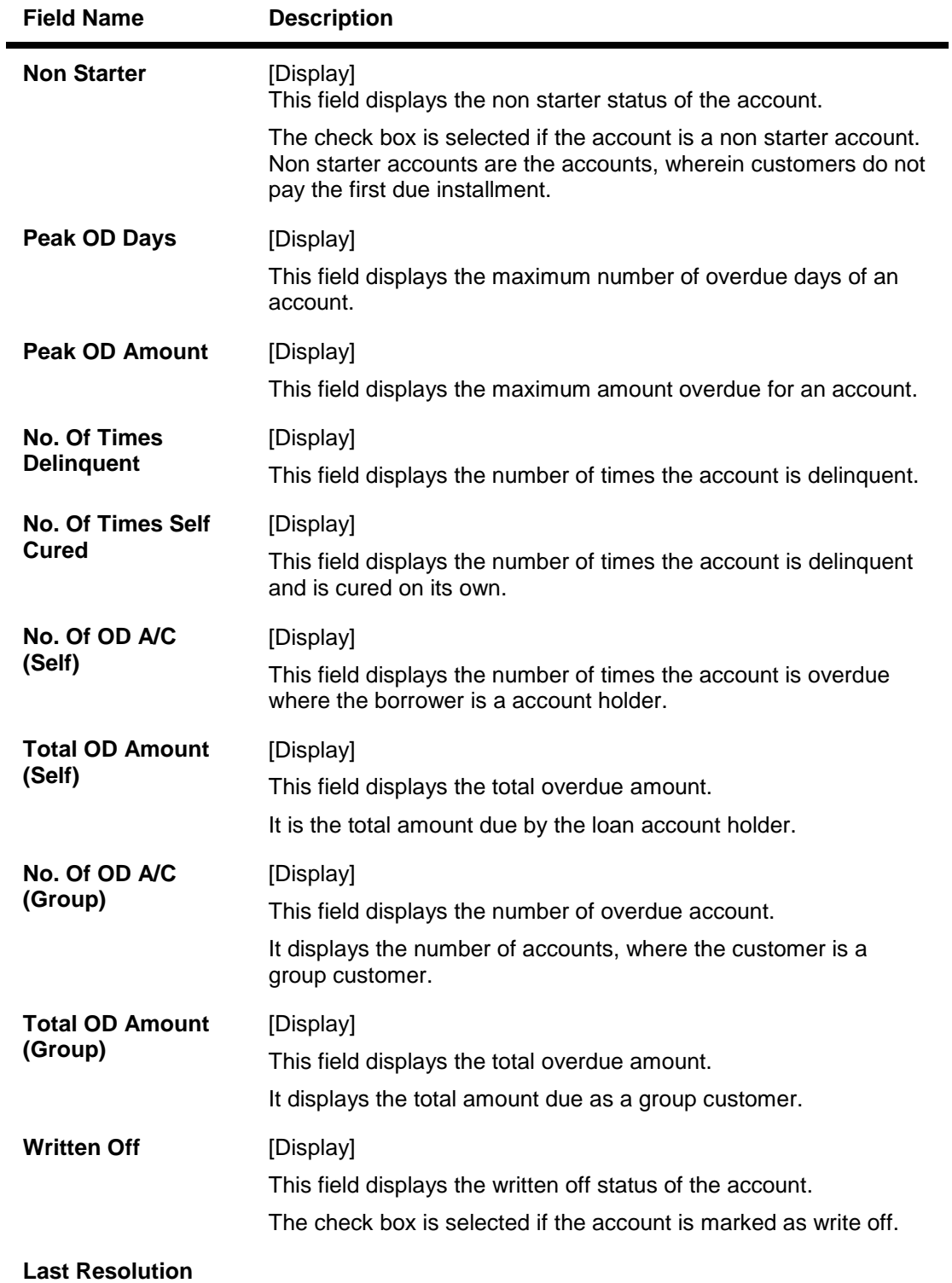

Last resolution displays the details of the resolved account.

Date [Display] This field displays the date of the resolution i.e. when the account was last resolved and moved out of collection.

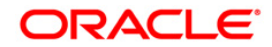

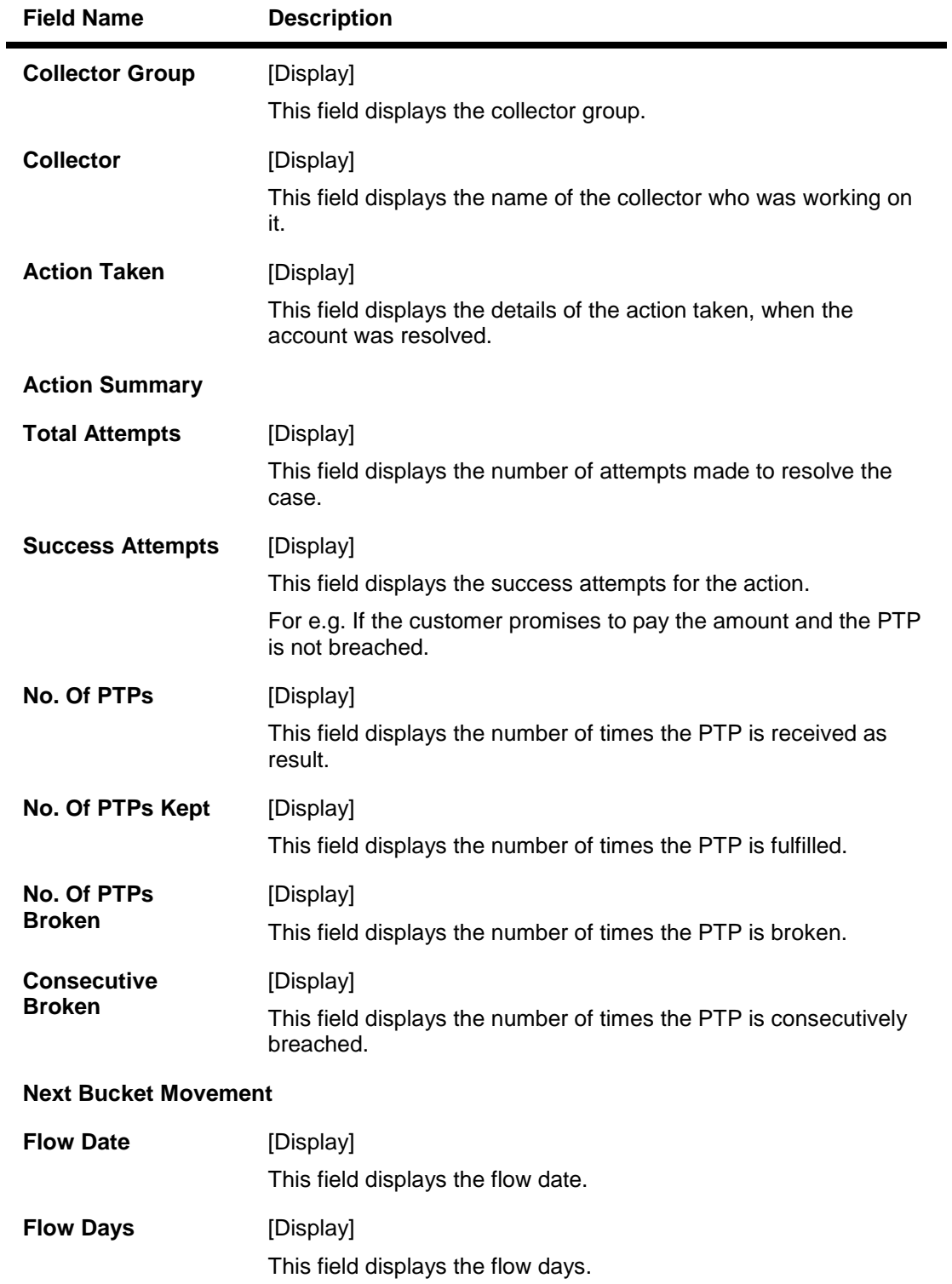

## **Auth/Esc Hist**

Authorization/escalation tab display the history of authoriszations and escalation that is performed on an account.

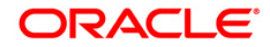
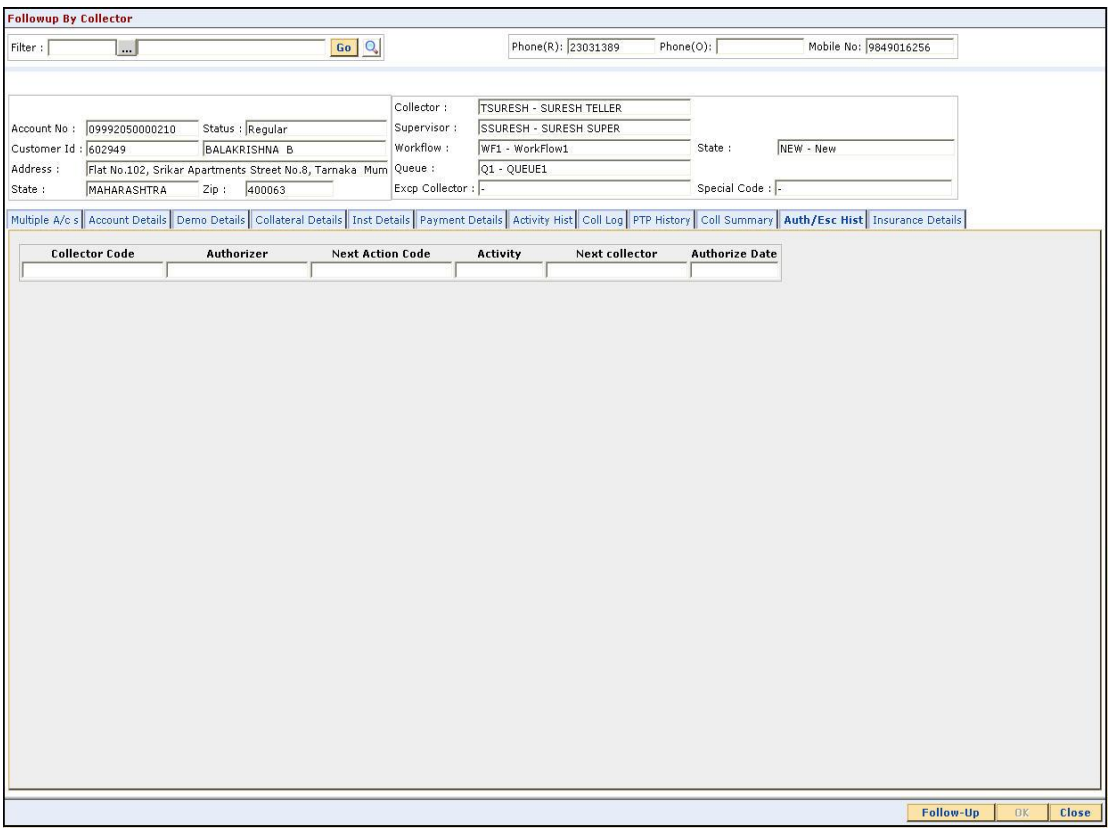

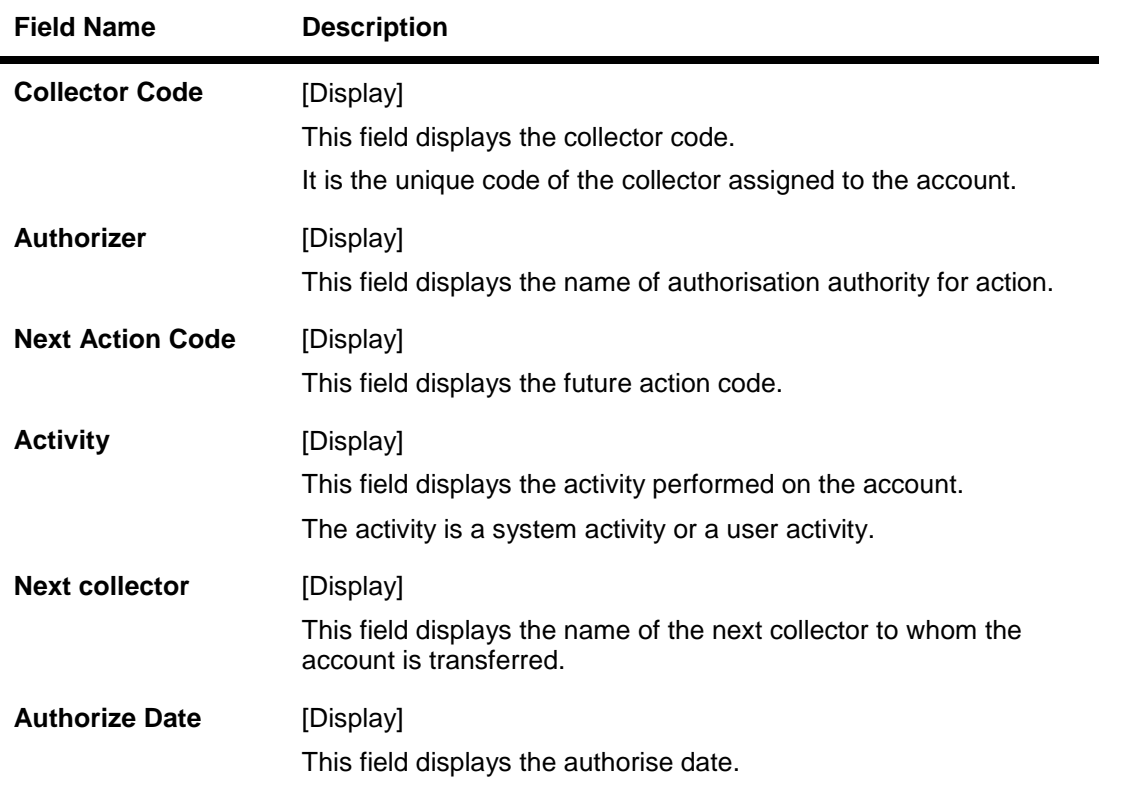

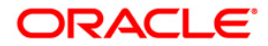

# **Insurance Details**

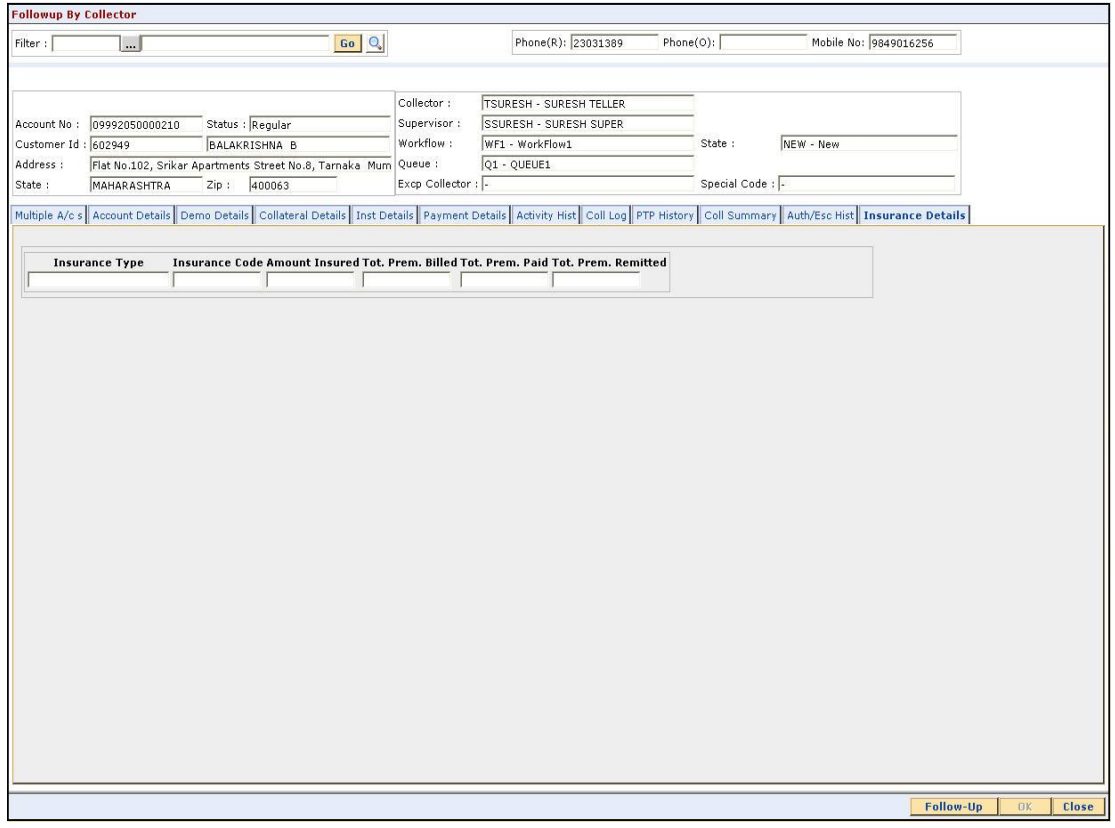

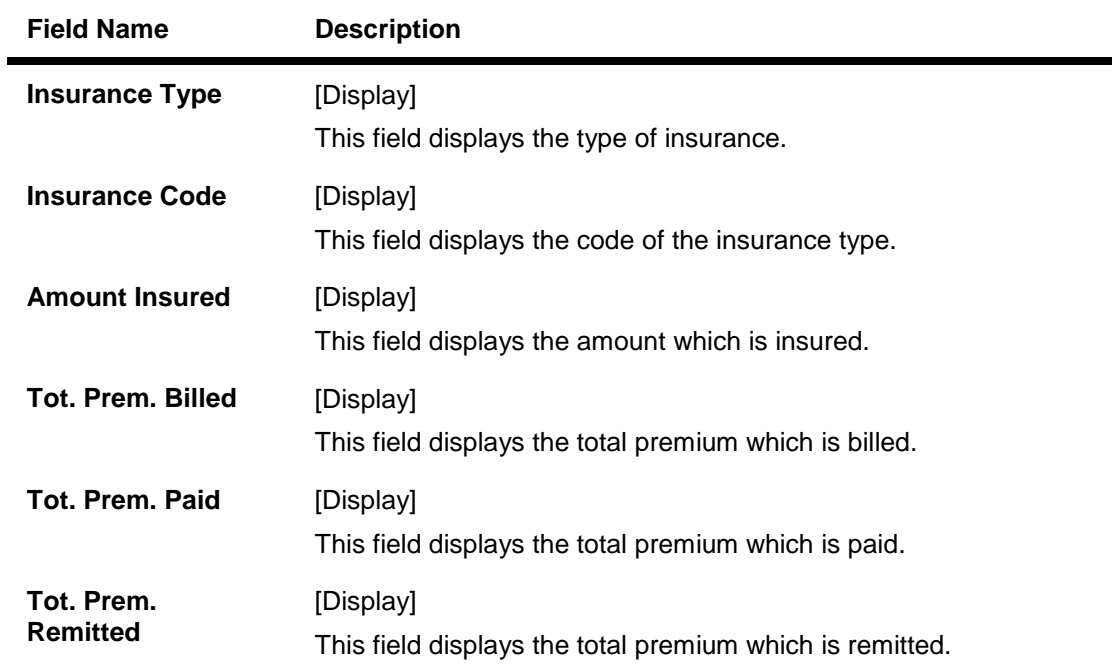

- 7. Click the **Follow-Up** button.
- 8. The system displays the **Follow-Up Sub** screen.

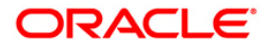

# **Follow-Up Sub**

Collector can decide on the actions to be taken on the cases and based on the results decide on the next actions for the same.

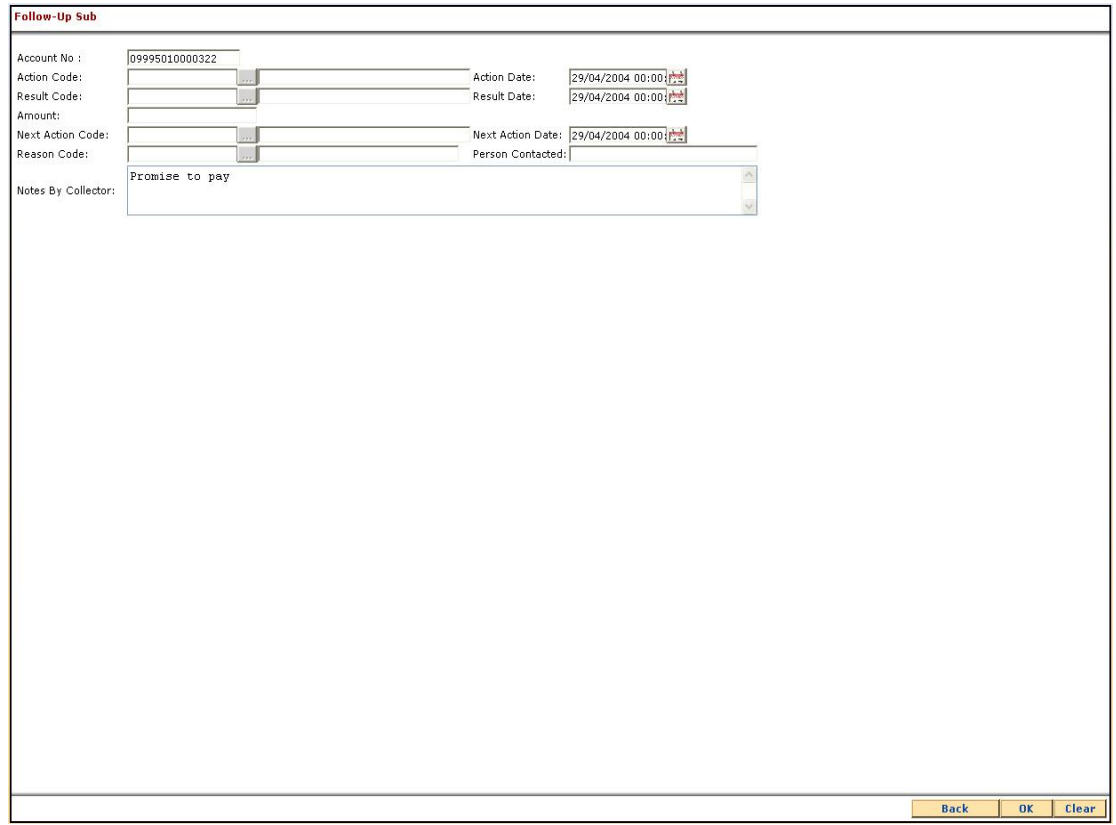

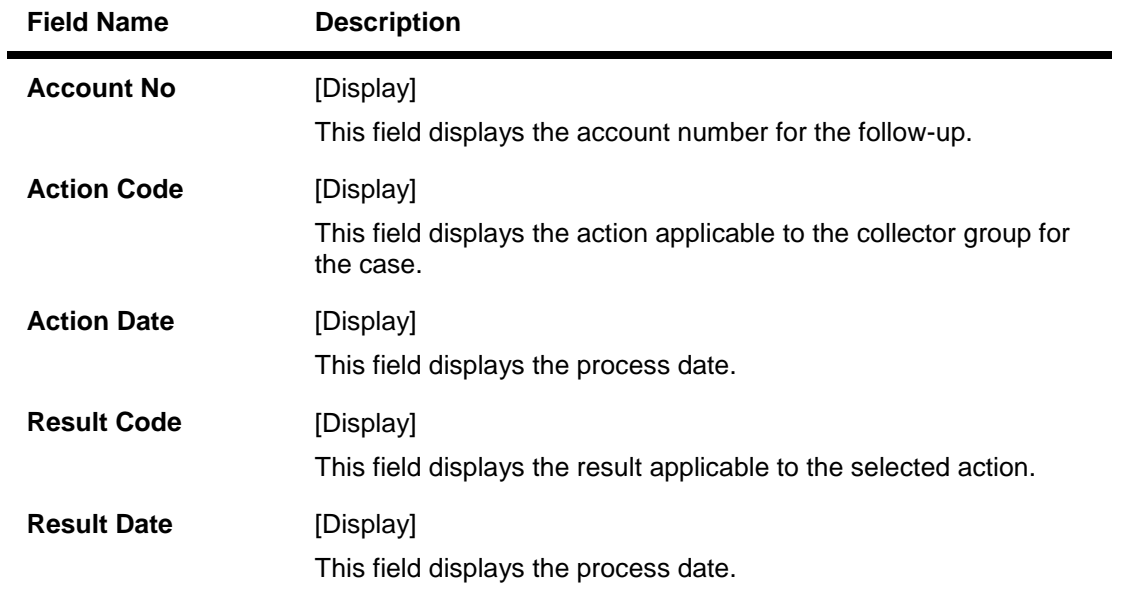

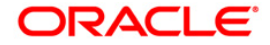

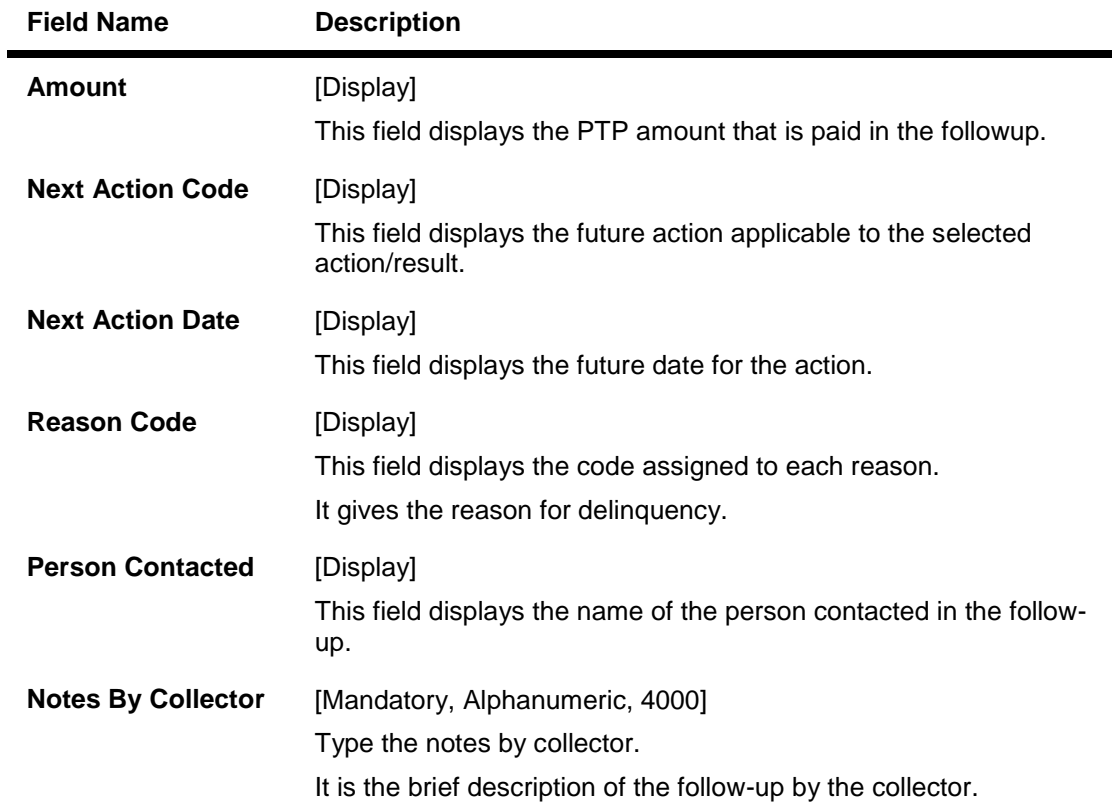

- 9. Enter the relevant information and click the **Ok** button.
- 10. The system displays the **Followup By Collector** screen.

### **CLN30 - Group Follow-Up\***

Using this option field collectors can follow up on one or more cases. All the accounts are displayed, the collector can select the number of accounts and can take the appropriate action. On selecting the option **Select all**, the collector can follow-up all the accounts assigned.

#### **Definition Prerequisites**

Collector should have open cases assigned

#### **Modes Available**

Not Applicable

#### **To perform group follow up**

- 1. Type the fast path **CLN30** and click **Go** or navigate through the menus to **Transaction Processing > Collection Transactions > Follow Up > Group Follow Up**.
- 2. The system displays the **Group Follow-Up** screen.

#### **Group Follow-Up**

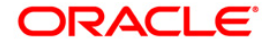

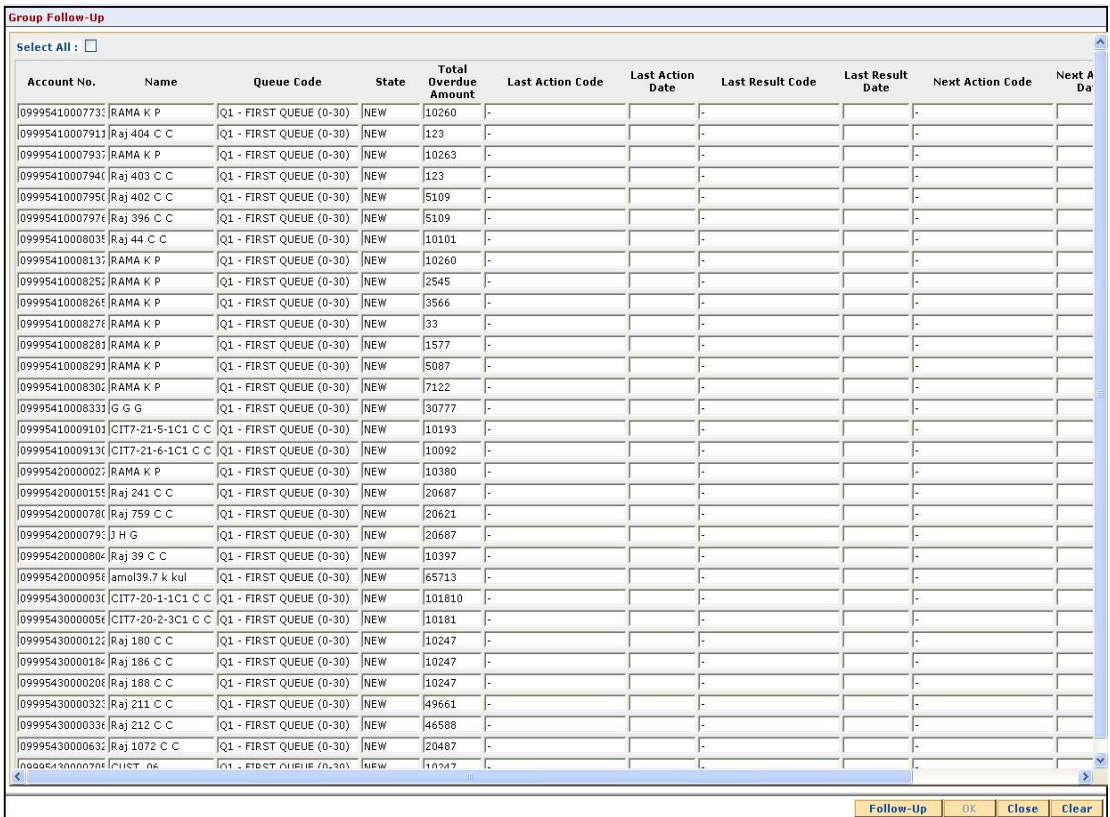

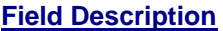

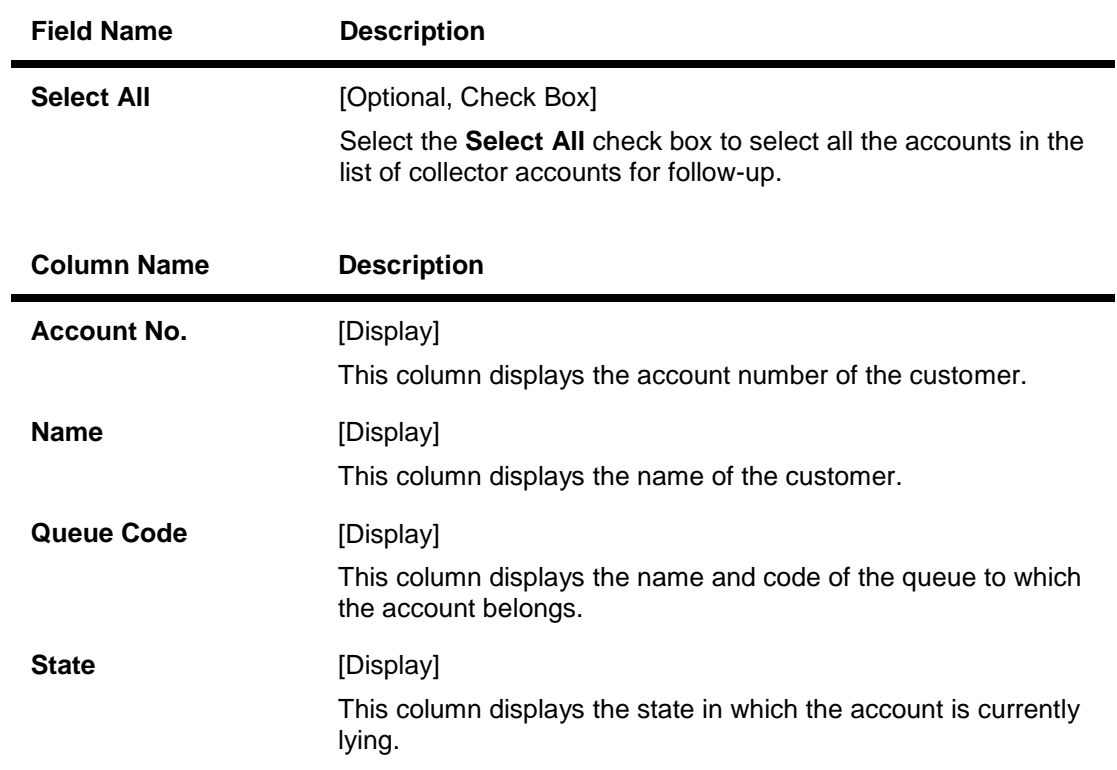

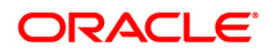

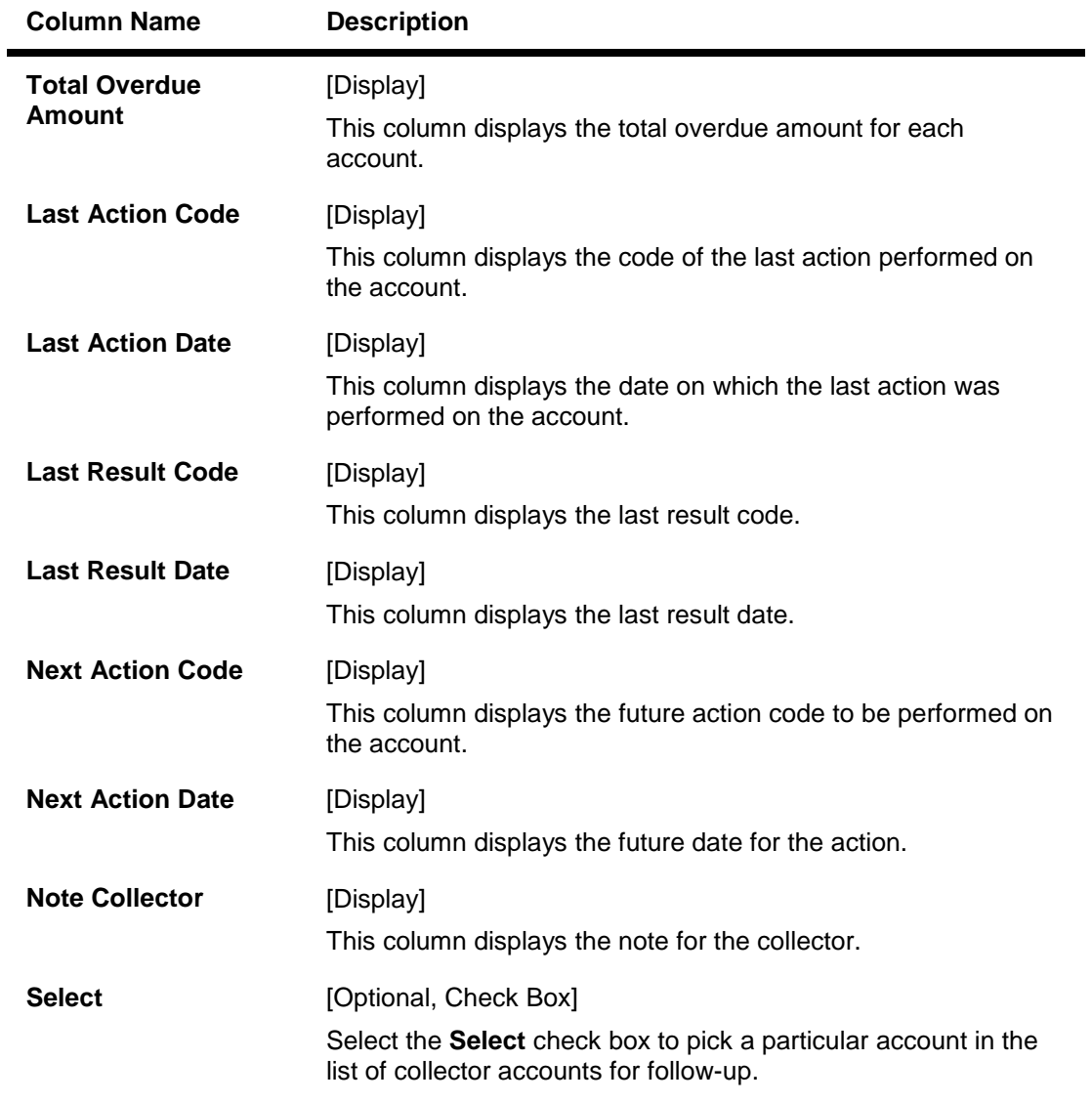

- 3. Select the account number(s) by clicking the **Select** check box.
- 4. Enter the relevant information and click the **Follow-Up** button.
- 5. The system displays the **Follow-Up Sub** screen.

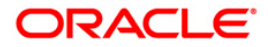

# **Authorization**

# **CLN28 - Authorize By Supervisor\***

Certain cases need the authorisation by supervisor for the next action chosen by the collector. e.g. VIP cases.

Using this option a supervisor can authorise the next action taken by the collector during the follow-up. All the accounts of the customers are displayed in the **Multiple Account** tab. The system displays details on delinquency, collaterals, installments, payments, insurance etc.

#### **Definition Prerequisites**

Supervisor should have cases assigned to him for authorisation

#### **Modes Available**

Not Applicable

#### **To authorize by supervisor**

- 1. Login as a supervisor.
- 2. Type the fast path **CLN28** and click **Go** or navigate through the menus to **Transaction Processing > Collection Transactions > Authorization > By Supervisor.**
- 3. The system displays the **Authorize By Supervisor** screen.

#### **Authorize By Supervisor**

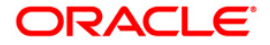

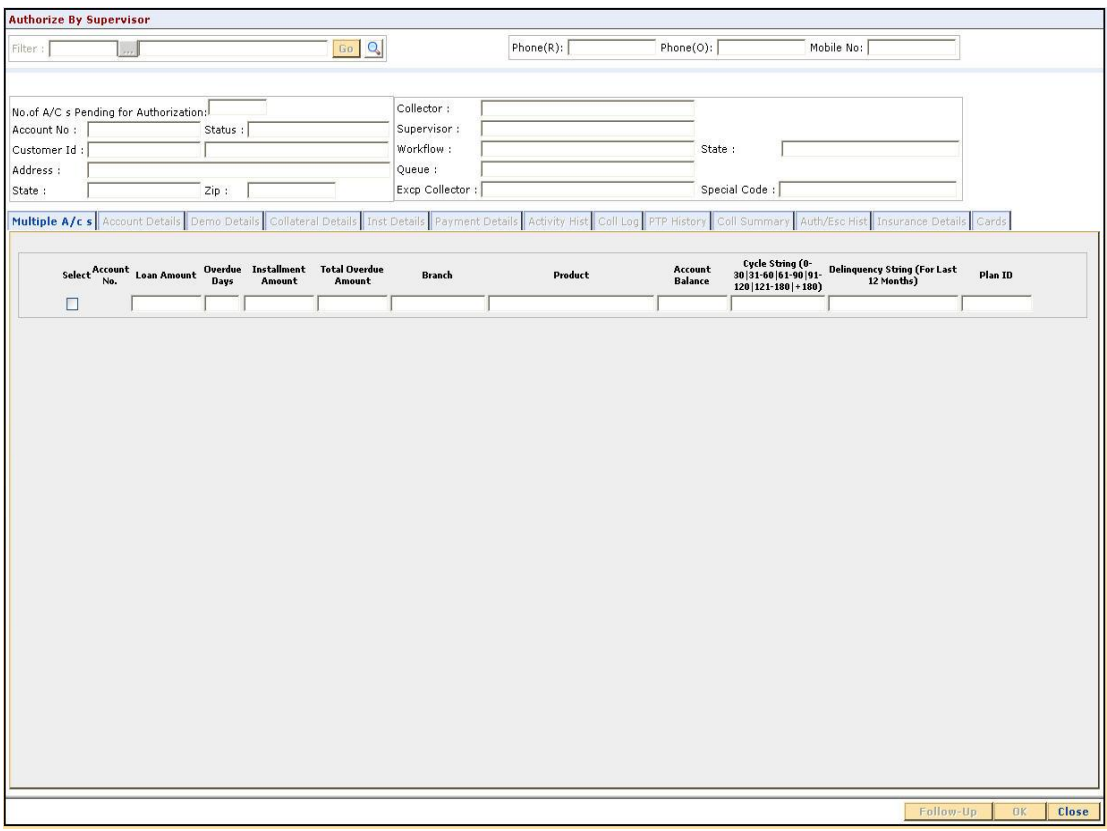

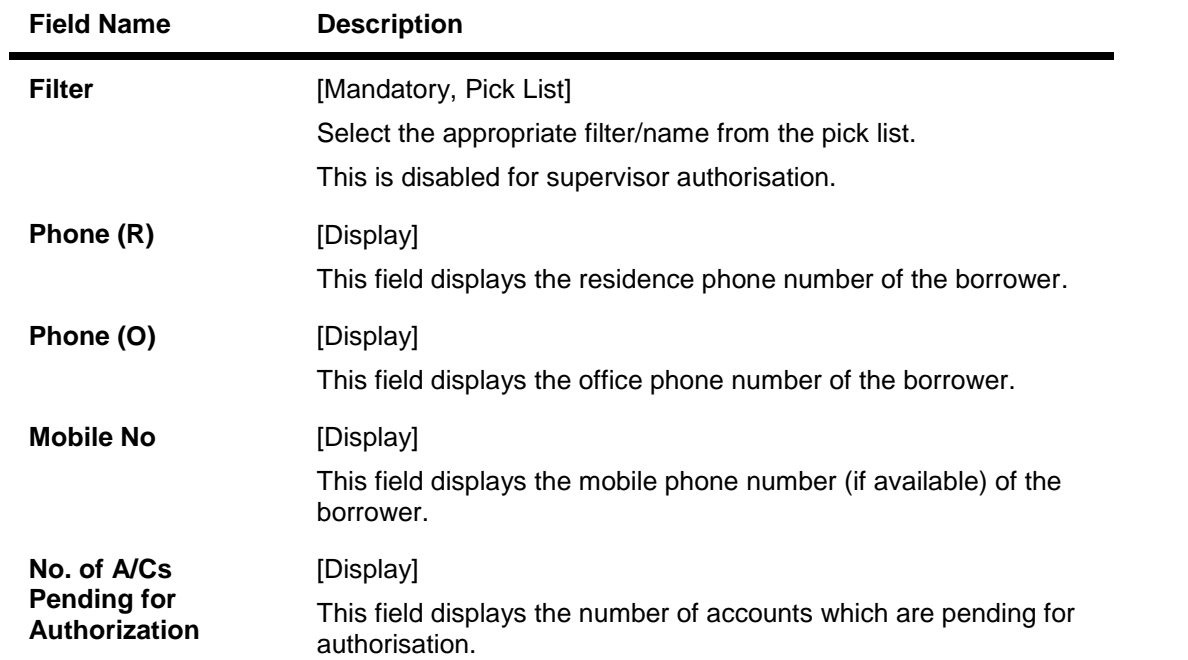

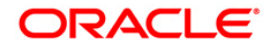

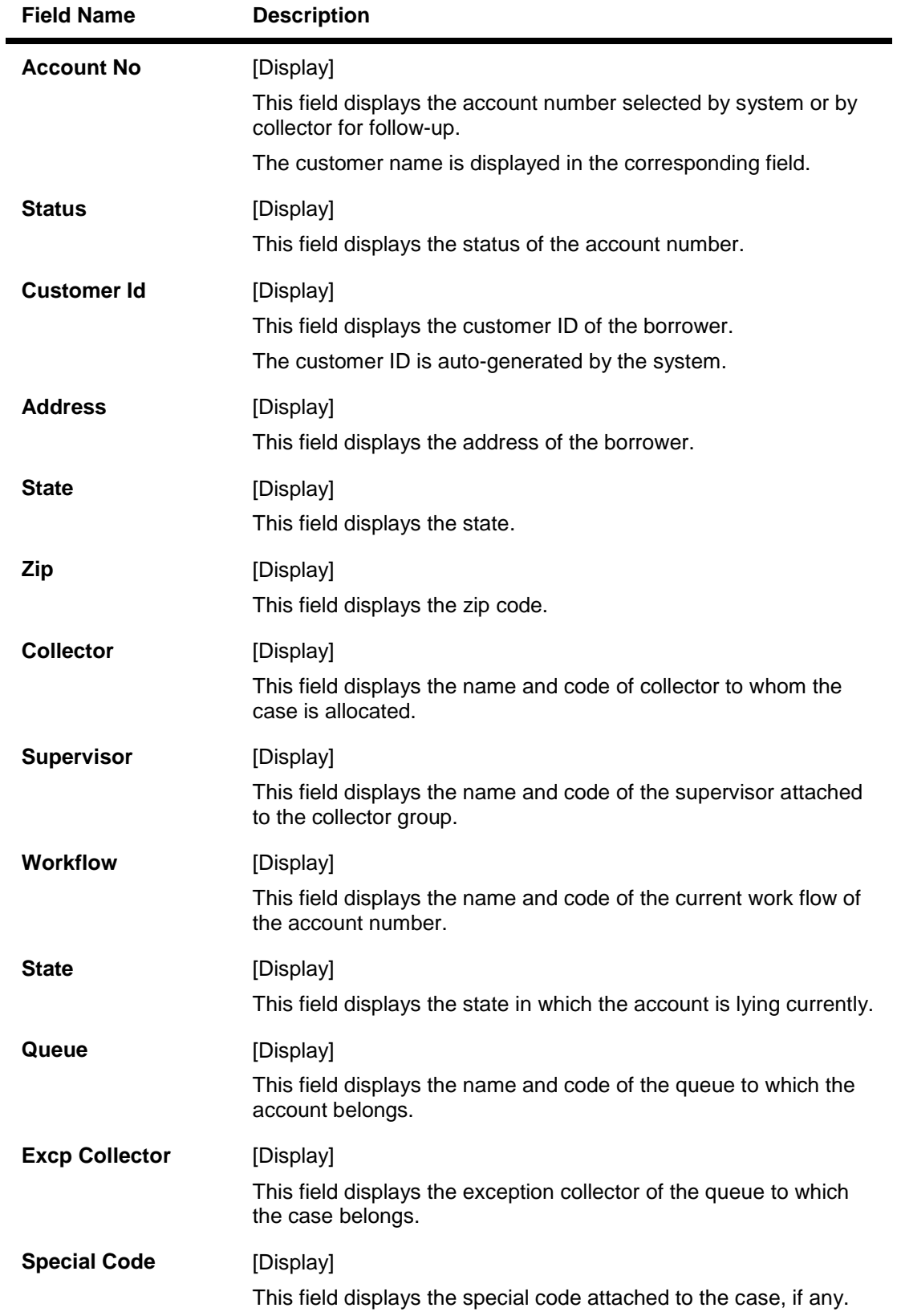

4. Select the filter criteria.

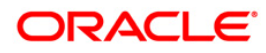

- 5. Click on the **Go** button.
- 6. The system displays the first record to be authorized by the supervisor.

### **Multiple A/c s**

Multiple accounts tab gets enabled only when the customer has multiple accounts. This tab displays the information about the multiple accounts of the same customer.

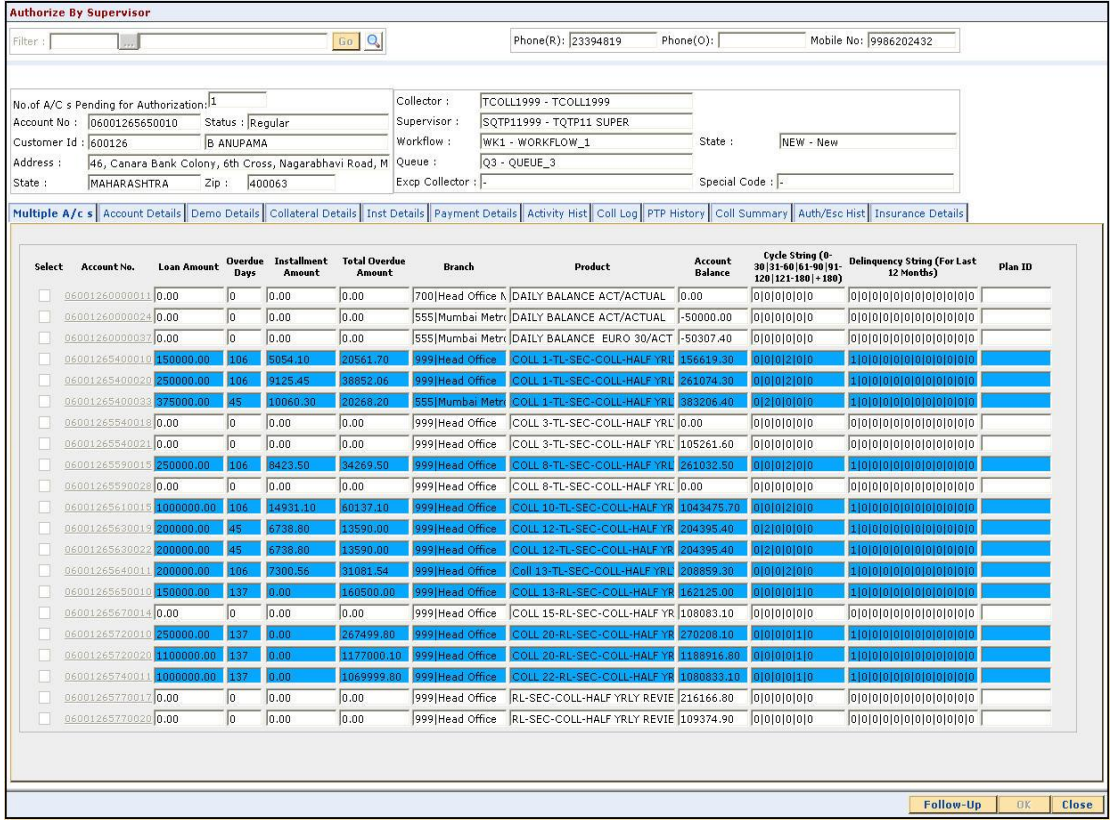

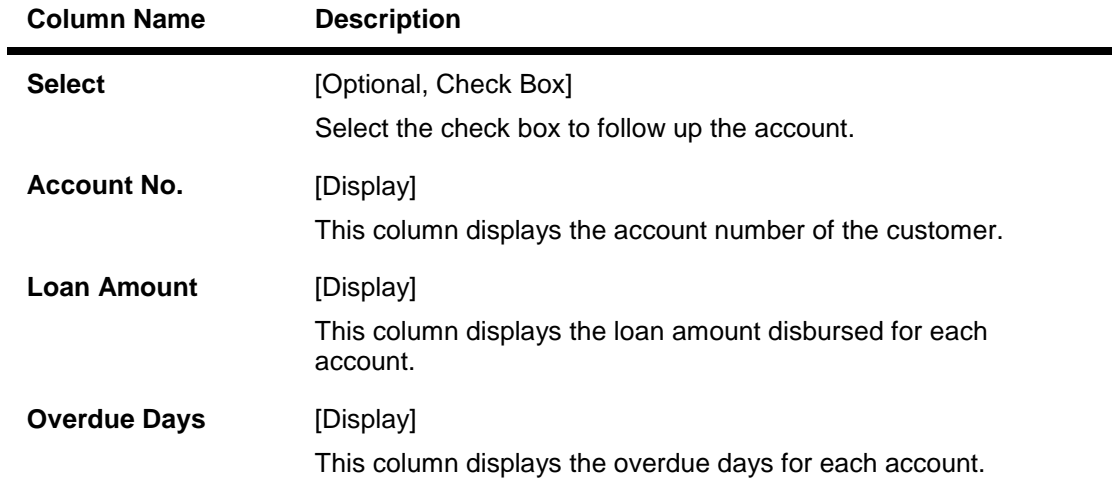

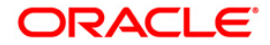

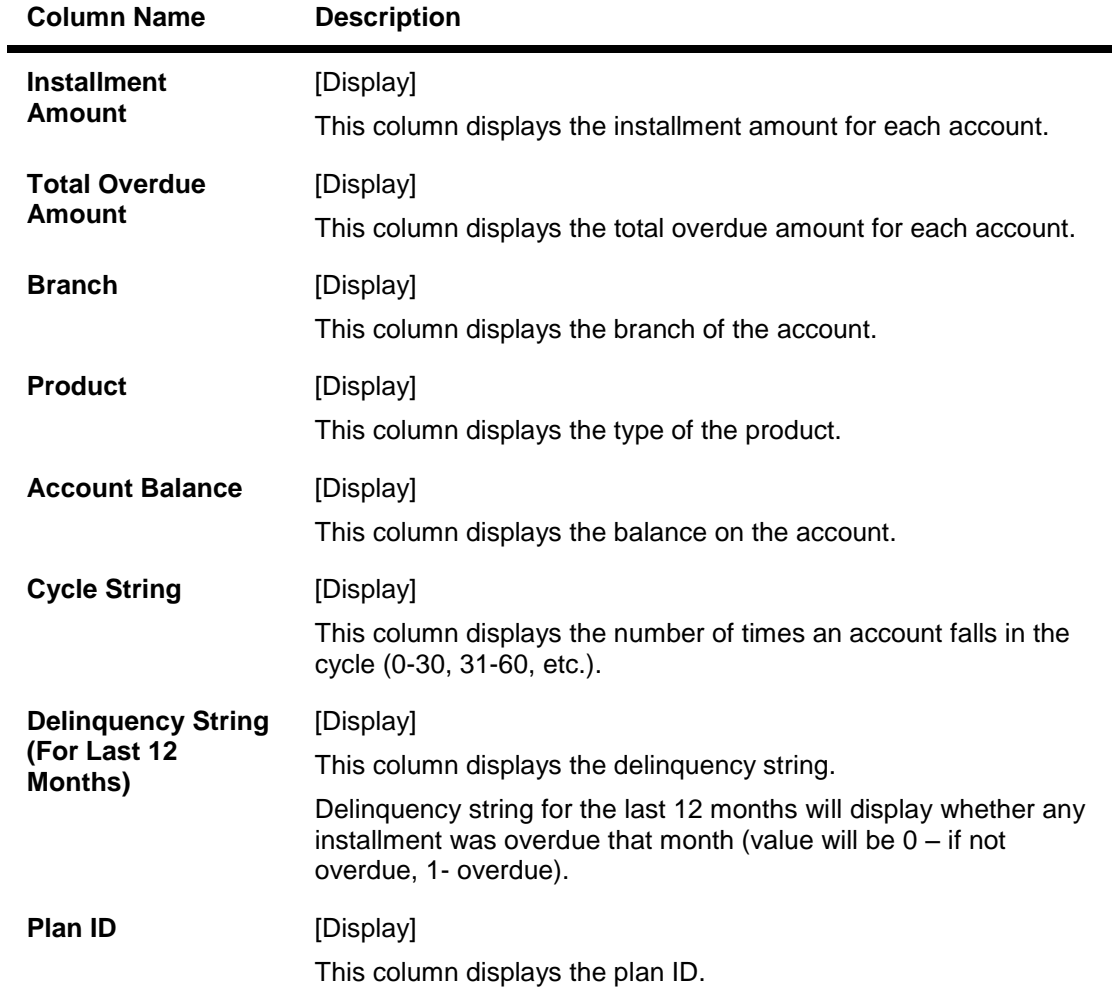

### **Account Details**

Account details tab displays the account details of the delinquent customer.

Information available in this section is displayed from the host system and is non editable in collections. This information is used by collectors while they take follow - up actions.

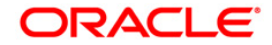

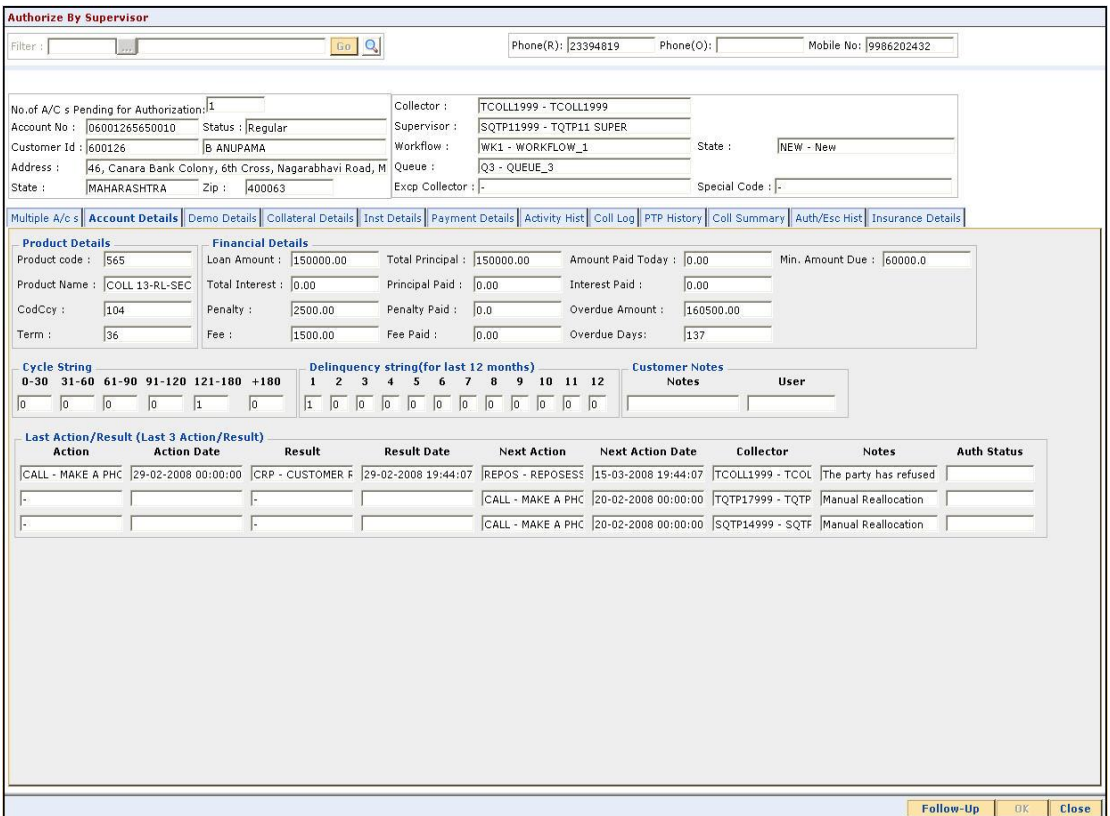

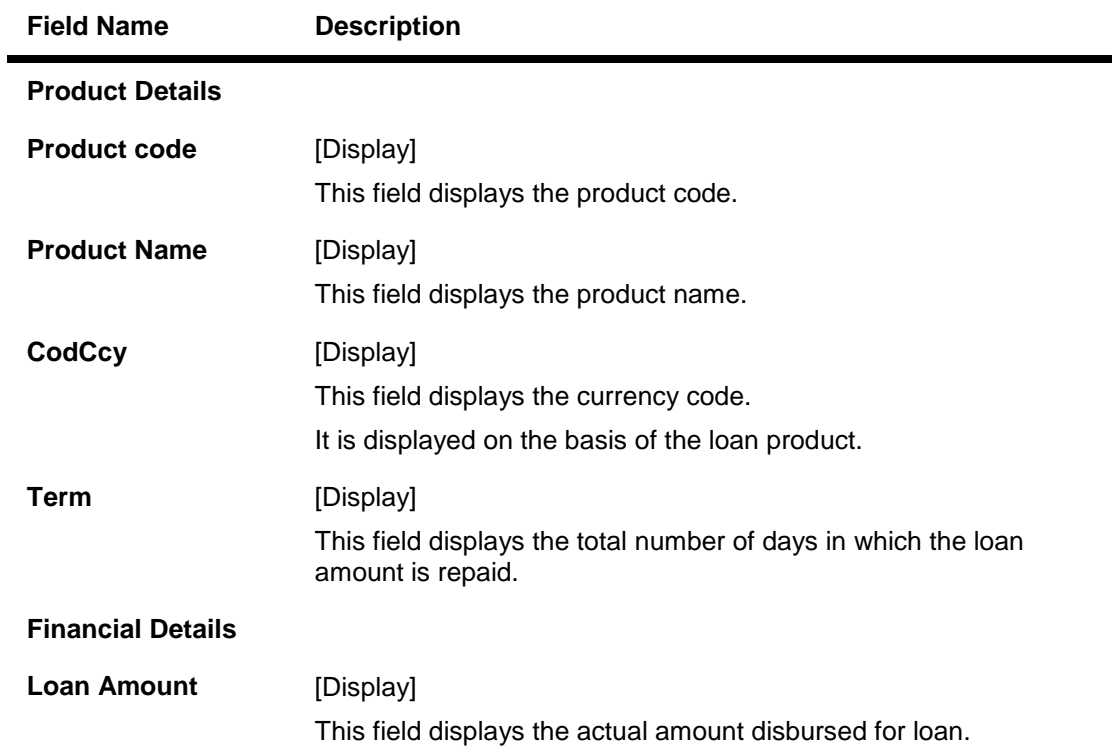

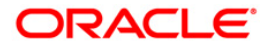

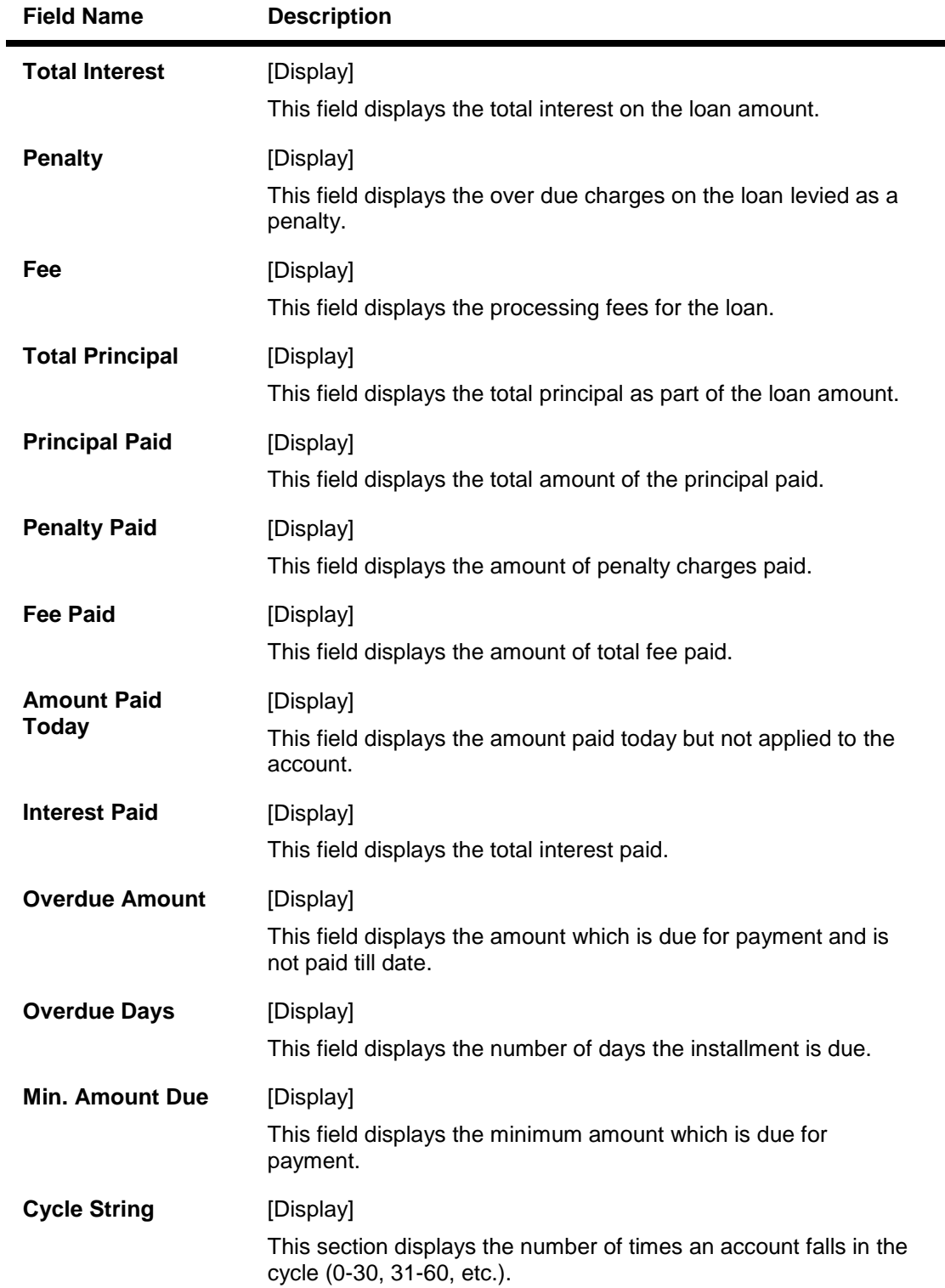

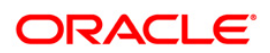

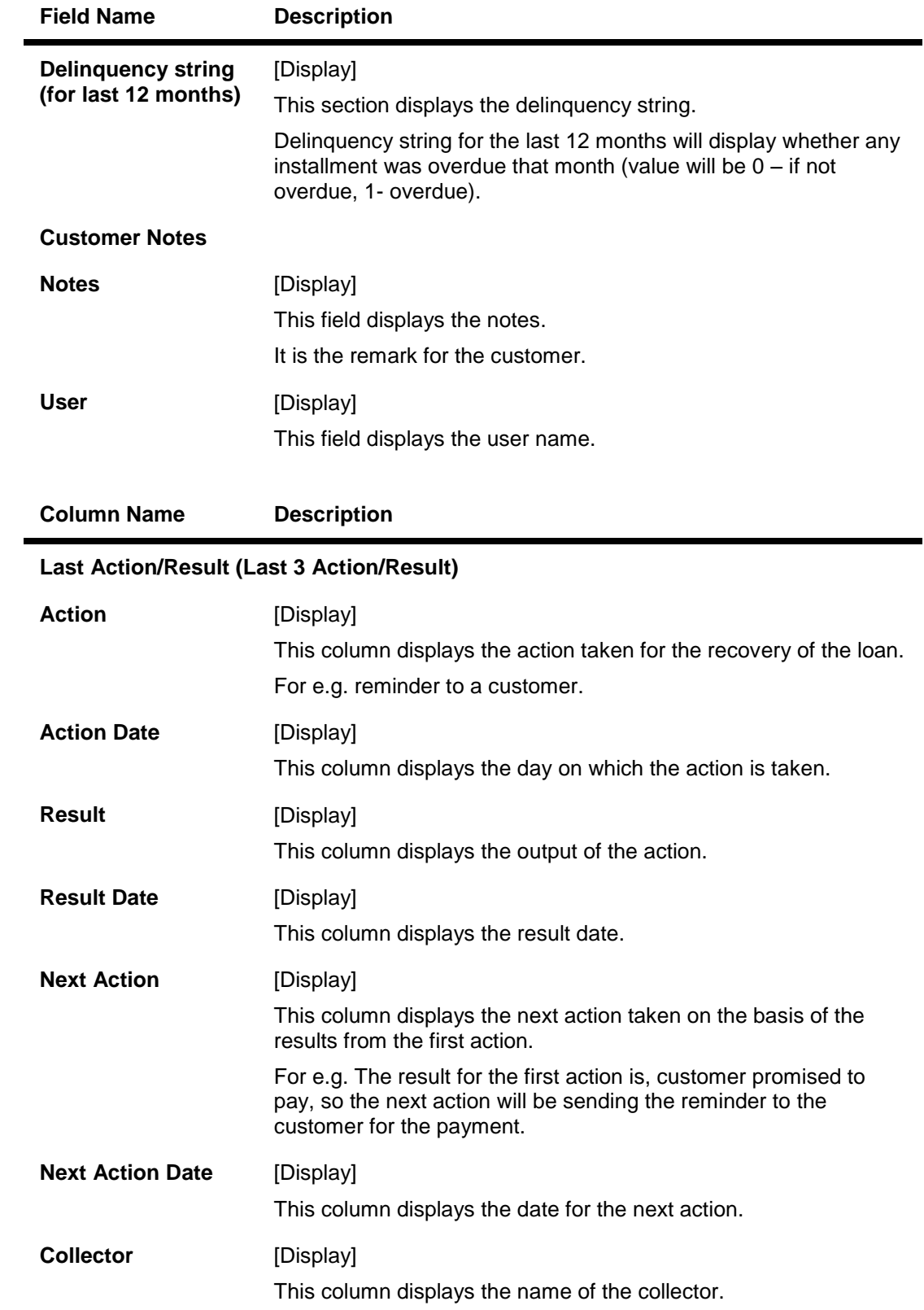

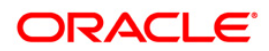

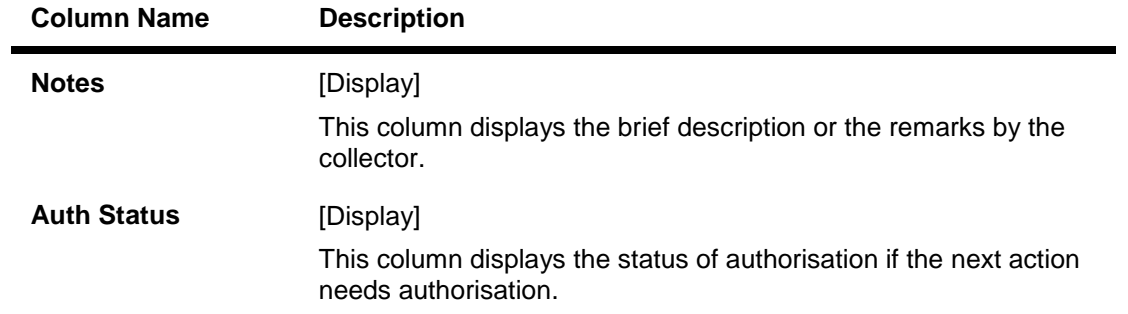

### **Demo Details**

Demo details tab displays the demographic details of the customer. Demographic details include Customer's Address details, Customer ID etc.

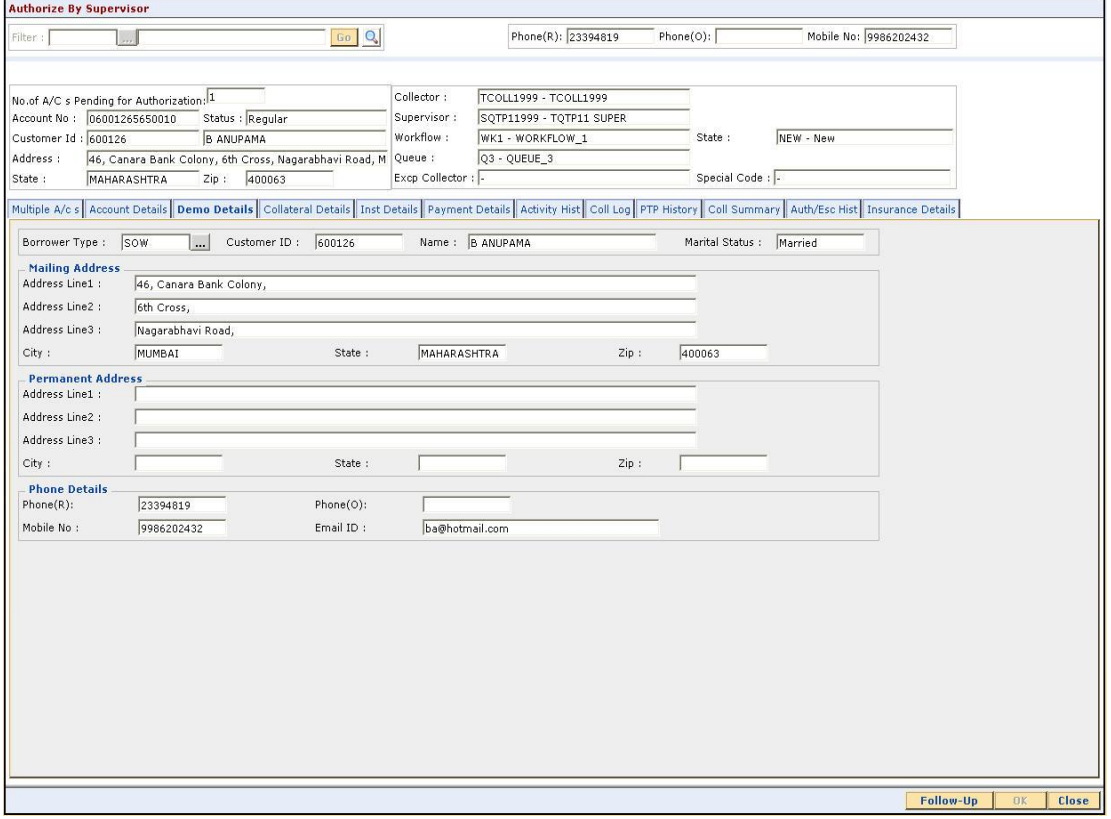

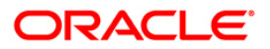

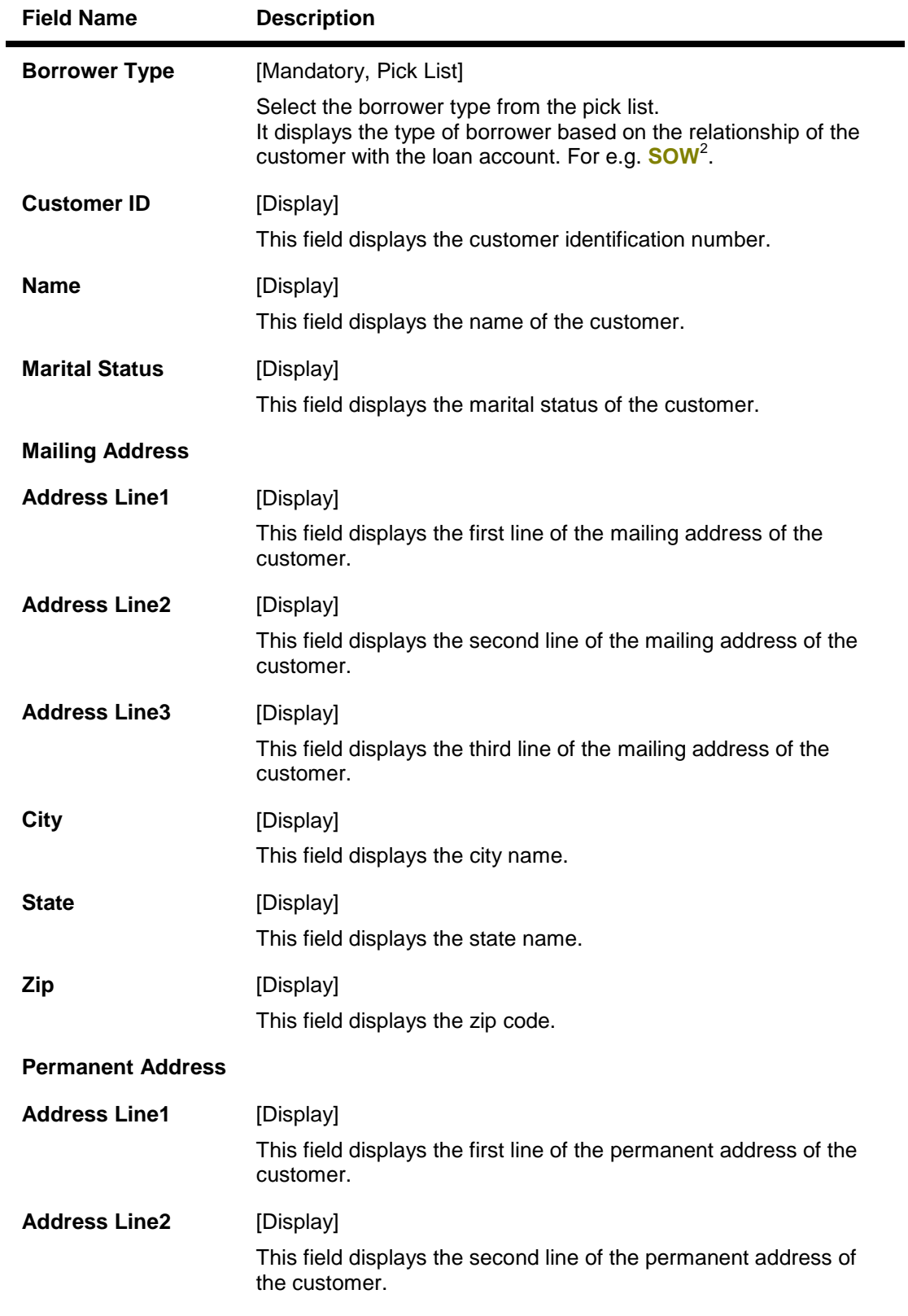

2 (Sole Owner)

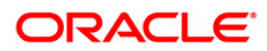

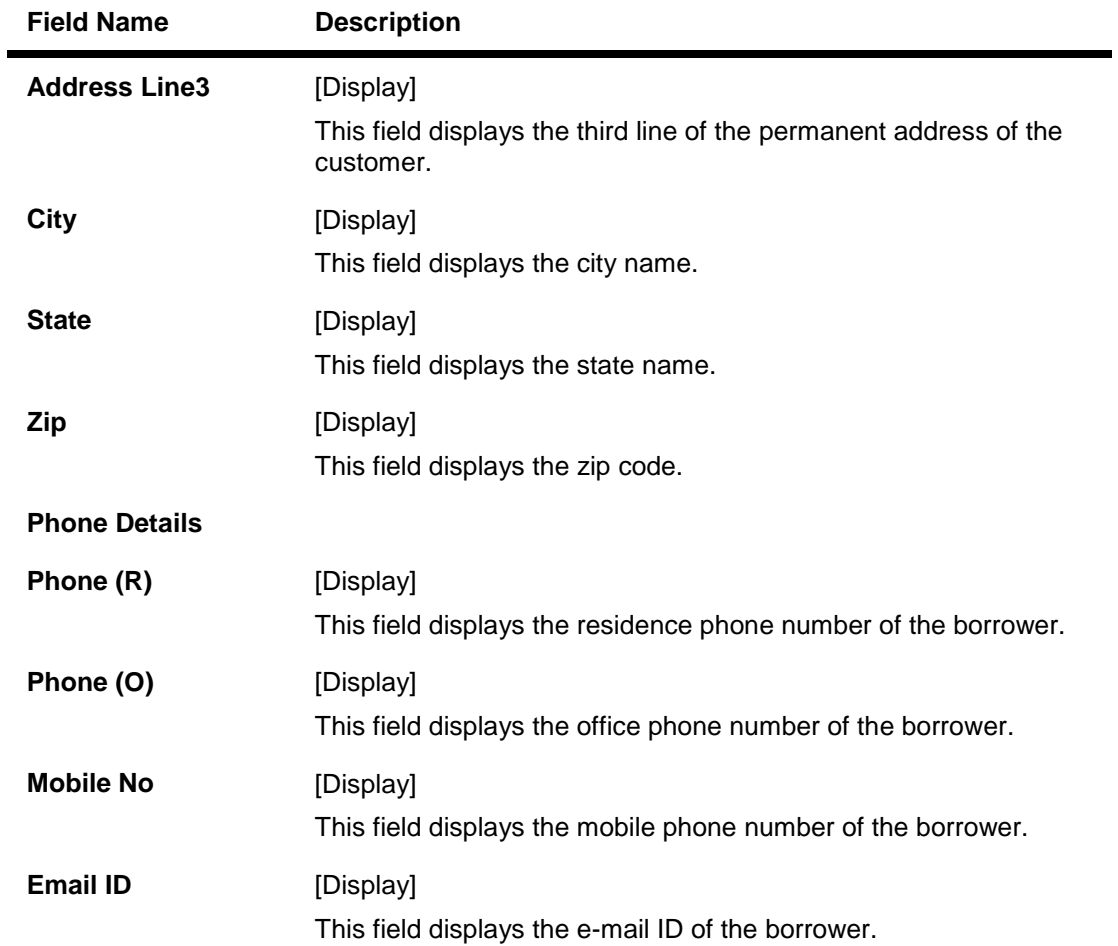

# **Collateral Details**

Asset detail is the detail description of the assets of the customer. These details are available in collection only if the asset details are captured at the time of Loan Application Processing in FCR.

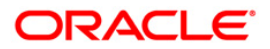

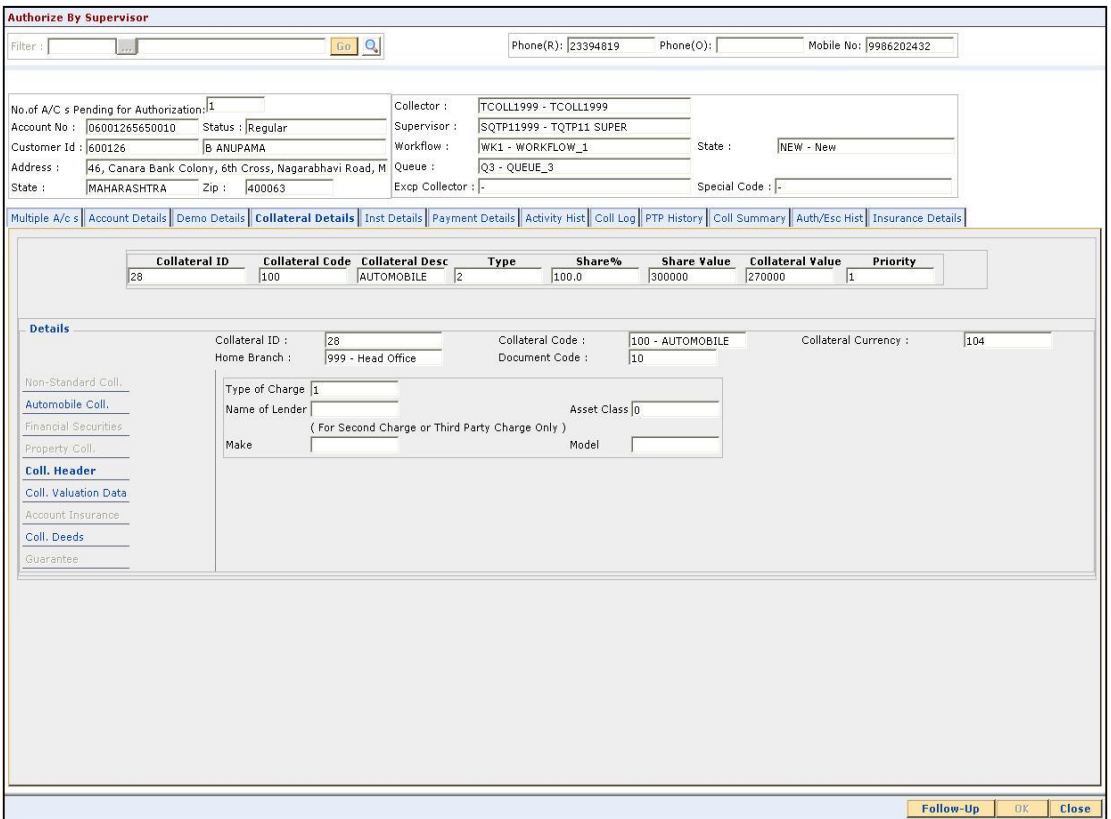

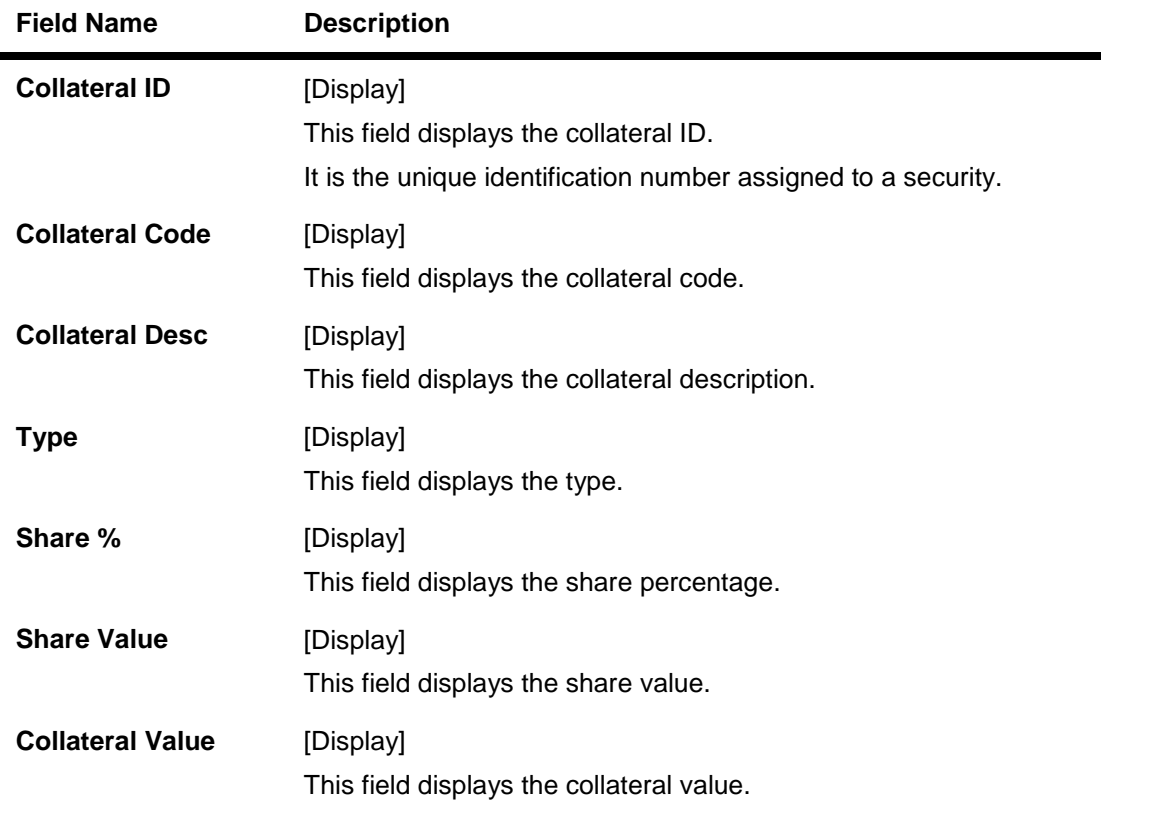

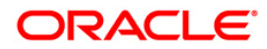

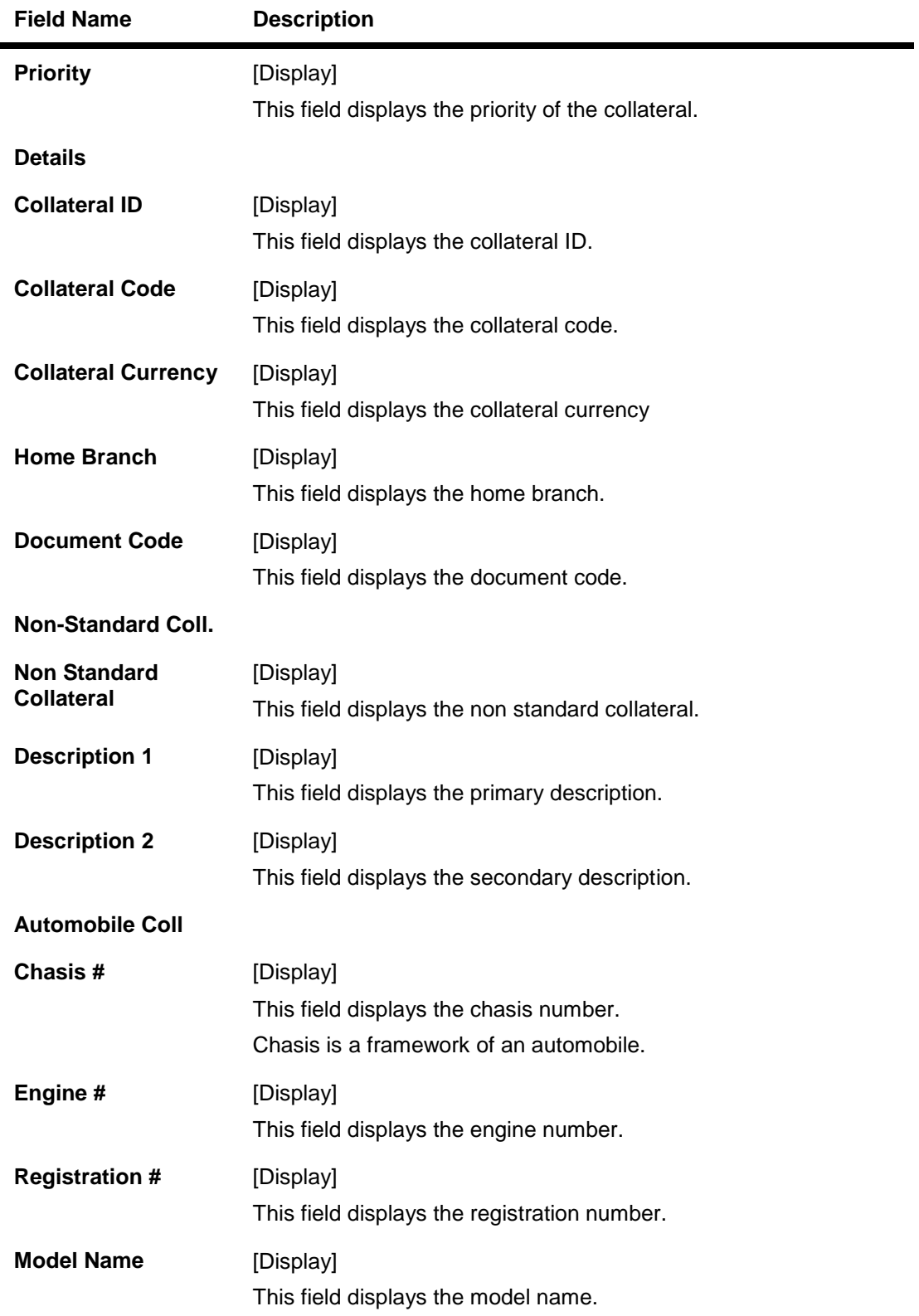

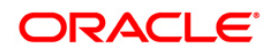

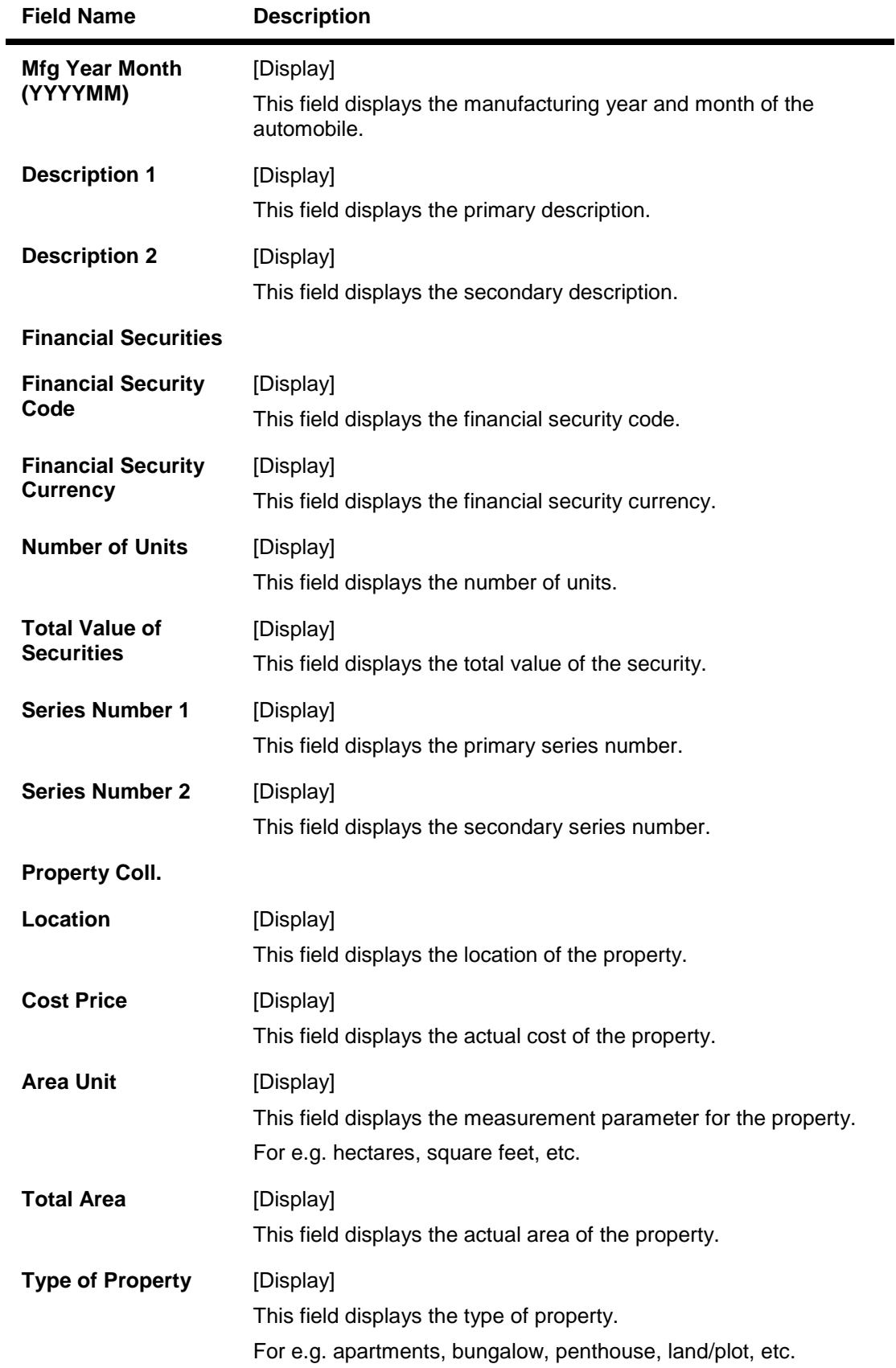

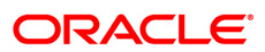

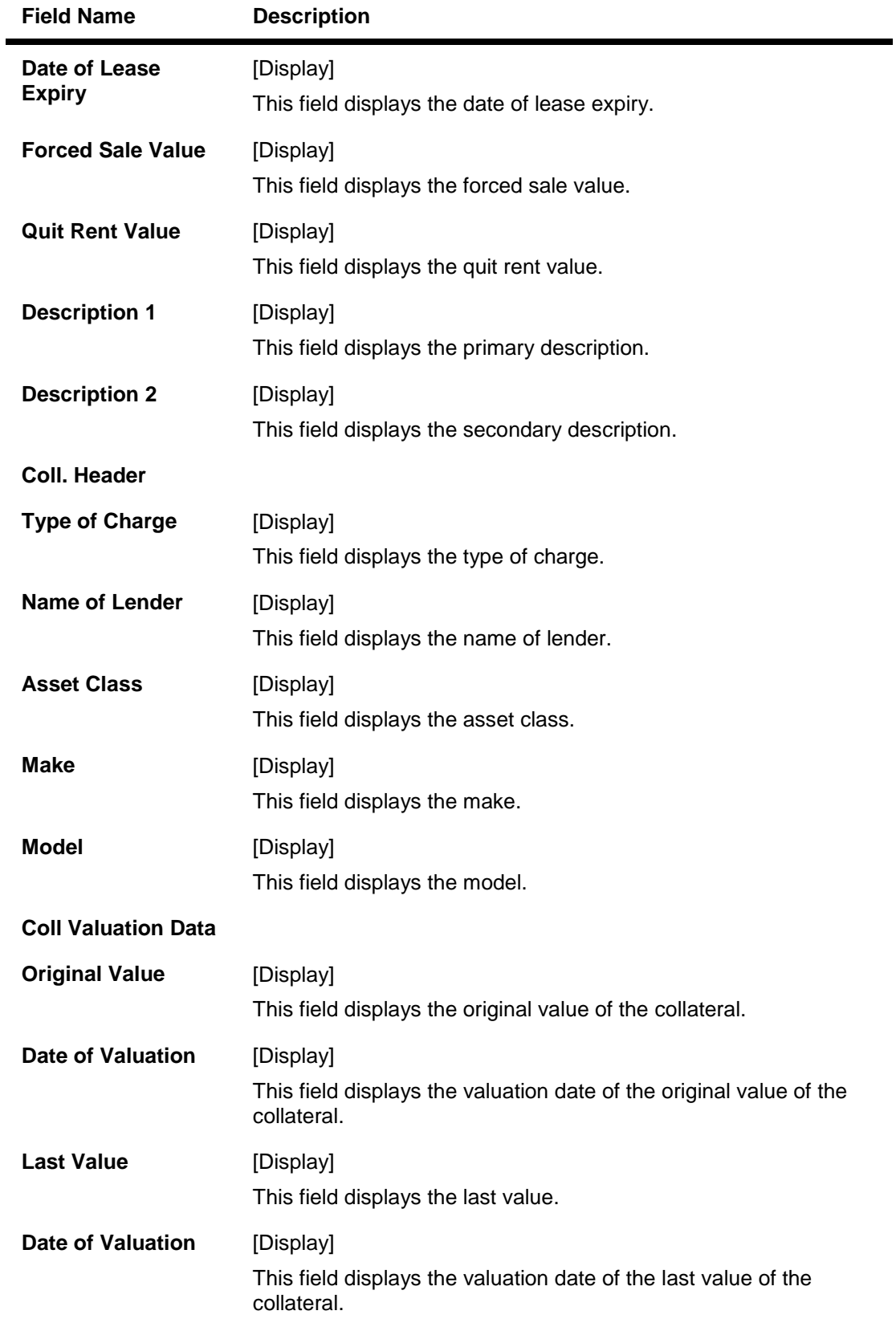

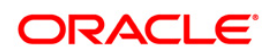

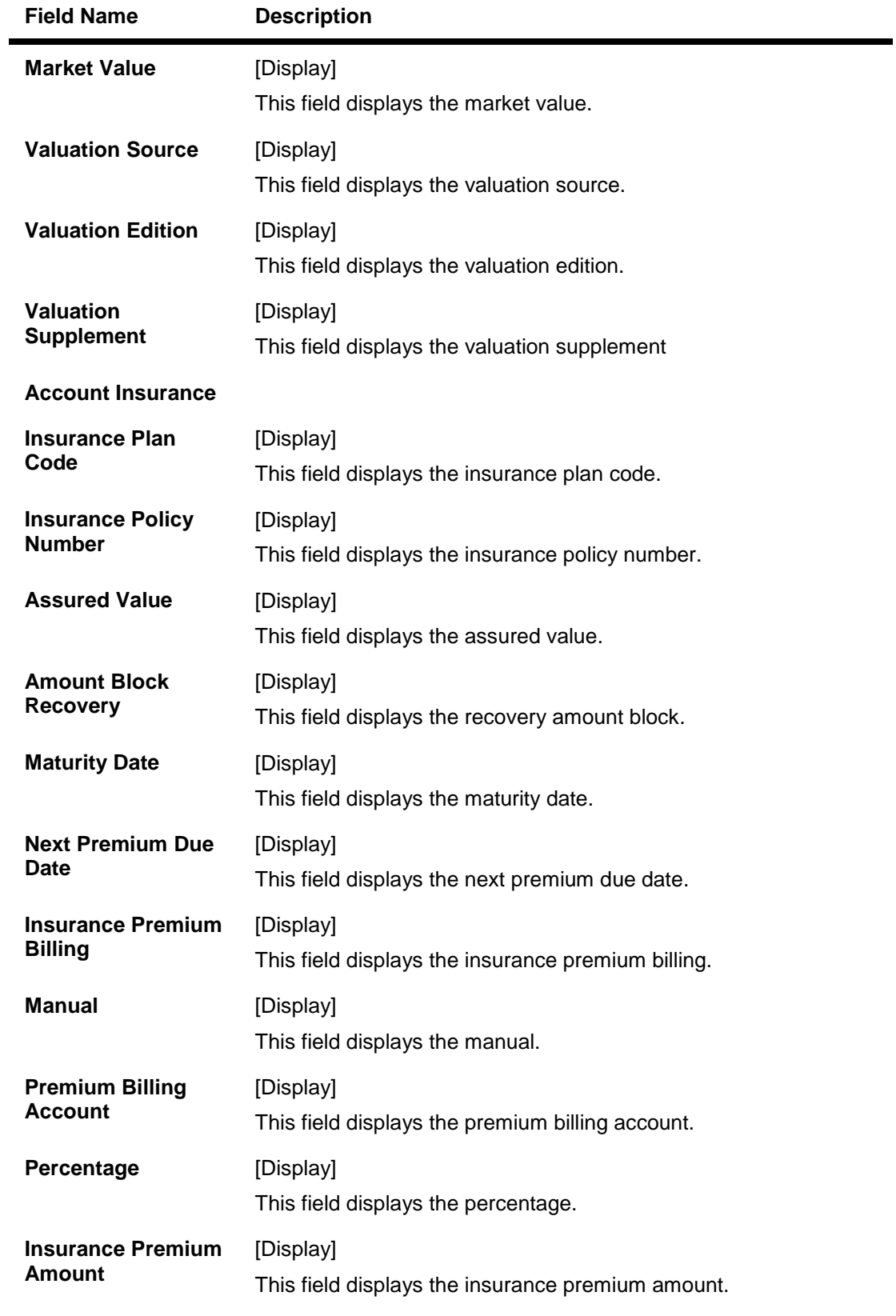

**Coll. Deeds**

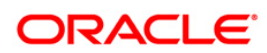

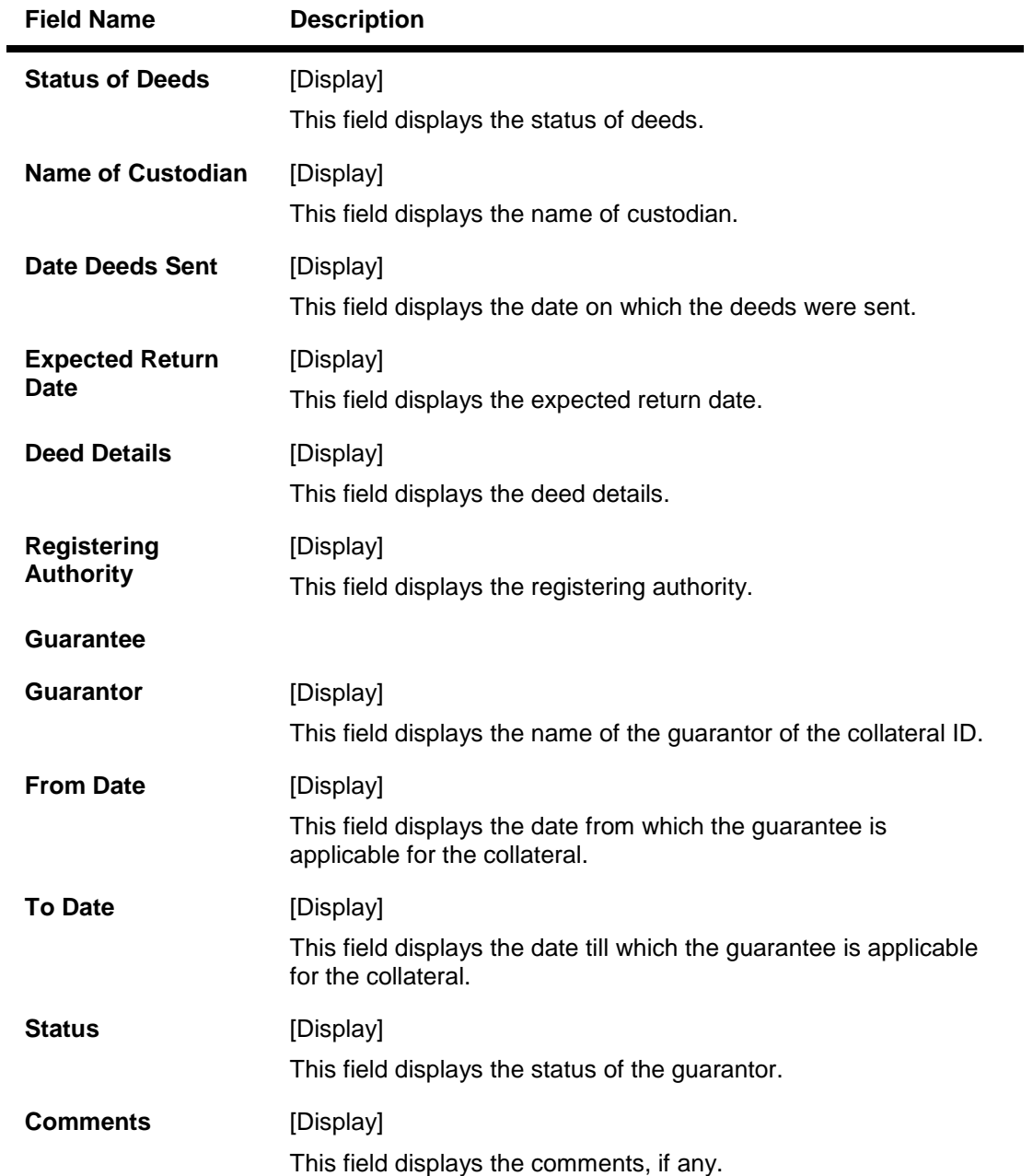

### **Inst Details**

Installment tab displays the details of the installment like installment schedule, Principal amount, interest amount etc.

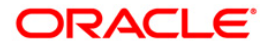

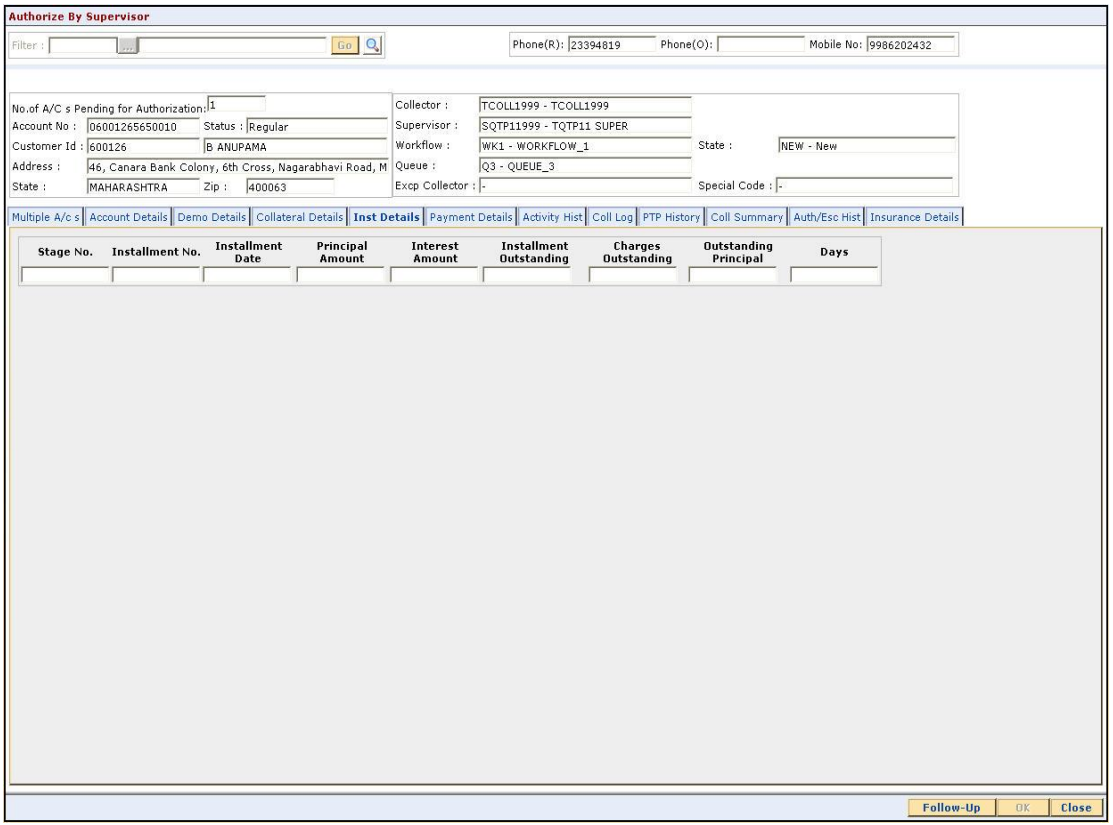

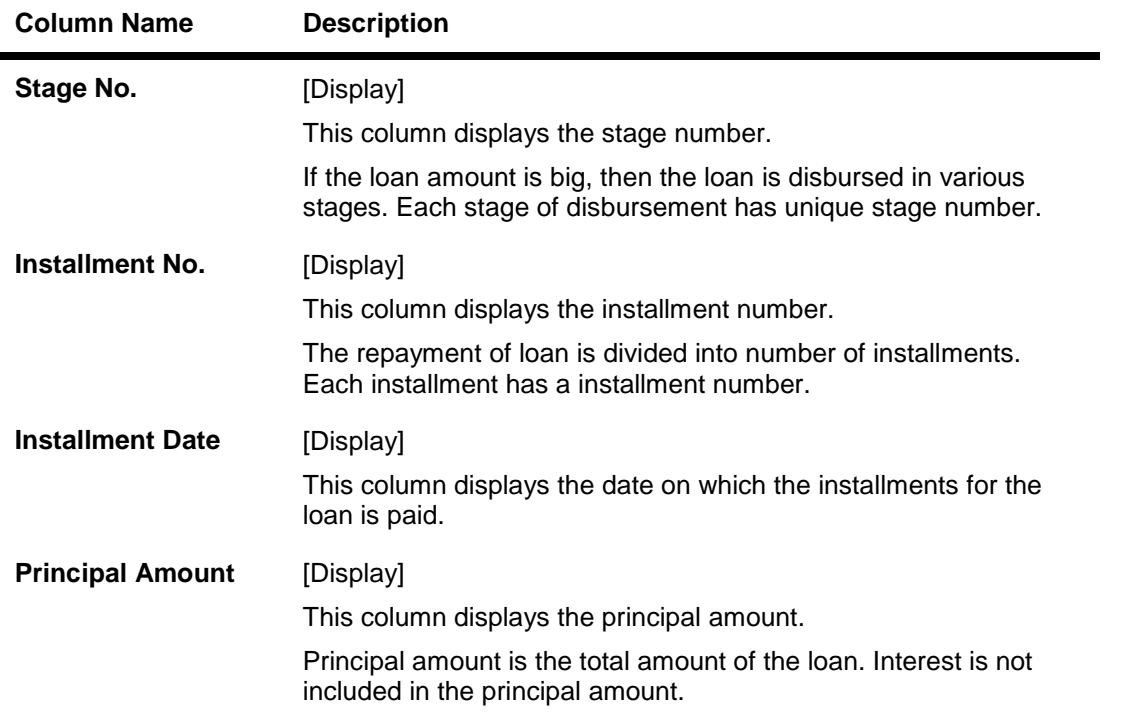

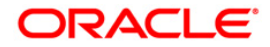

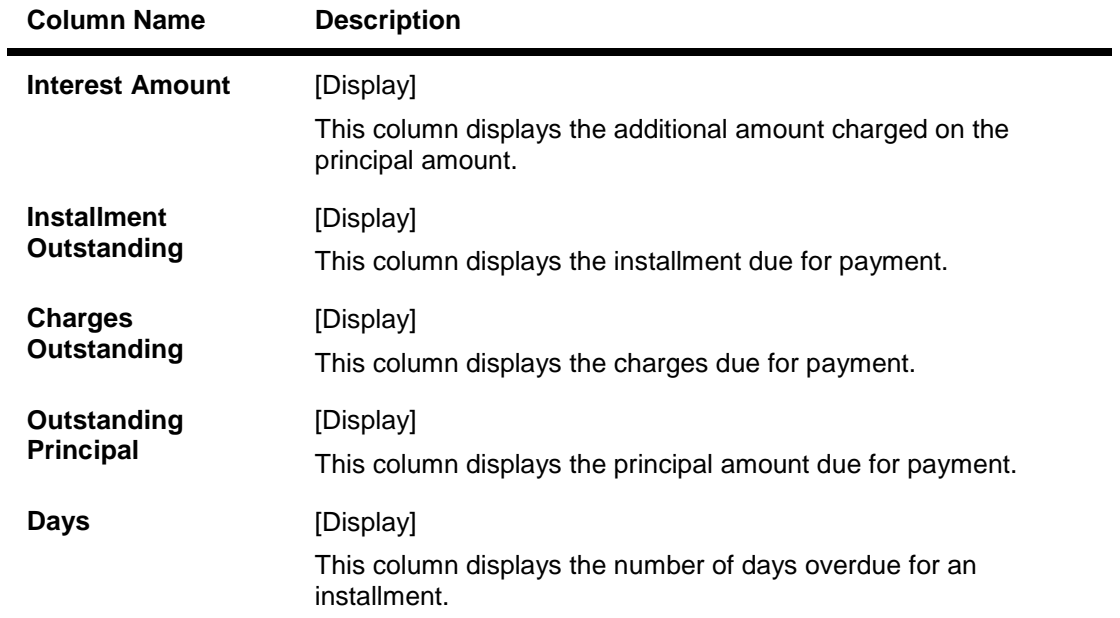

### **Payment Details**

Payment details tab displays the information about the payments made by the customer towards his account.

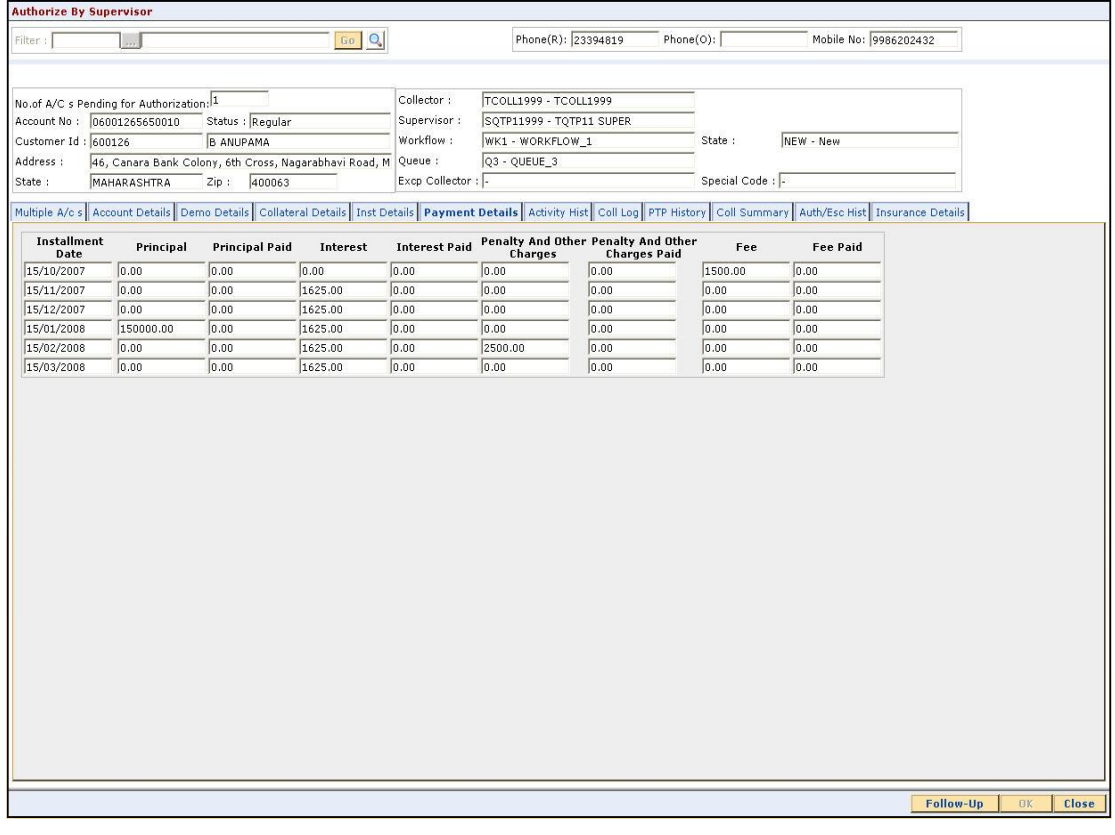

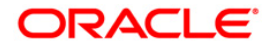

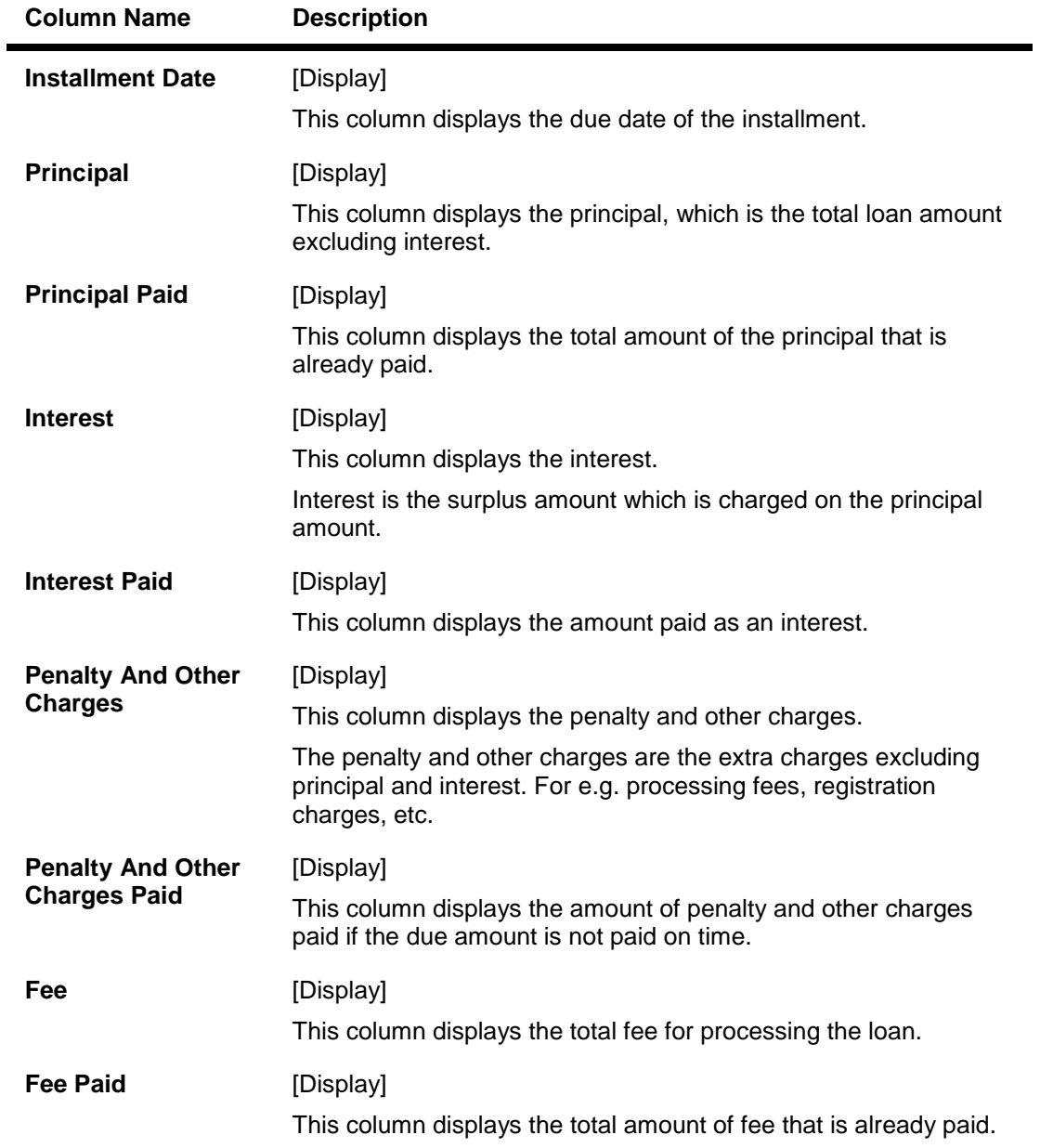

# **Activity Hist**

Activity history tab displays the list of activities that has been done on an account as part of the follow-up activities.

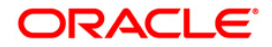

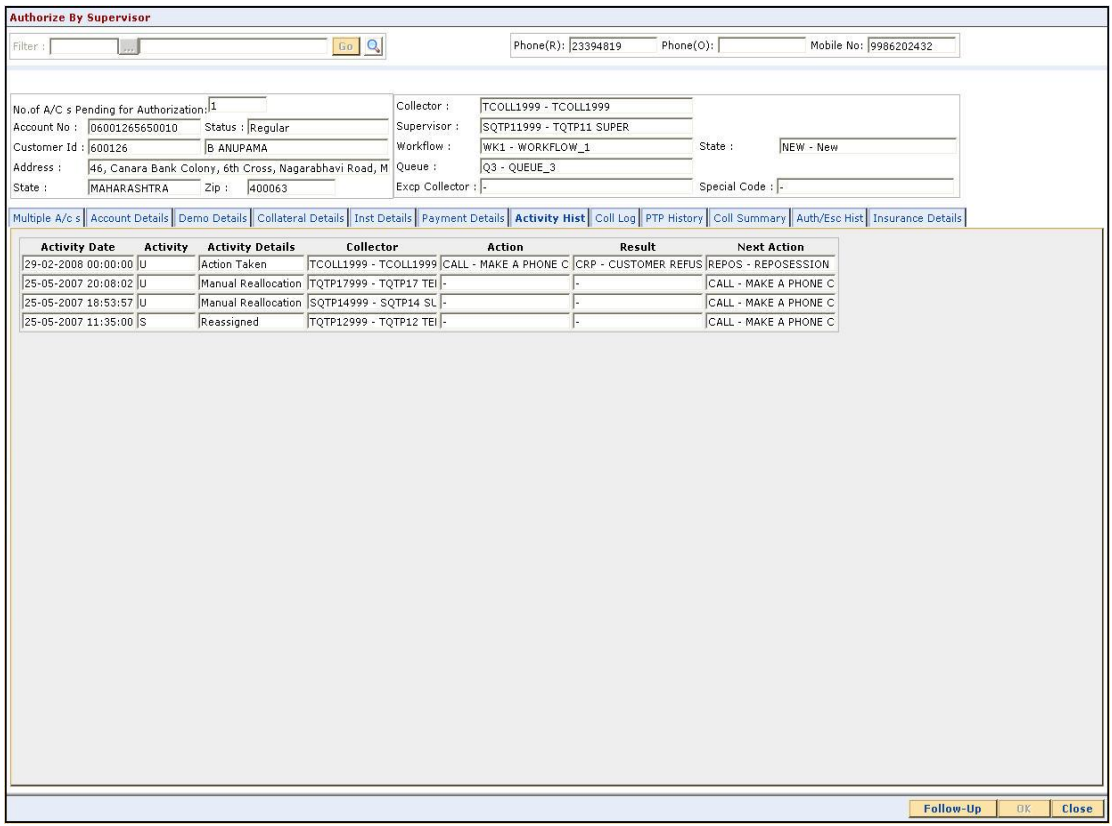

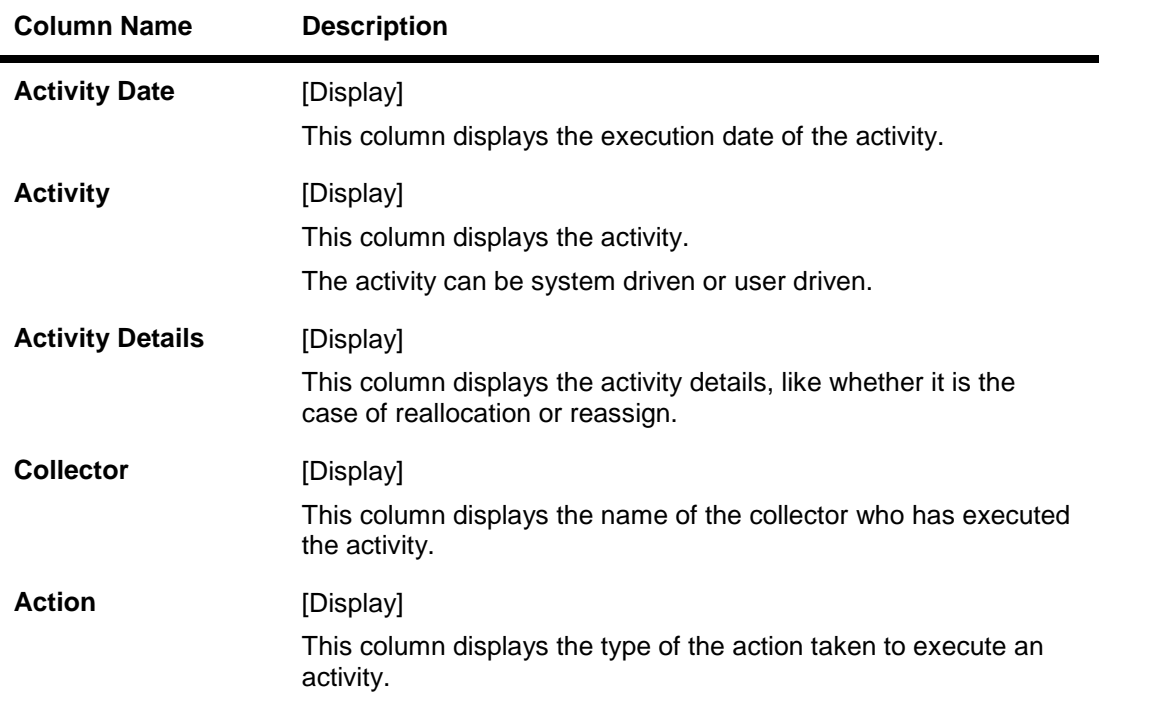

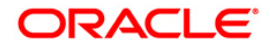

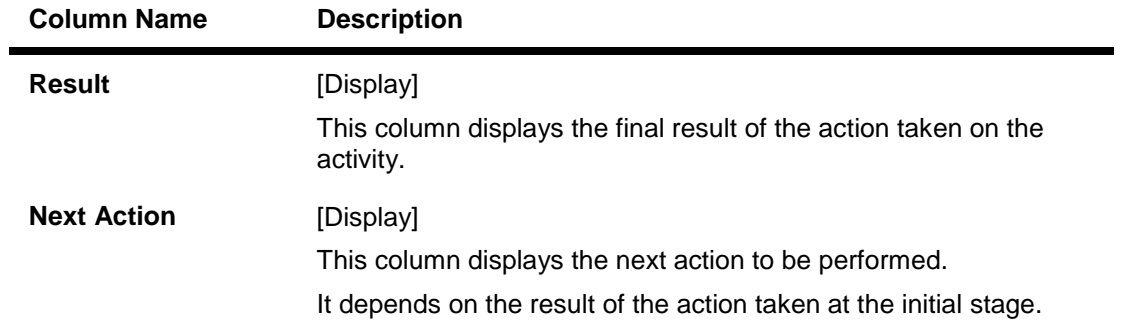

# **Coll Log**

Collection log tab allows Collector to display history of Action/Result taken place till date.

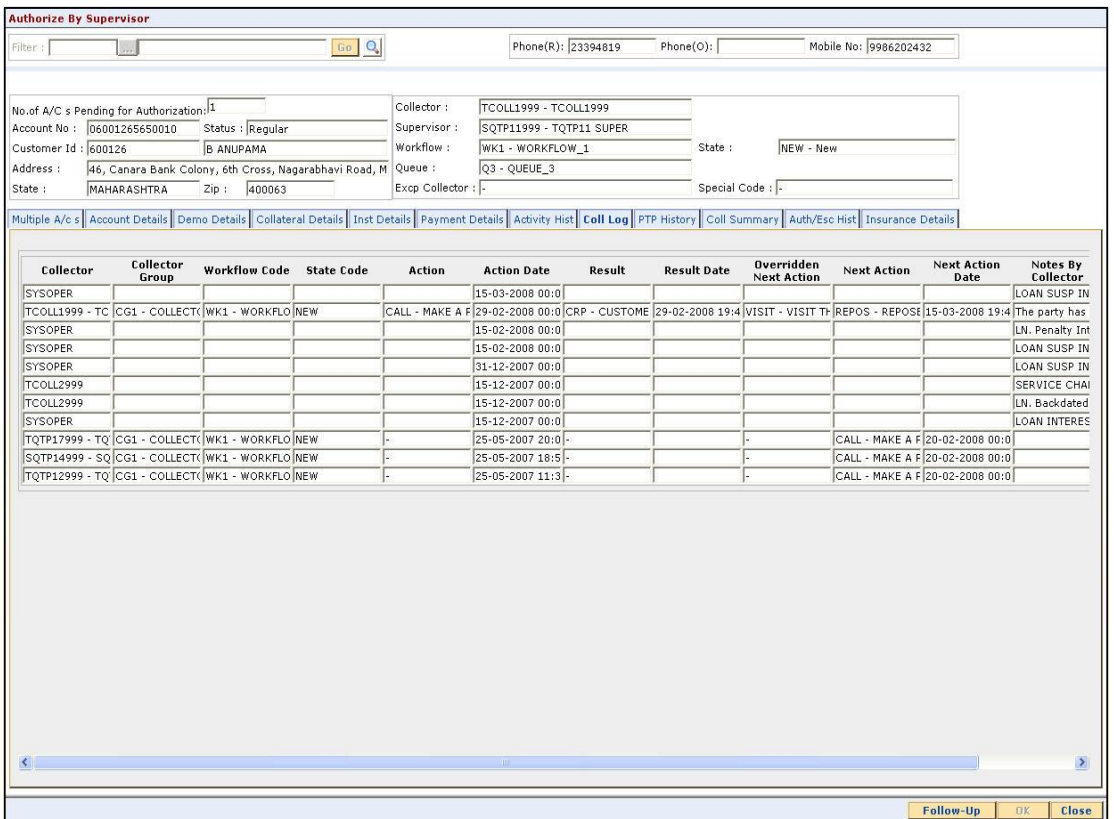

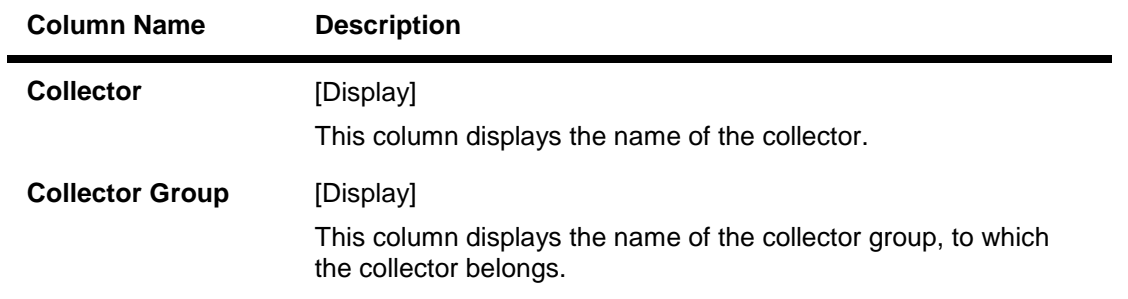

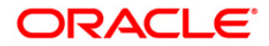

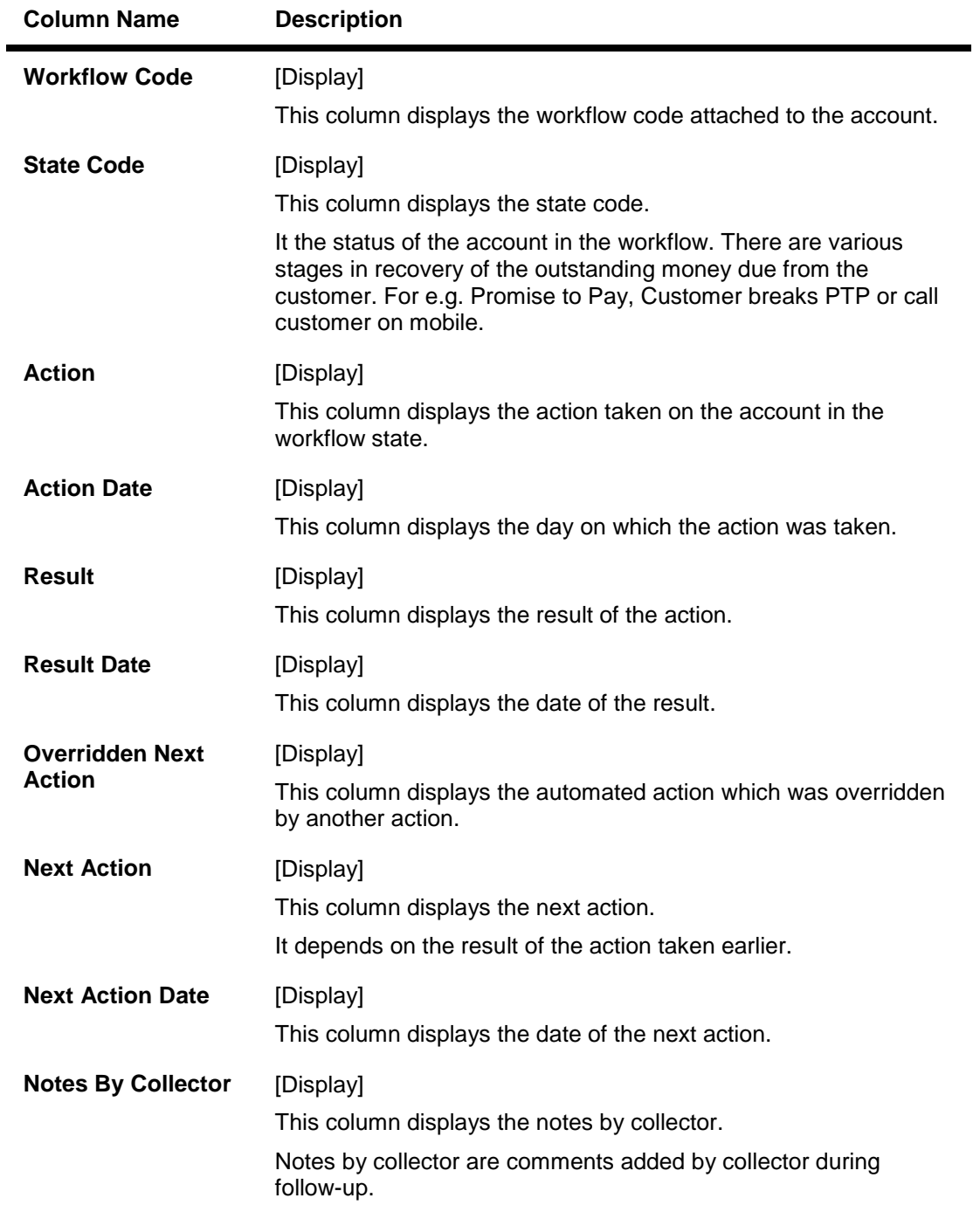

# **PTP History**

This tab displays the history of the promises received by the collector for an account during the follow-up.

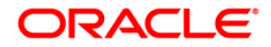

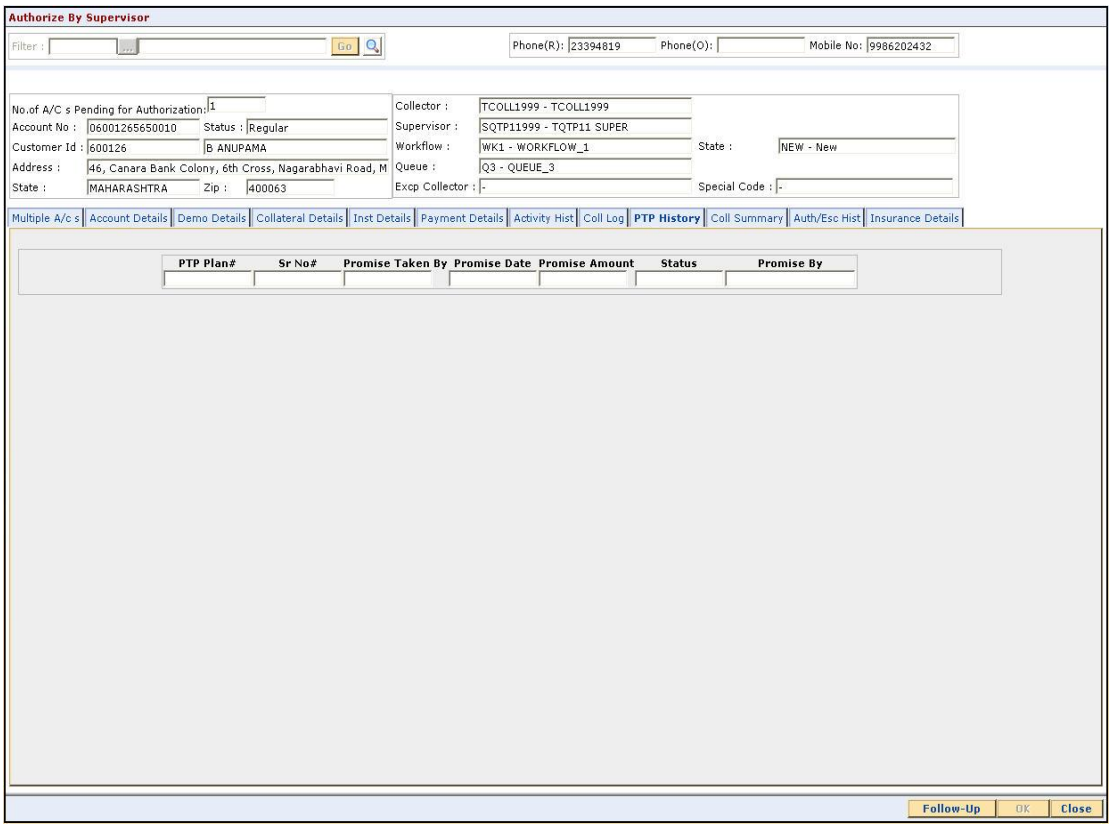

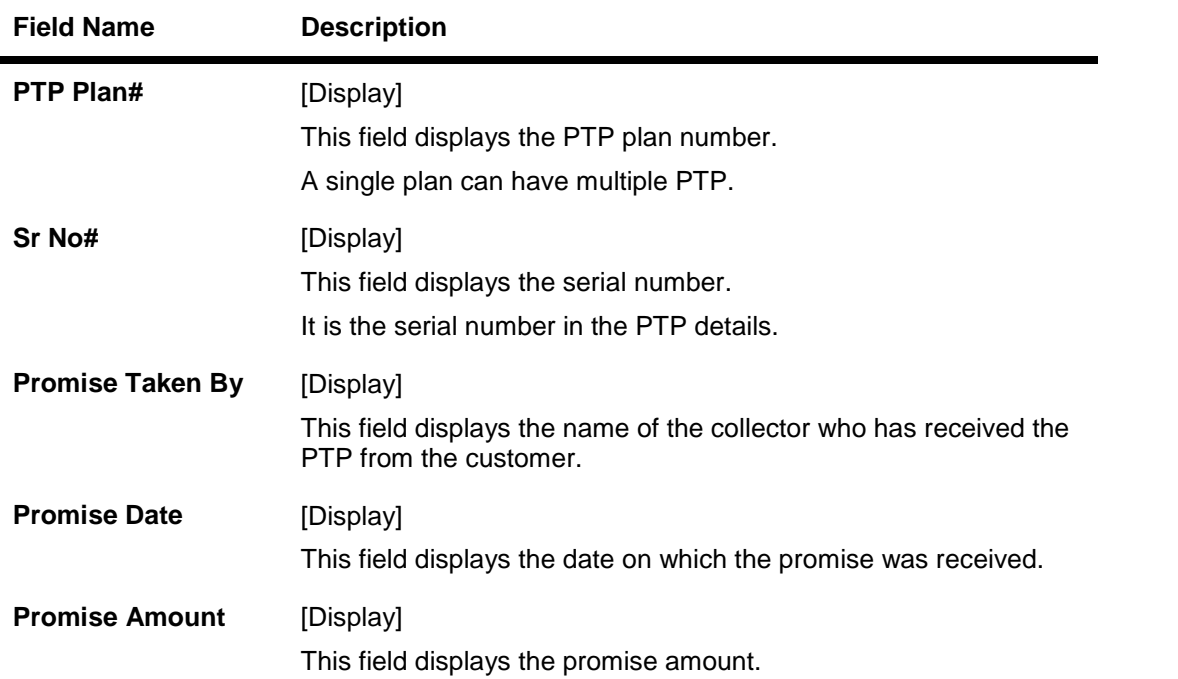

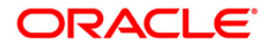

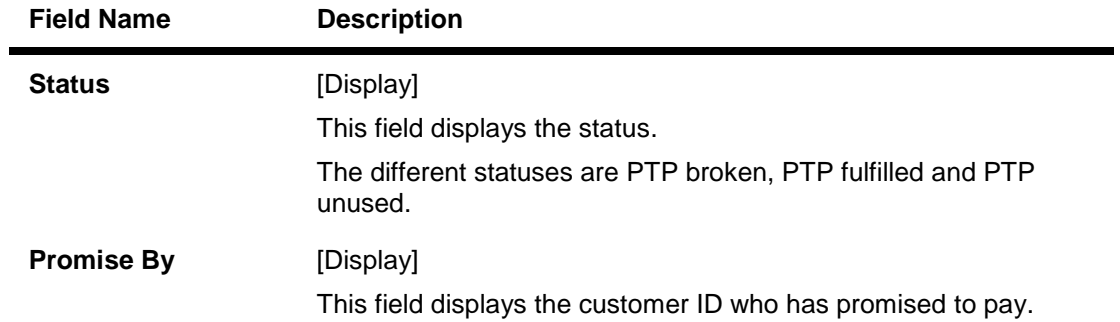

## **Coll Summary**

Collection summary tab displays the delinquency details of the account.

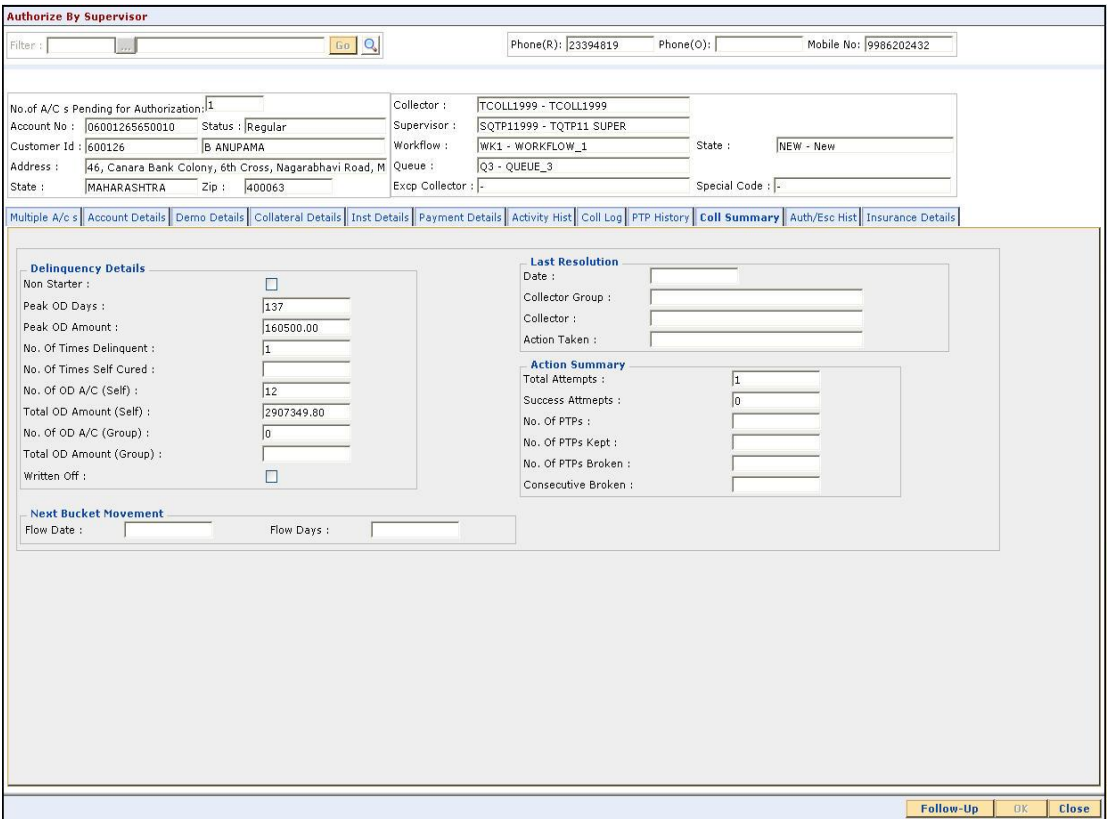

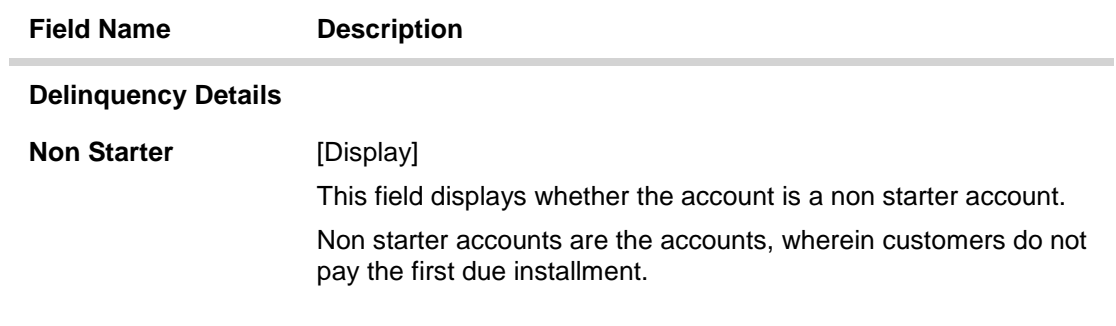

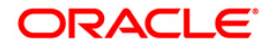

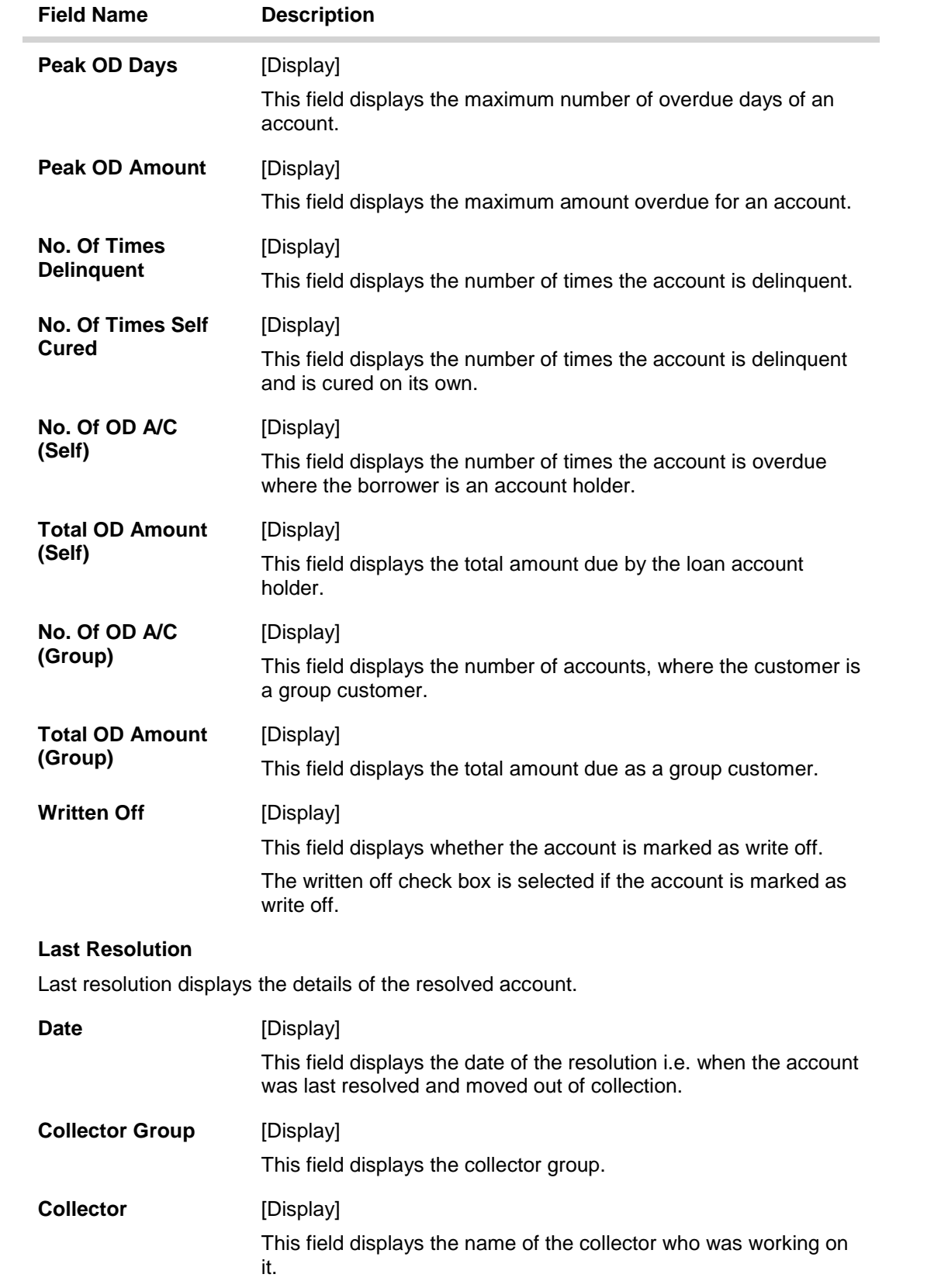

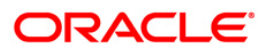

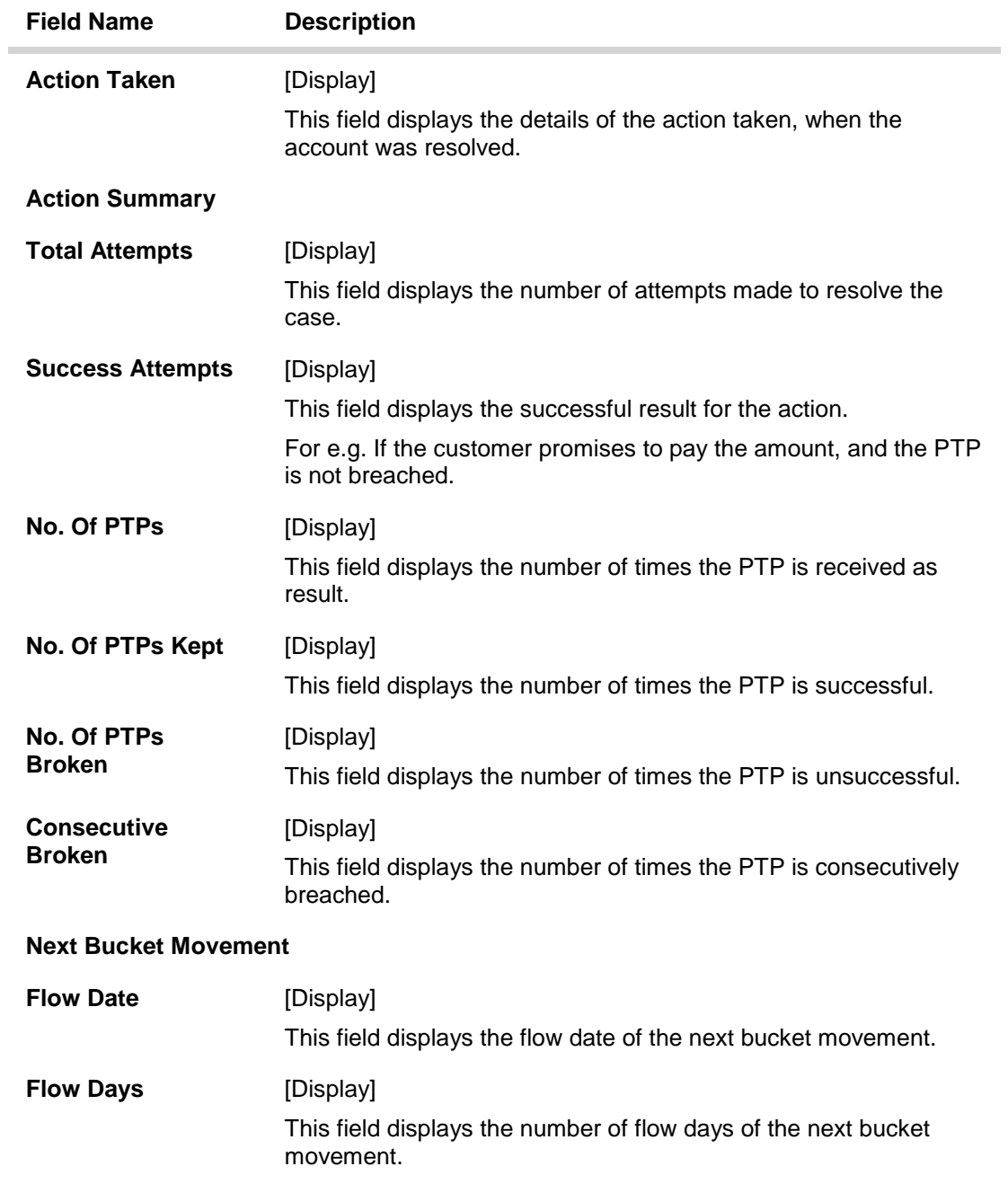

# **Auth/Esc Hist**

Authorization/escalation tab display the history of authorisations and escalation that is performed on an account.

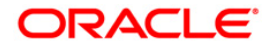

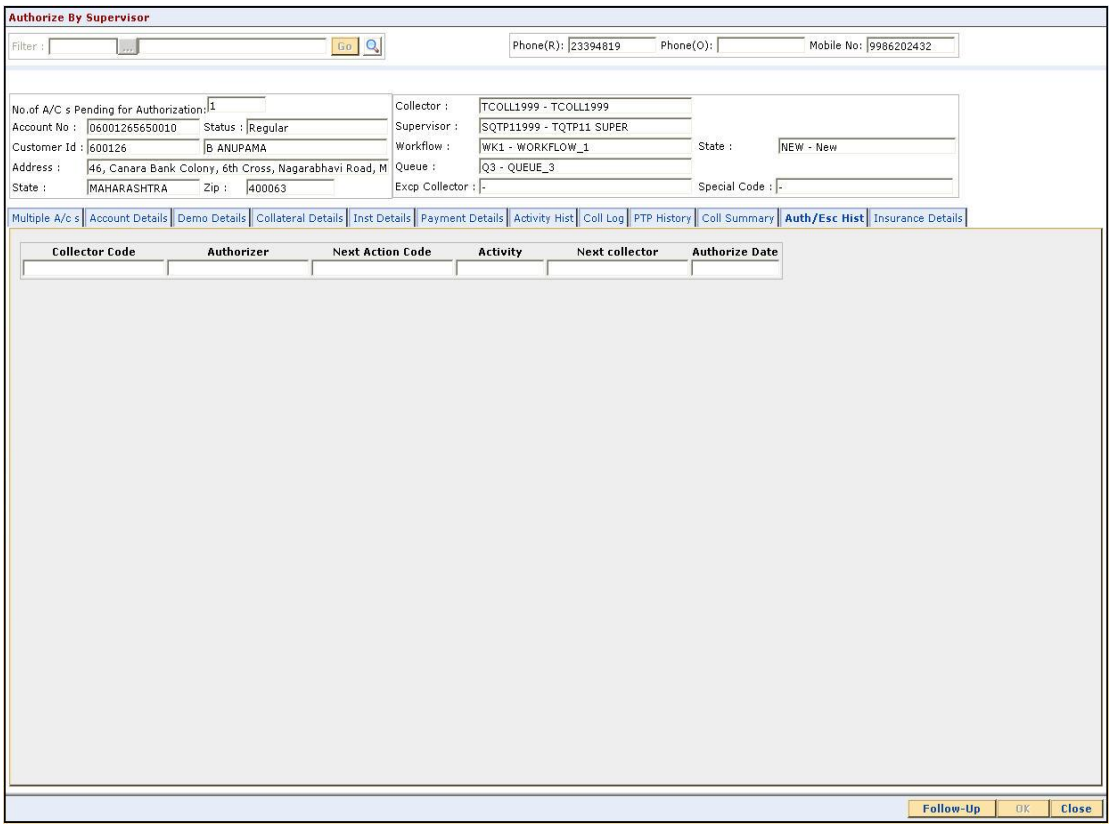

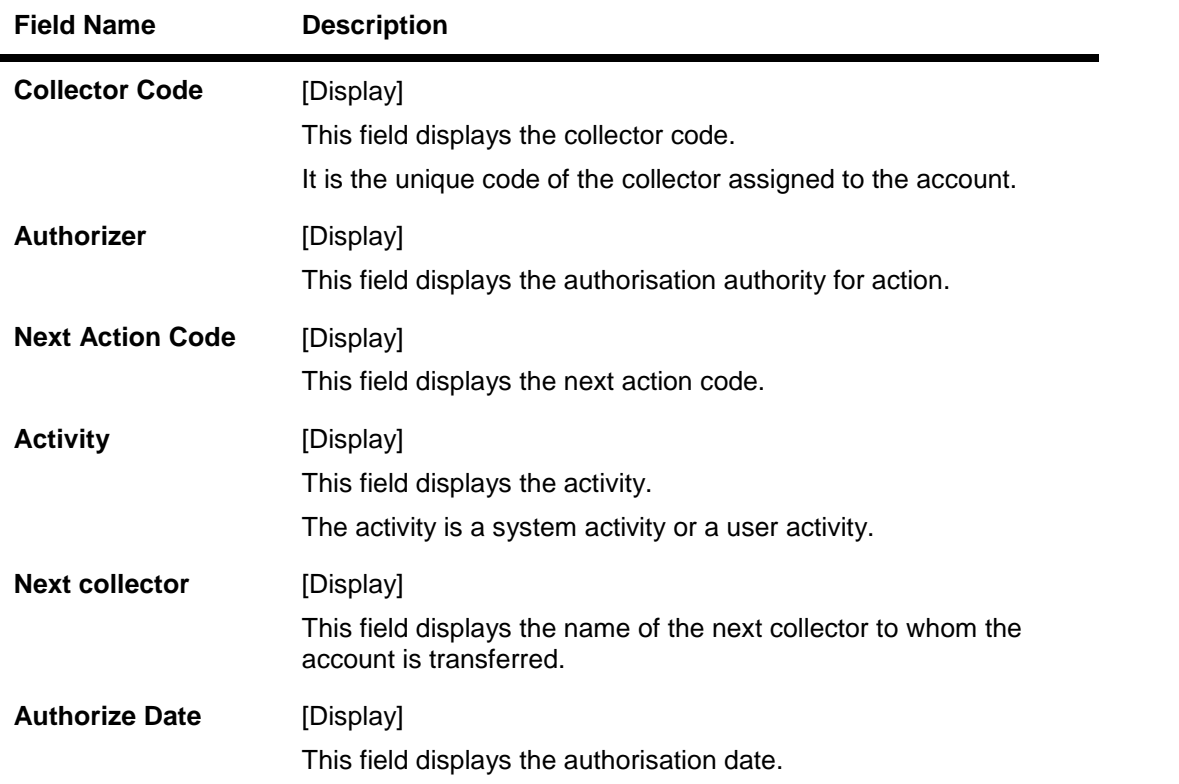

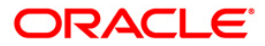

### **Insurance Details**

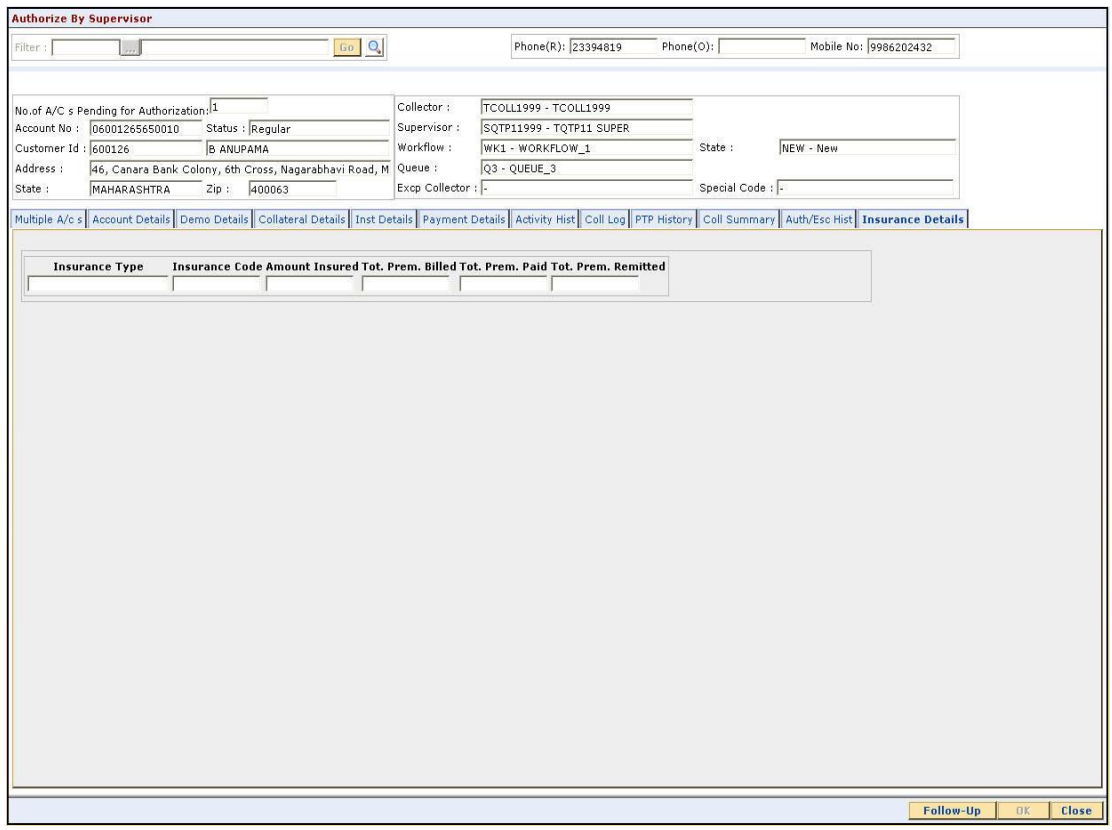

### **Field Description**

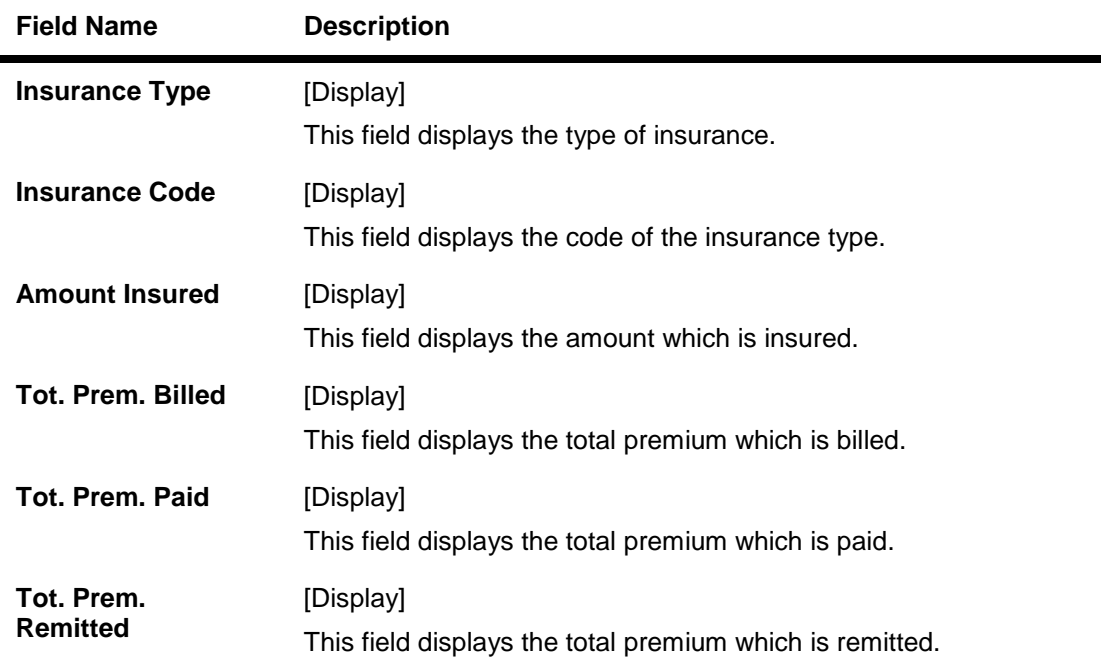

**7. Click on the Follow Up button.**

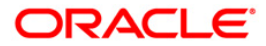

**8. The Follow Up sub screen will be displayed and all the details entered by the collector during follow up will be displayed.**

### **Follow -Up Sub**

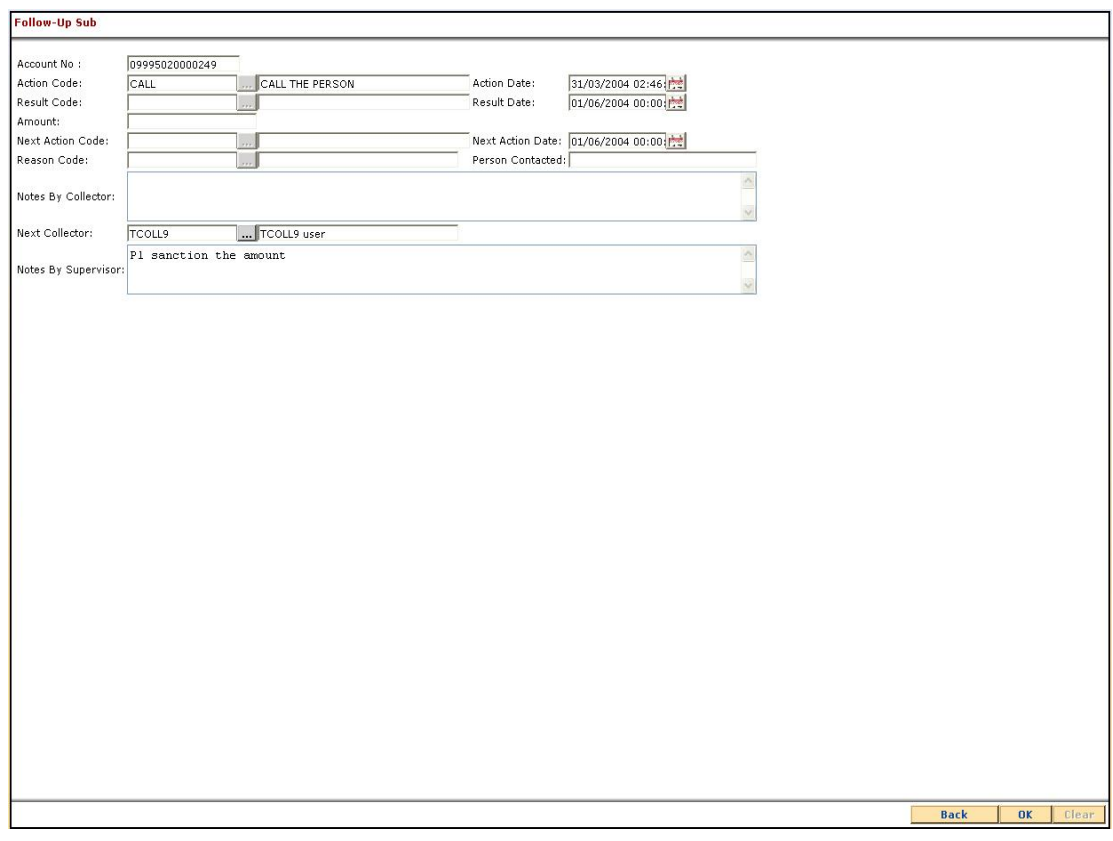

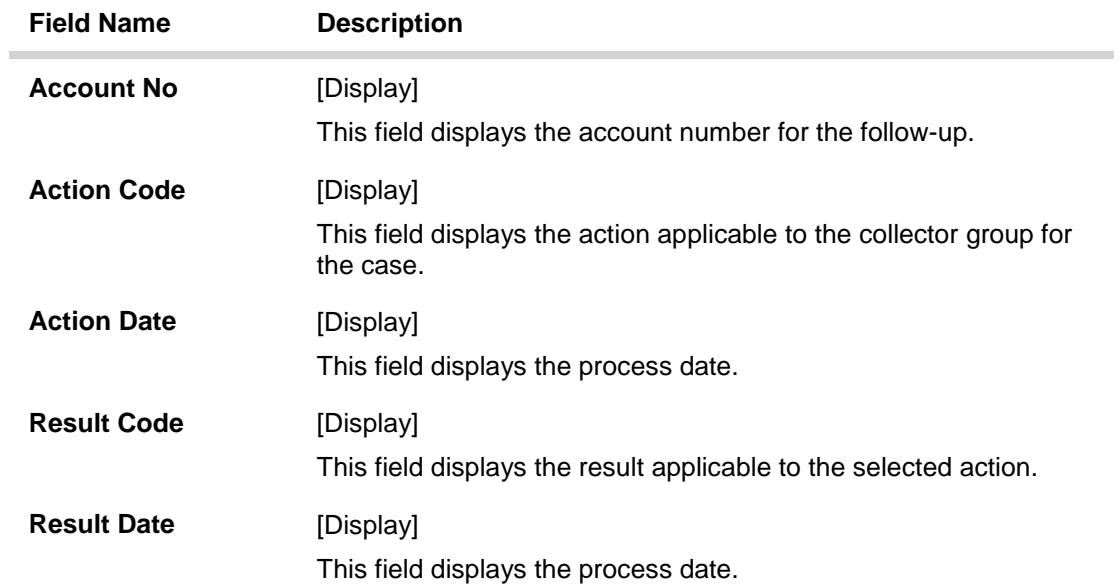

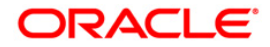
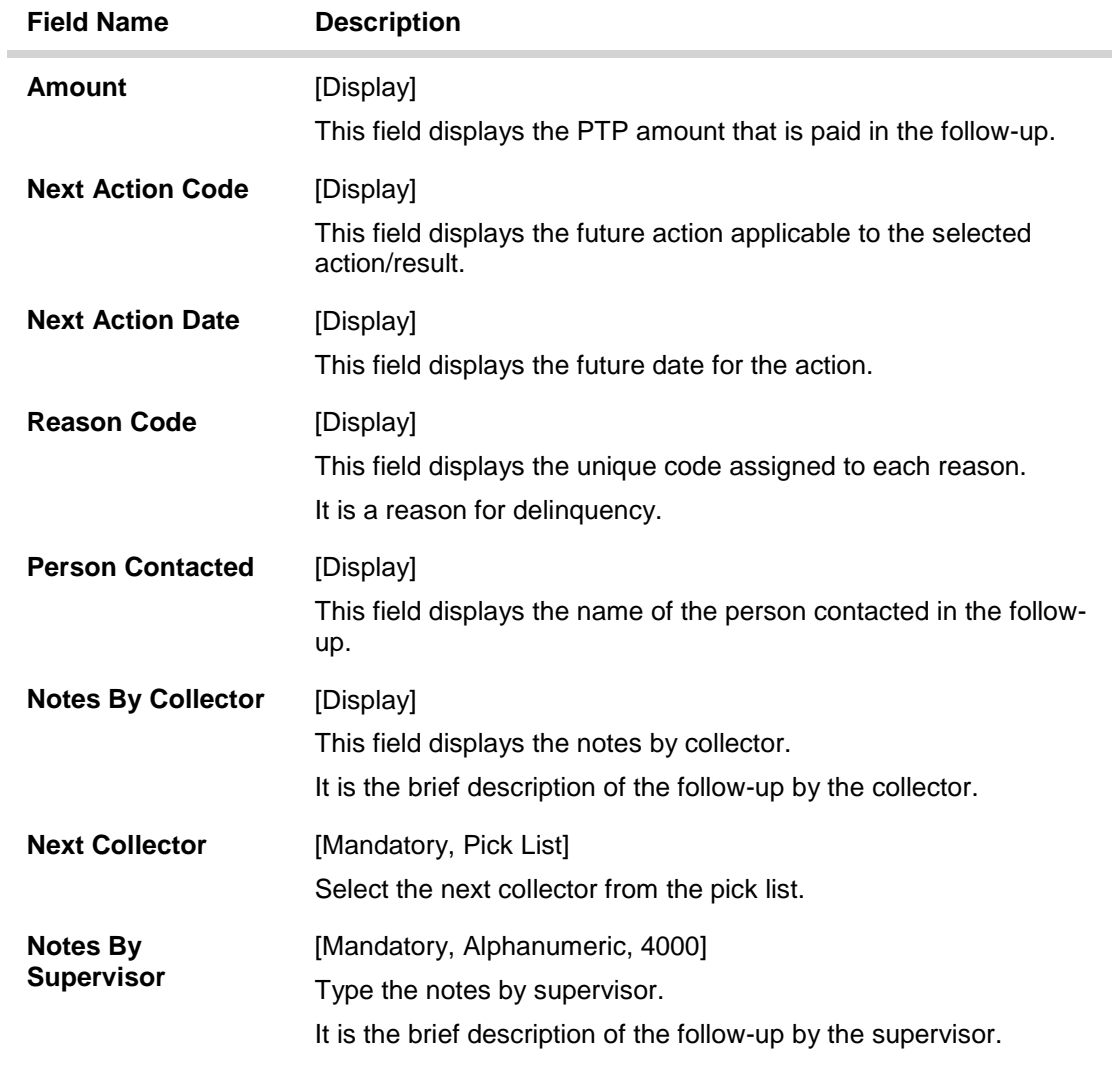

9. Enter the relevant information and click the **Ok** button.

10. The system displays the **Authorization by Supervisor** screen.

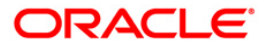

# **Repossession**

## **CLN62 - Initiate Repossession\***

Assets have to be repossessed from customers in case of bad loans. Repossession involves ordering the repossession, repossessing the asset, storing it in a warehouse, valuate the asset and finally dispose the asset.

Using this option you can initiate the re-possession of the assets of the account of a customer.

#### **Definition Prerequisites**

• Accounts assigned to the collectors.

#### **Modes Available**

Not Applicable

#### **To initiate repossession**

- 1. Type the fast path **CLN62** and click **Go** or navigate through the menus to **Transaction Processing > Collection Transactions > Repossession > Initiate Repossession**.
- 2. The system displays the **Initiate Repossession** screen.

#### **Initiate Repossession**

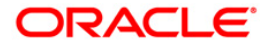

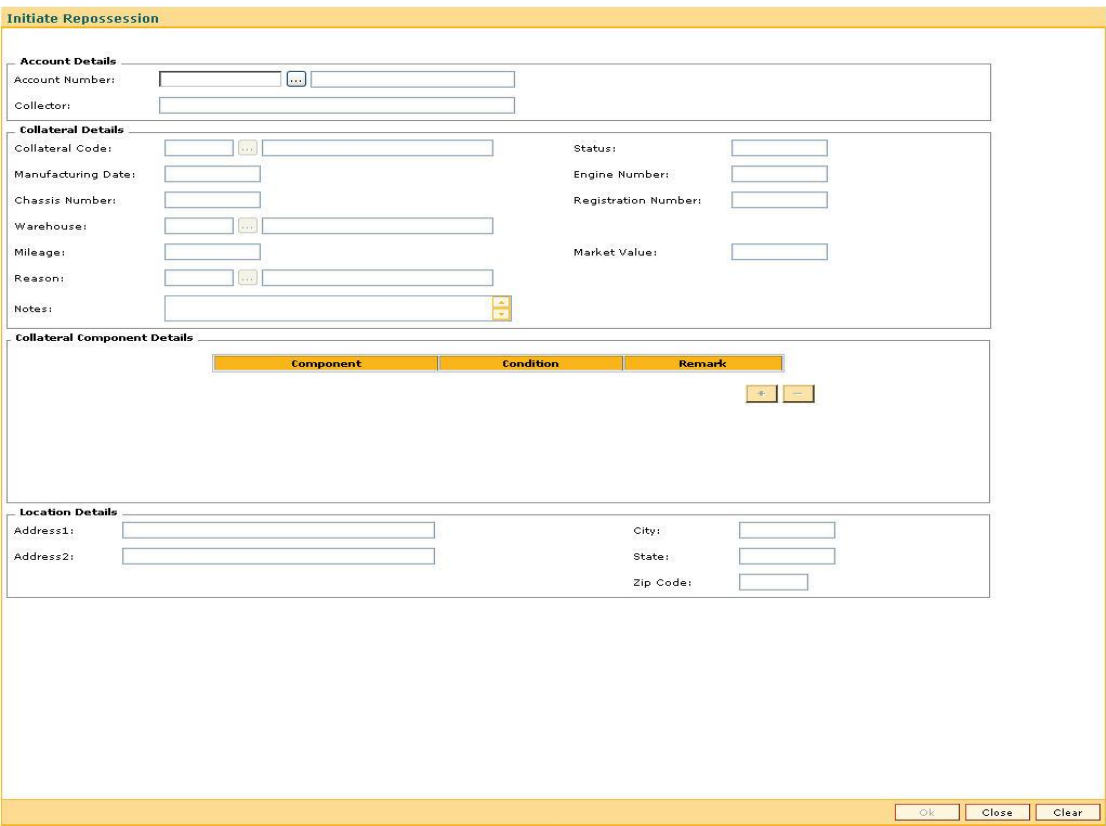

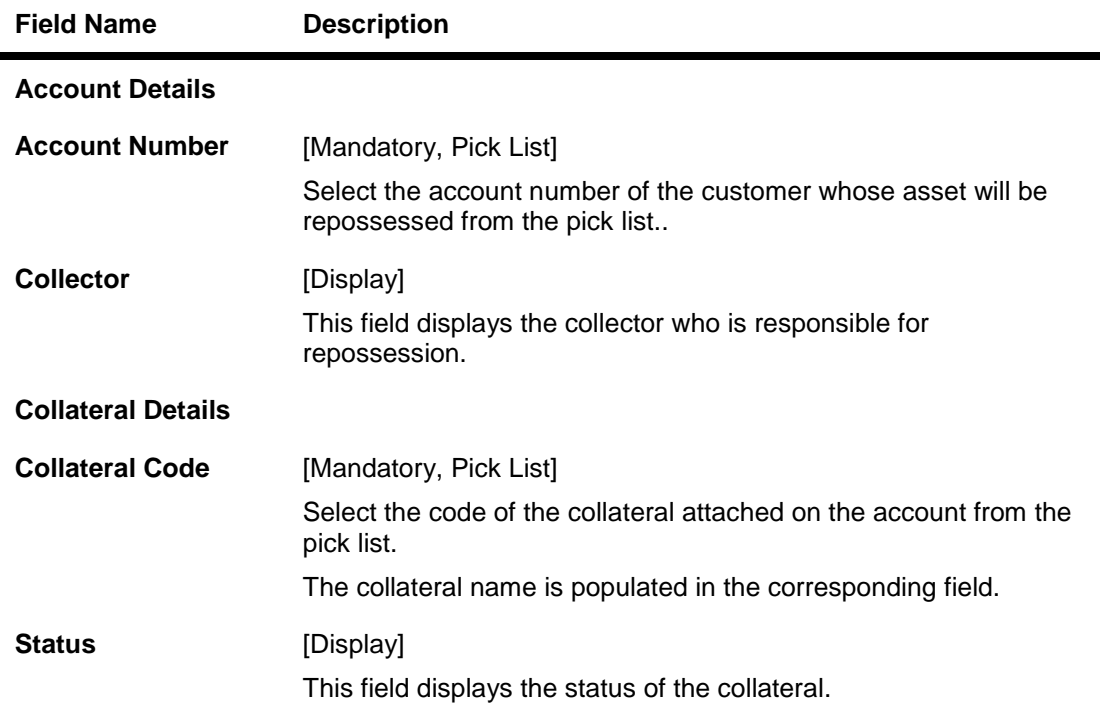

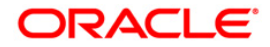

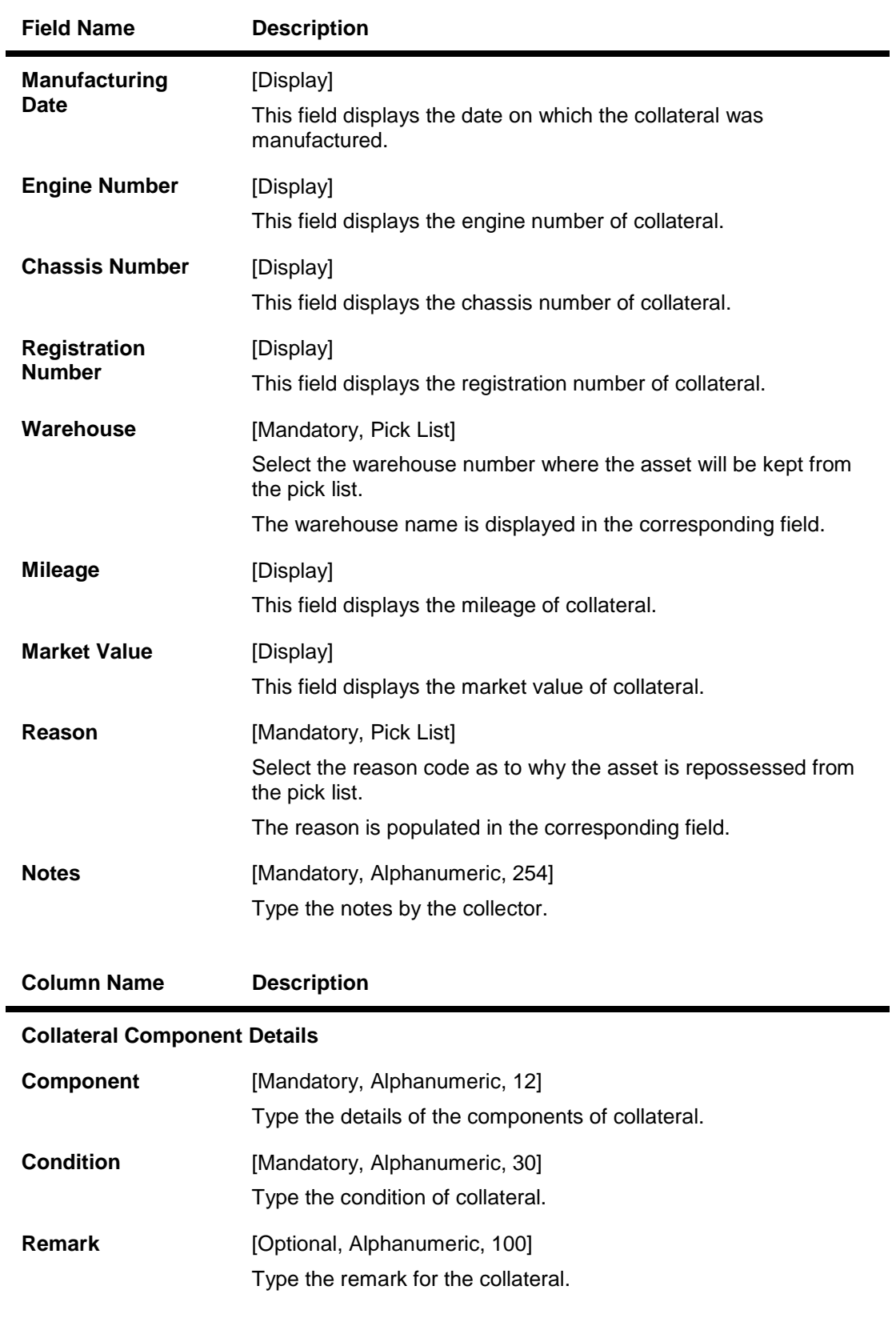

**Field Name Description**

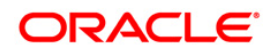

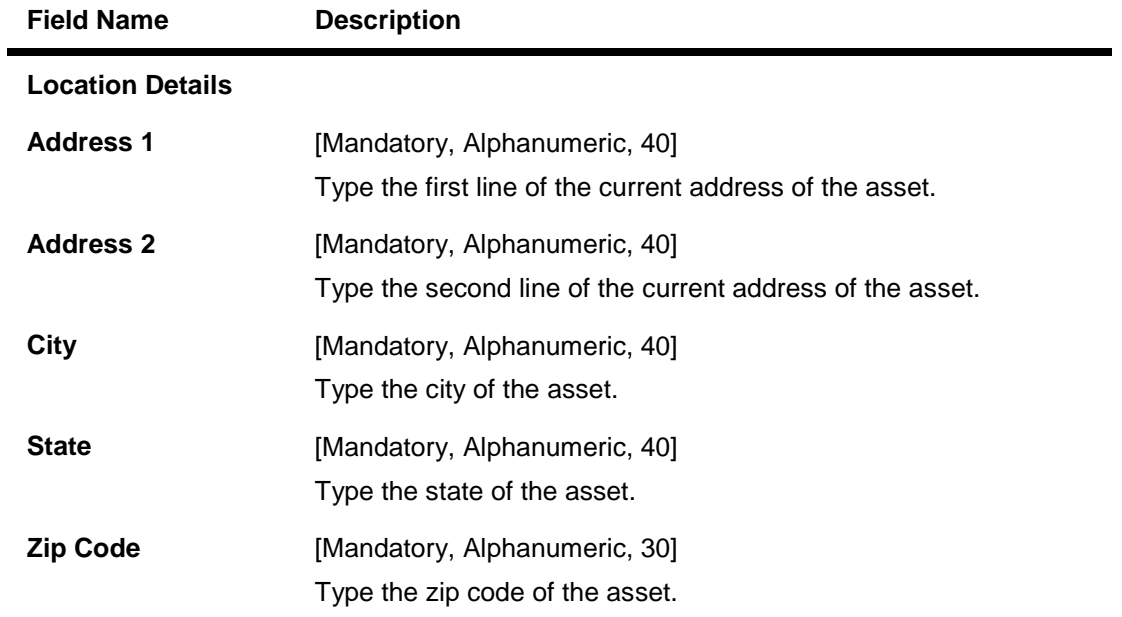

- 3. Select the account number of the customer whose asset will be repossessed from the pick list.
- 4. Enter the collateral details, collateral component details, and location details.

### **Initiate Repossession**

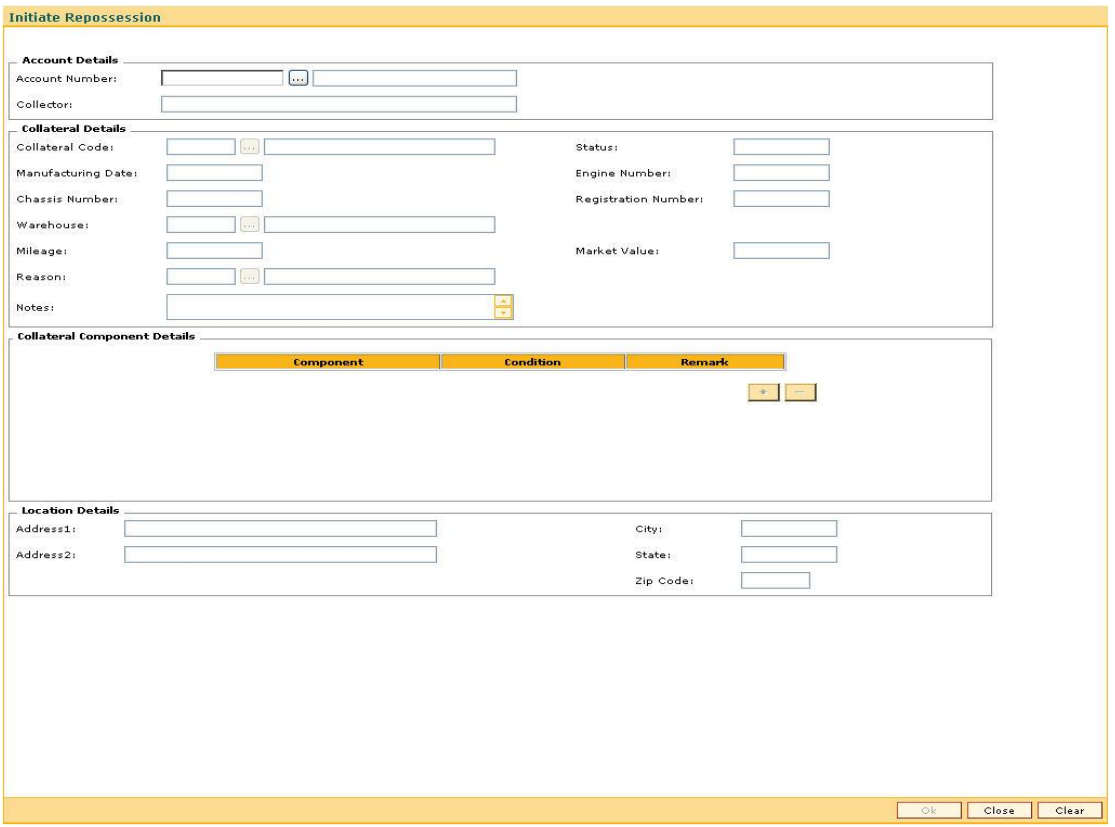

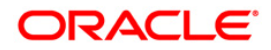

- 5. Click the **Ok** button.
- 6. The system displays the message "Record modified successfully. Click Ok to continue". Click the **Ok** button.

## **CLN63 - Collateral Auctioning\***

Once the assets are repossessed they need to be disposed by auctioning.

Using this option you can maintain the records of the auctioning of the assets of a customer. It also contains the details of the various sales quotes made for the asset. The organization can initiate the sale of the asset based on the quotes entered in the system. This provides a better management and control for asset sale.

#### **Definition Prerequisites**

CLN62 - Initiate Repossession

#### **Modes Available**

Not Applicable

#### **To view the collateral auctioning records**

- 1. Type the fast path **CLN63** and click **Go** or navigate through the menus to **Transaction Processing > Collection Transactions > Repossession > Collateral Auctioning**.
- 2. The system displays the **Collateral Auctioning** screen.

#### **Collateral Auctioning**

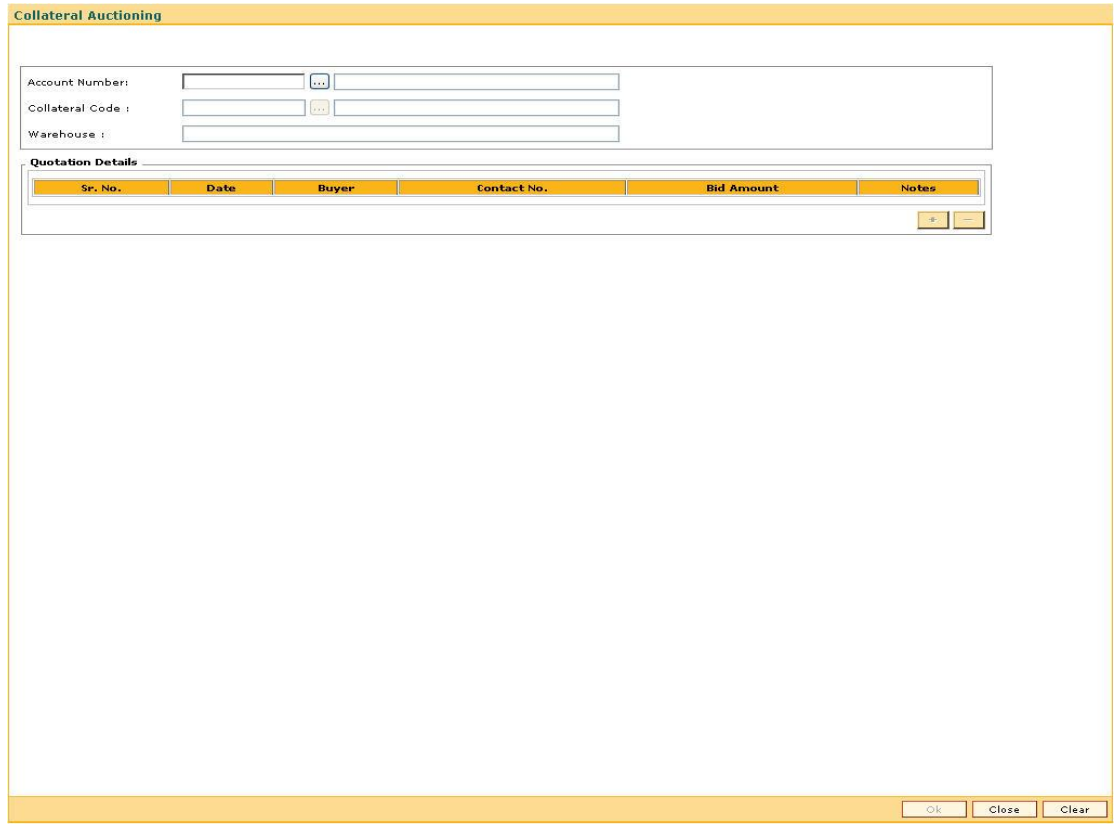

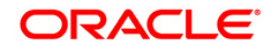

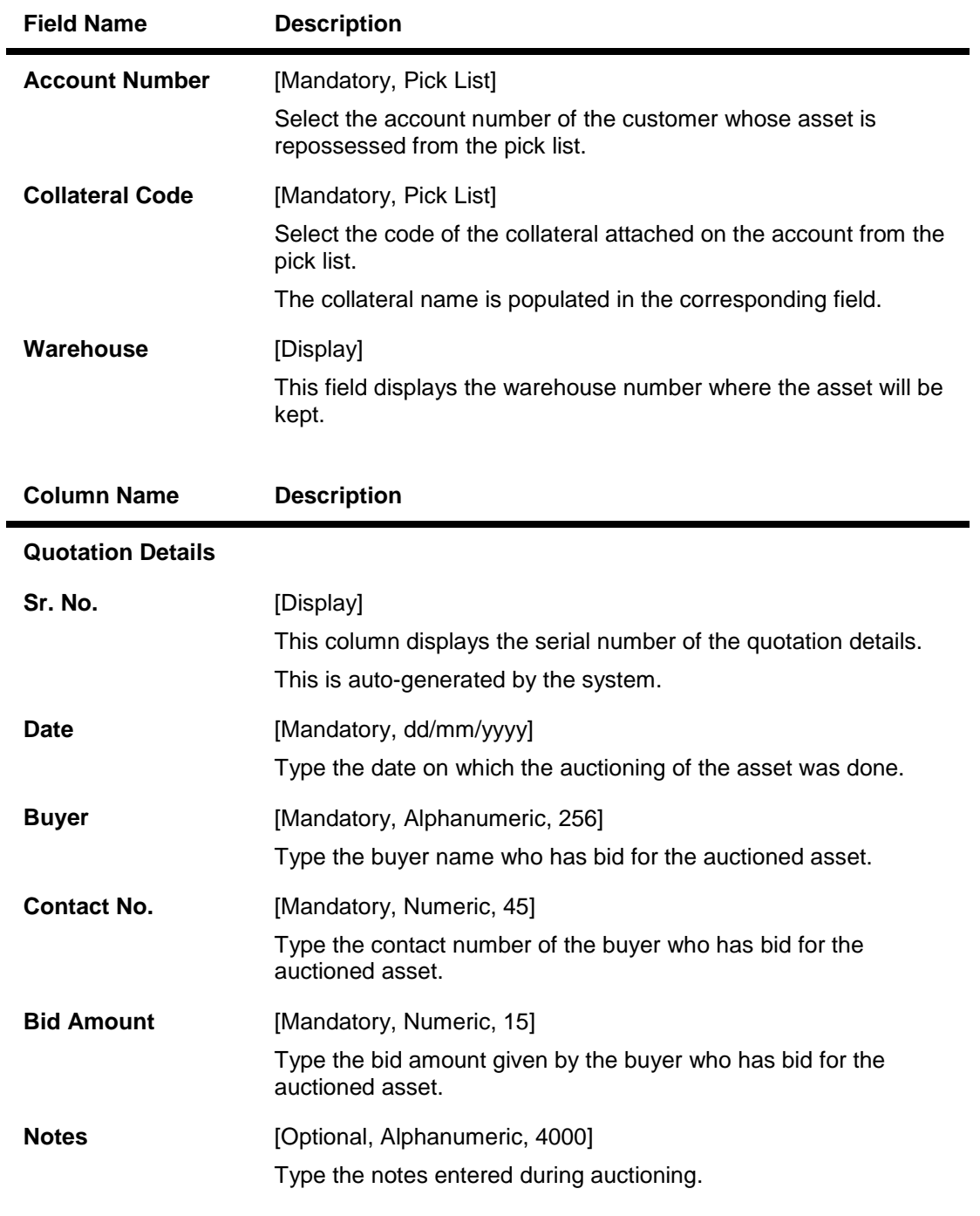

- 3. Select the account number of the customer whose asset will be repossessed from the pick list.
- 4. Select the collateral code from the pick list.
- 5. Enter the quotation details.

### **Collateral Auctioning**

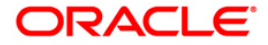

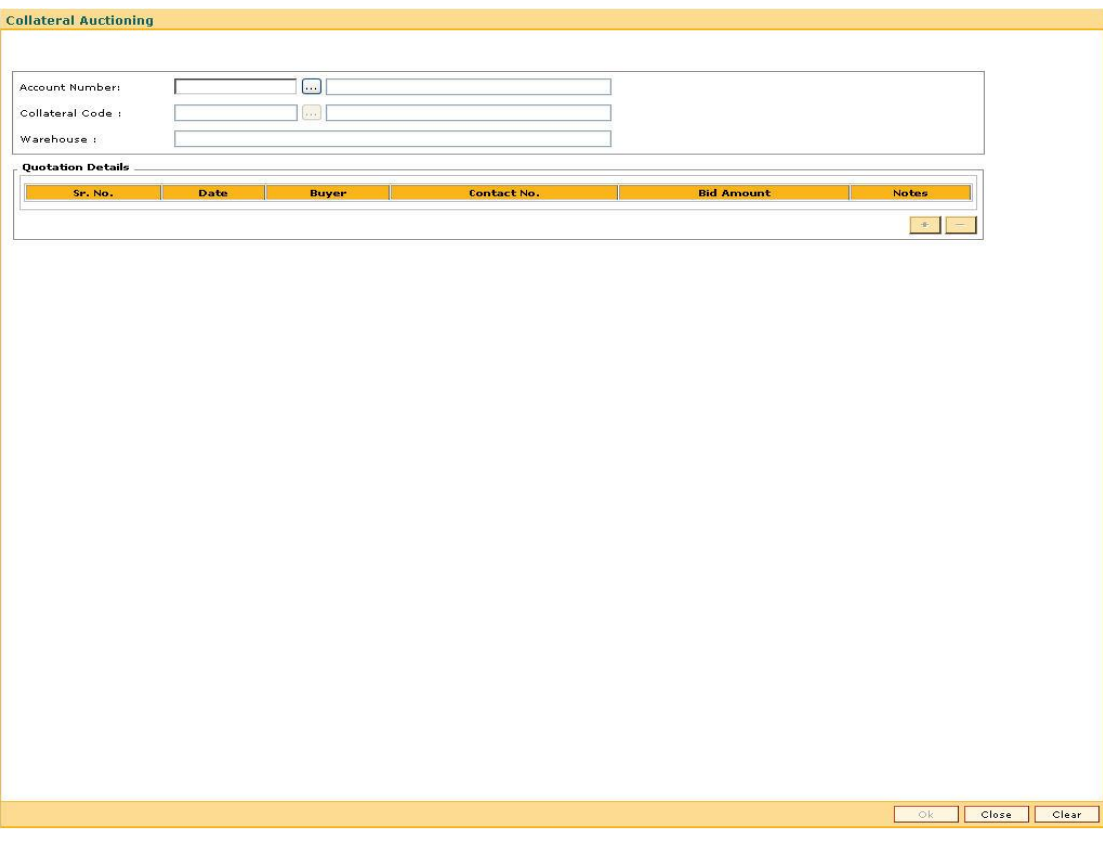

- 6. Click the **Ok** button.
- 7. The system displays the message "Record modified successfully. Click Ok to continue". Click the **Ok** button.

## **CLN64 - Collateral Disposition\***

Using this option you can maintain the sale details of the auctioned assets of a customer and the details of the new buyer to whom the asset will be sold. This is useful to complete the audit trail for the resale process.

Once the assets are repossessed they will be disposed by auctioning using the **Collateral Auctioning** (Fat Path: CLN63) option. After this the auctioned details need to be maintained in the system.

#### **Definition Prerequisites**

CLN63 - Collateral Auctioning

#### **Modes Available**

Not Applicable

#### **To select the buyer for the asset**

- 1. Type the fast path **CLN64** and click **Go** or navigate through the menus to **Transaction Processing > Collection Transactions > Repossession > Collateral Disposition**.
- 2. The system displays the **Collateral Disposition** screen.

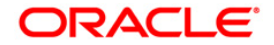

### **Collateral Disposition**

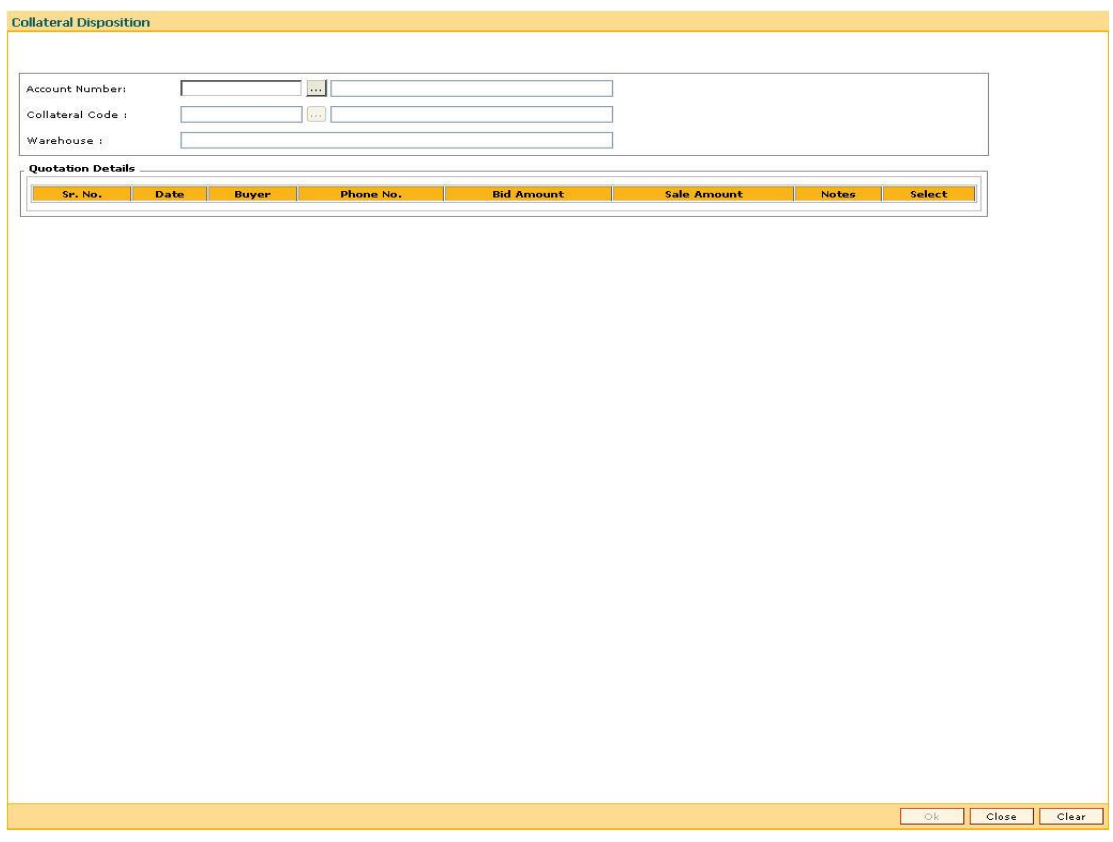

### **Field Description**

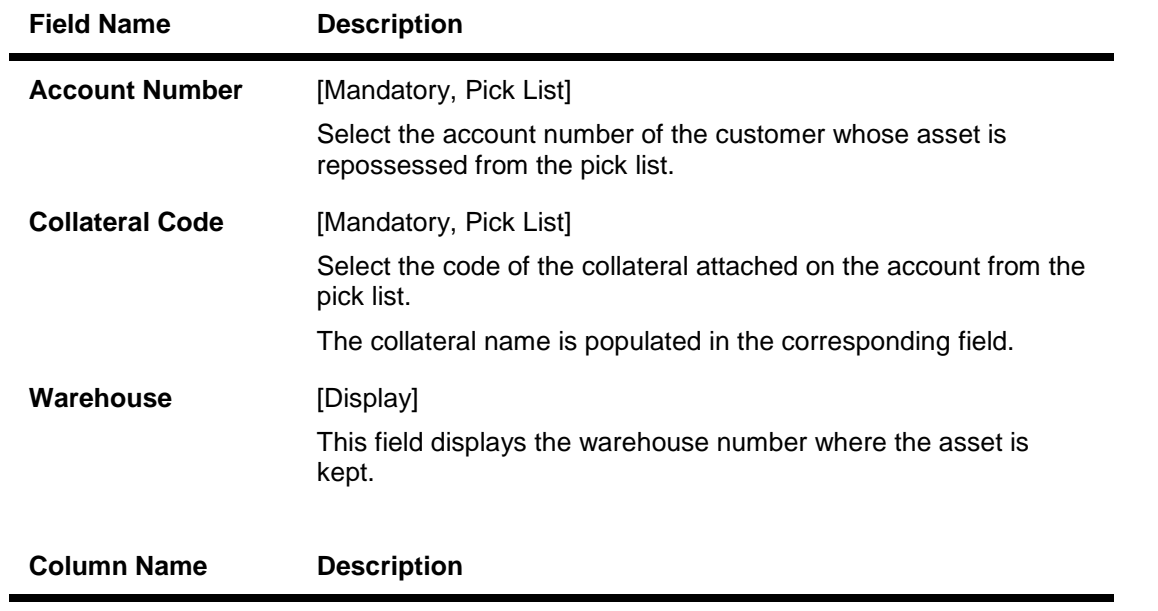

**Quotation Details**

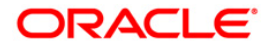

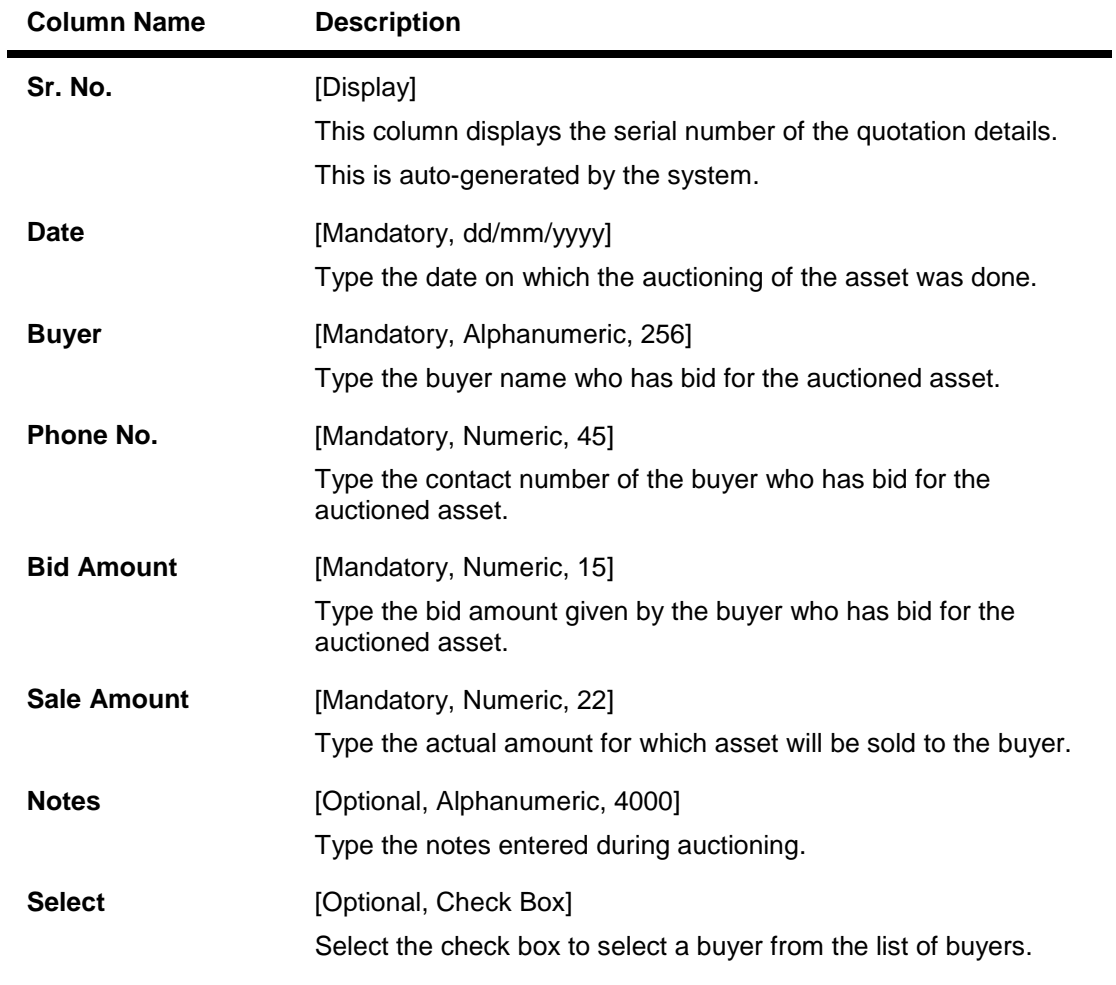

- 3. Select the account number of the customer whose asset will be repossessed from the pick list.
- 4. Select the collateral code from the pick list.
- 5. The list of buyers who have bid for the asset are displayed.
- 6. Select the check box to select a buyer from the list of buyers.

### **Collateral Disposition**

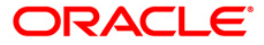

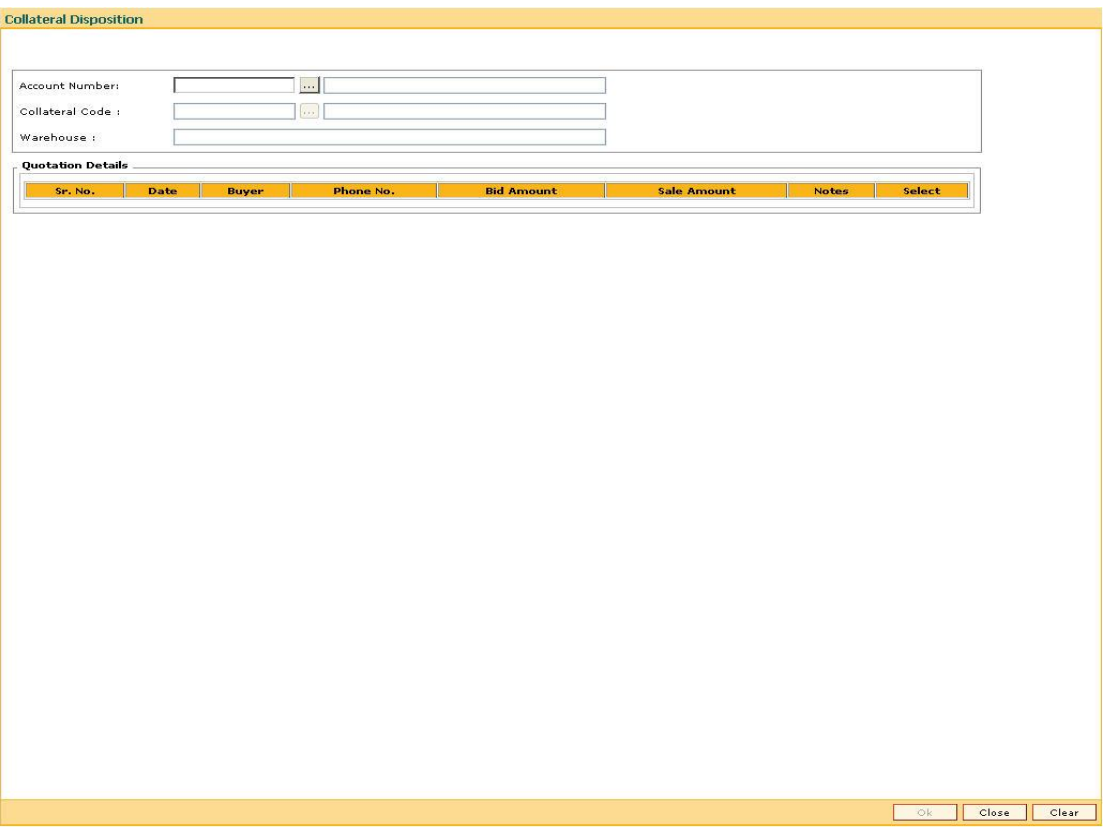

- 7. Click the **Ok** button.
- 8. The system displays the message "Record modified successfully. Click Ok to continue". Click the **Ok** button.

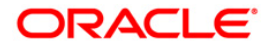

# **Customer Sticky Notes**

## **CLN70 - Customer Sticky Notes**

Users can add special notes to the customer. These notes are displayed each time the account of the customer is displayed for follow-up.

Using this option you can add these notes to the selected customer. Only one note may be added at a time. You can also view the existing notes in a grid.

#### **Definition Prerequisites**

• Customer to have accounts

#### **Modes Available**

Not Applicable

#### **To add a sticky note**

- 1. Type the fast path **CLN70** and click **Go** or navigate through the menus to **Transaction Processing > Collection Transactions > Customer Sticky Notes > Customer Sticky Notes**.
- 2. The system displays the **Customer Sticky Notes** screen.

#### **Customer Sticky Notes**

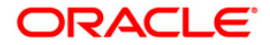

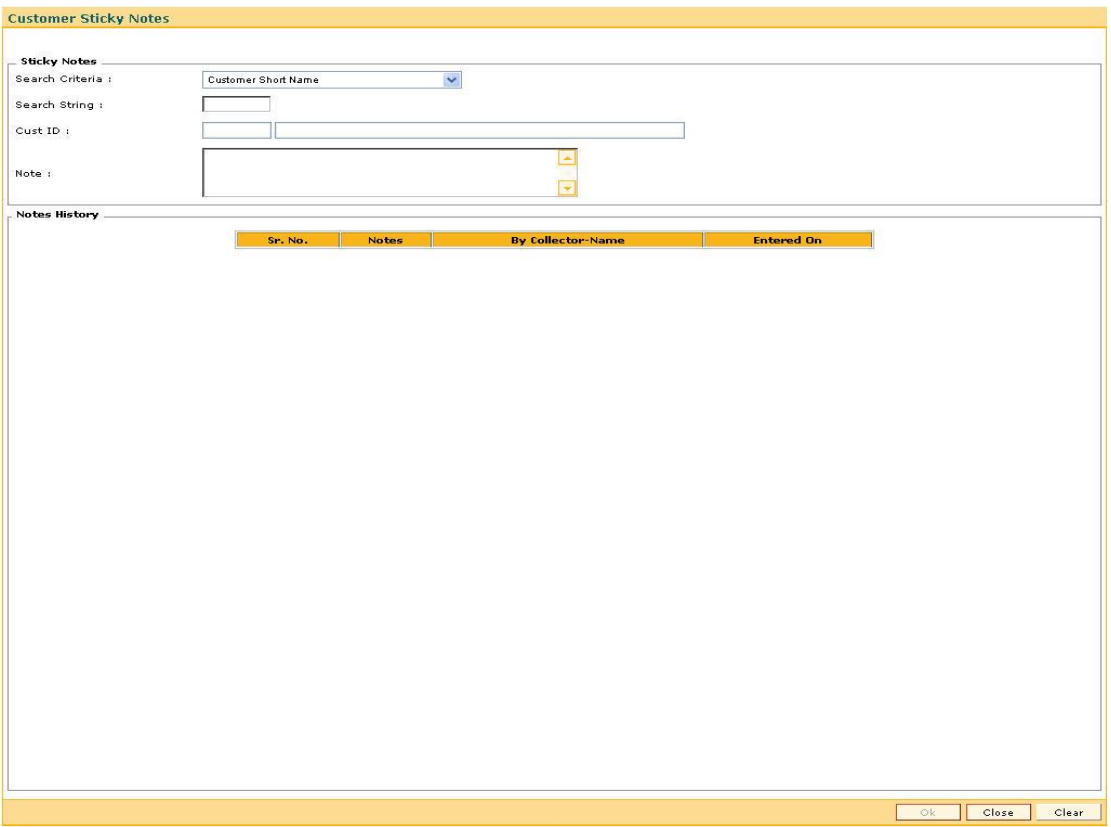

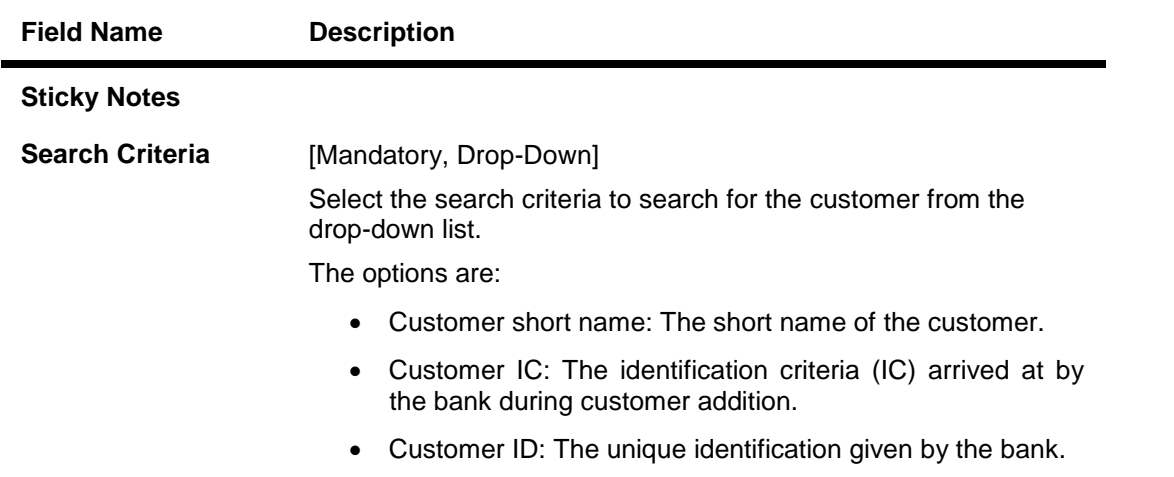

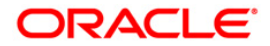

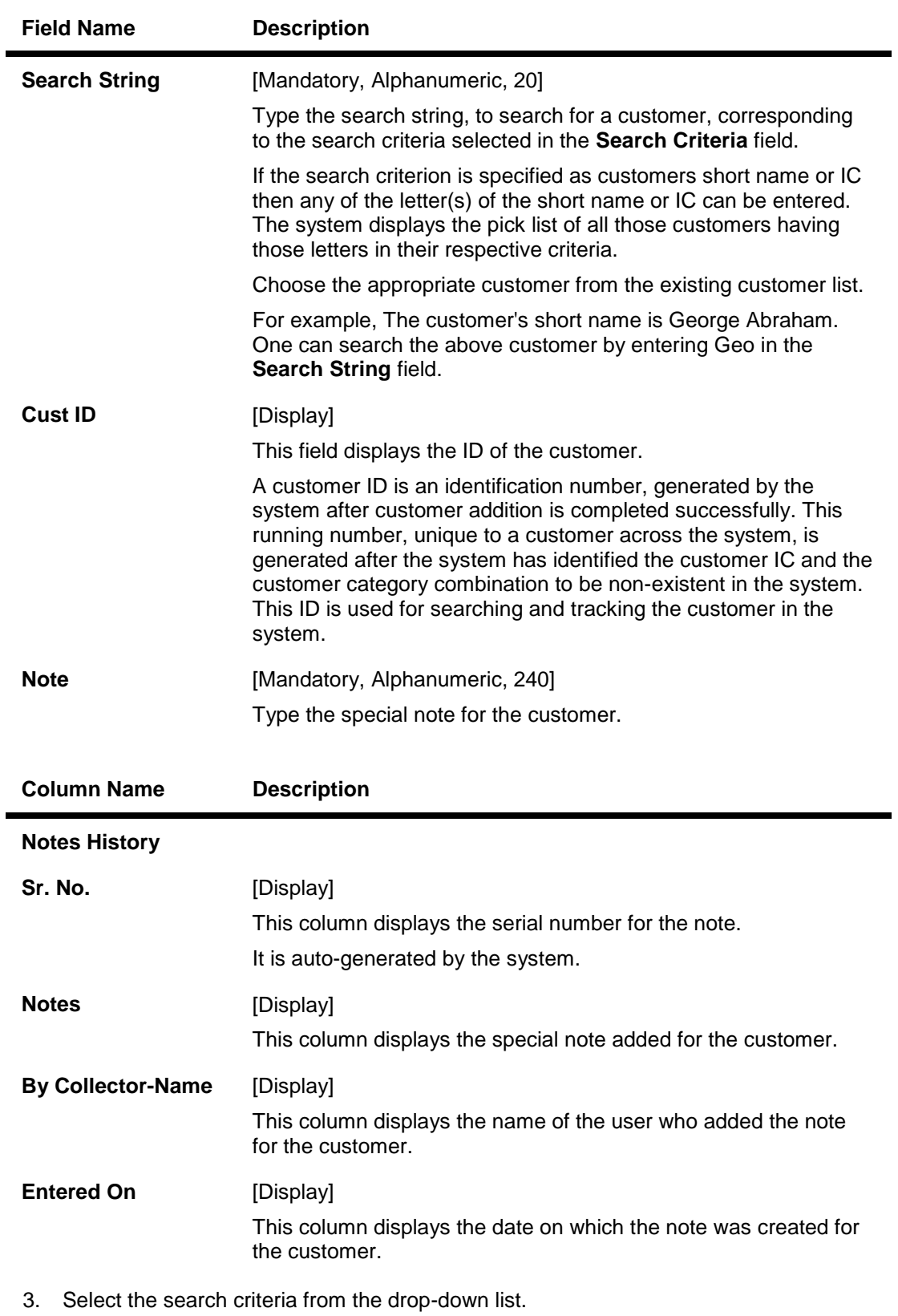

- 4. Enter the search string and press the **<Tab> or <Enter>** key.
- 5. Select the customer for whom the note is to be added.

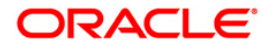

- 6. The system displays the notes history for the selected customer.
- 7. Enter the new note to be added.

### **Customer Sticky Notes**

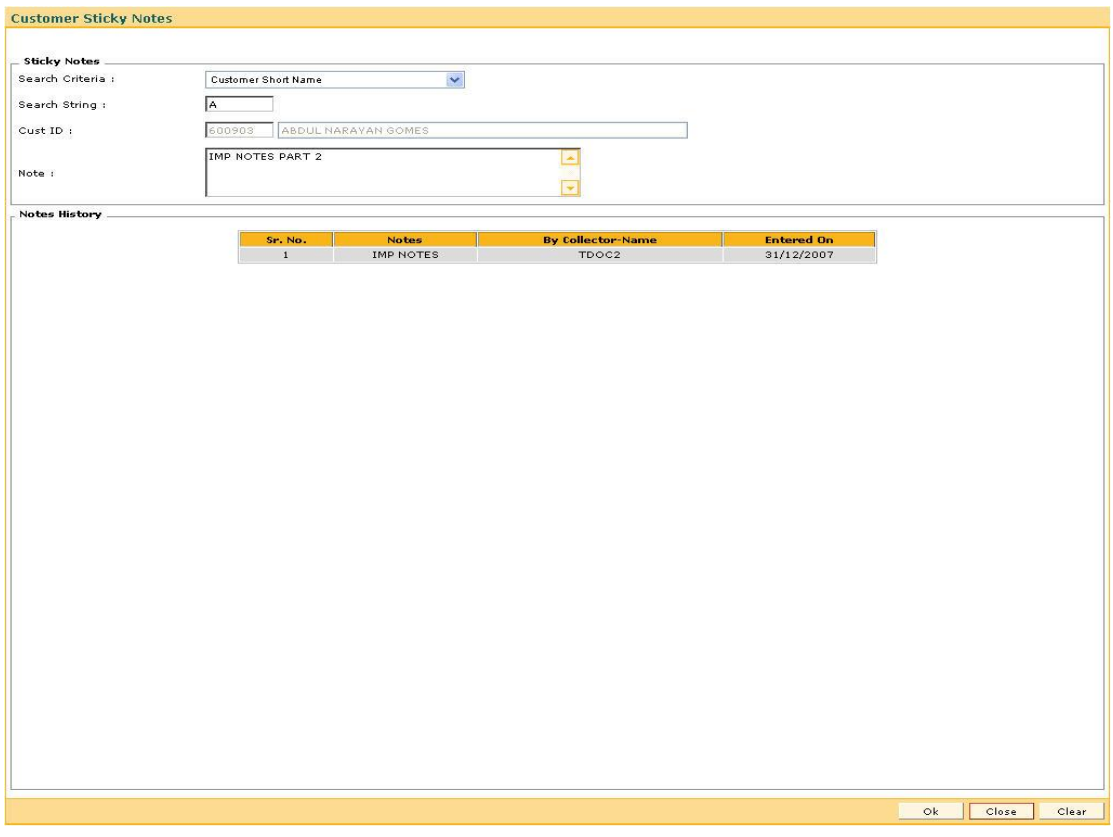

- 8. Click the **Ok** button.
- 9. The system displays the message "Record successfully added.. Click Ok to continue". Click the **OK** button.

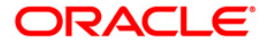

# **Reallocation**

## **CLN32 - Collectorwise Re-allocation\***

Using this option you can reallocate the open cases to different collectors. The exception cases can not be reallocated. The collectors can follow-up these cases using the **Group Follow Up** (Fast Path: CLN30) option.

#### **Definition Prerequisites**

Collectors should be defined

#### **Modes Available**

Not Applicable

#### **To reallocate cases collectorwise**

- 1. Type the fast path **CLN32** and click **Go** or navigate through the menus to **Transaction Processing > Collection Transactions > Reallocation > Collectorwise Re-allocation** .
- 2. The system displays the **Collectorwise Re-allocation** screen.

#### **Collectorwise Re-allocation**

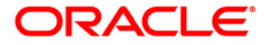

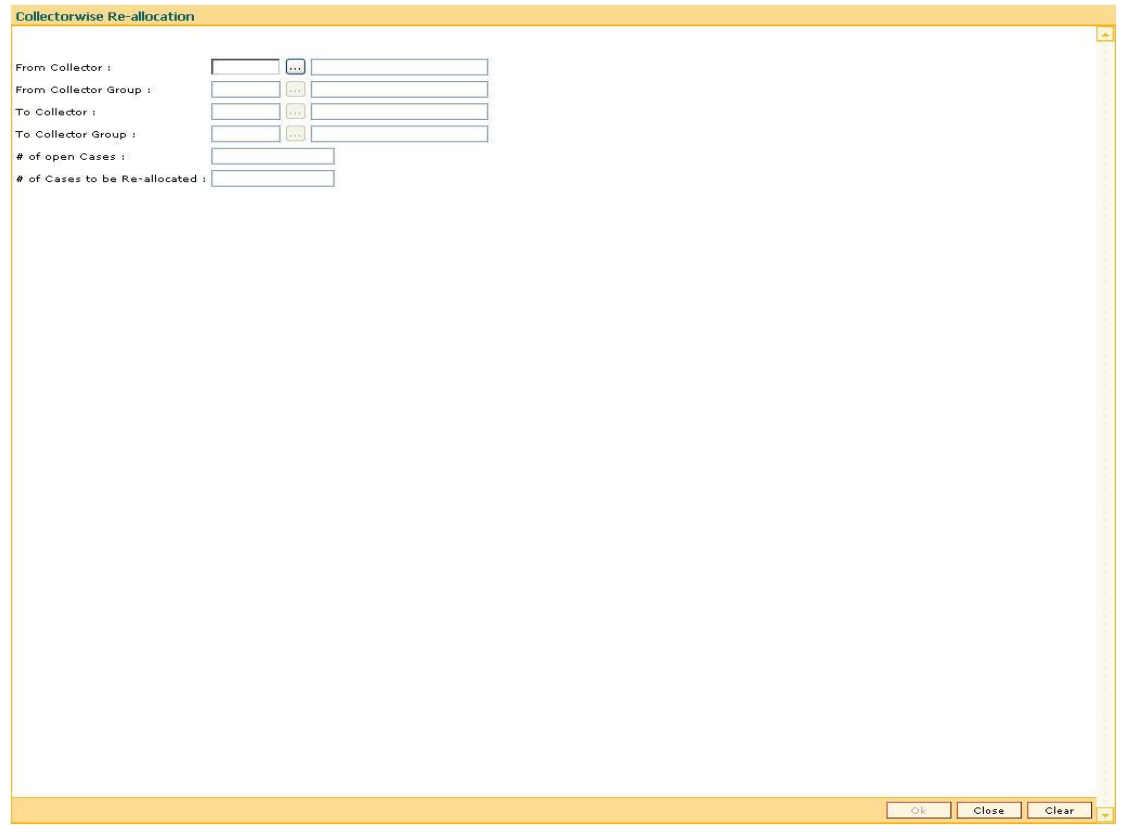

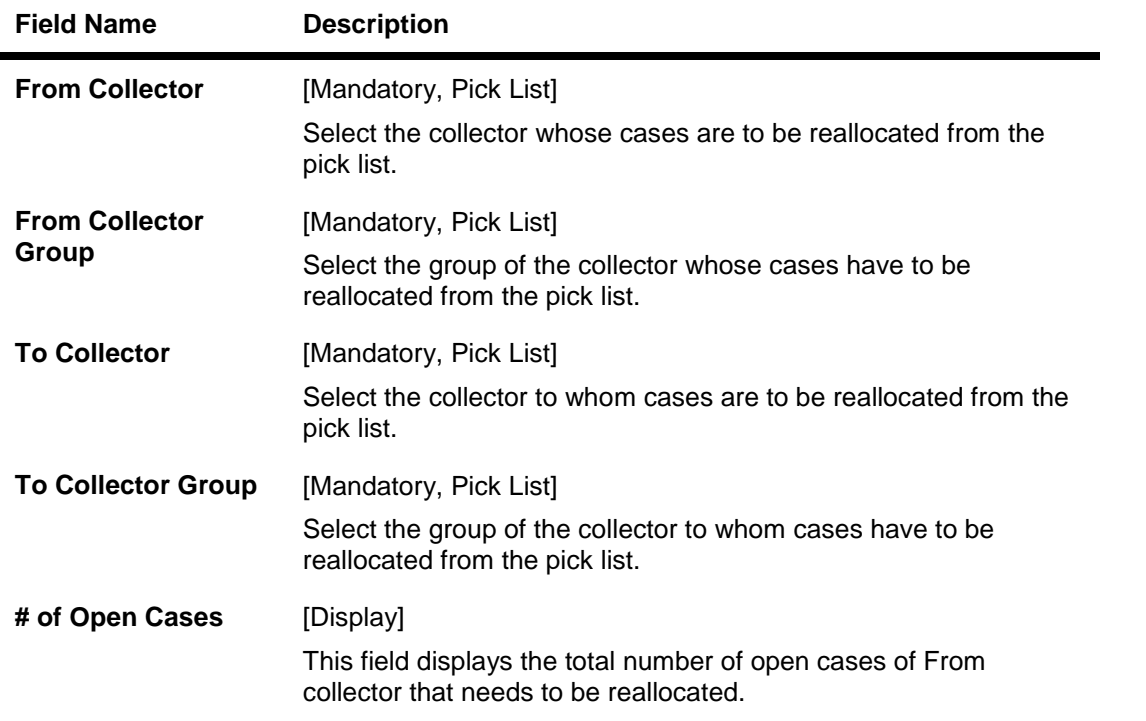

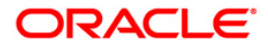

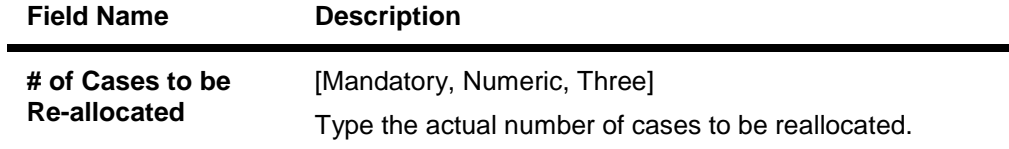

- 3. Select the from collector and collector group from the pick list.
- 4. Select the to collector and collector group from the pick list.
- 5. Type the number of cases to be reallocated.

#### **Collectorwise Re-allocation**

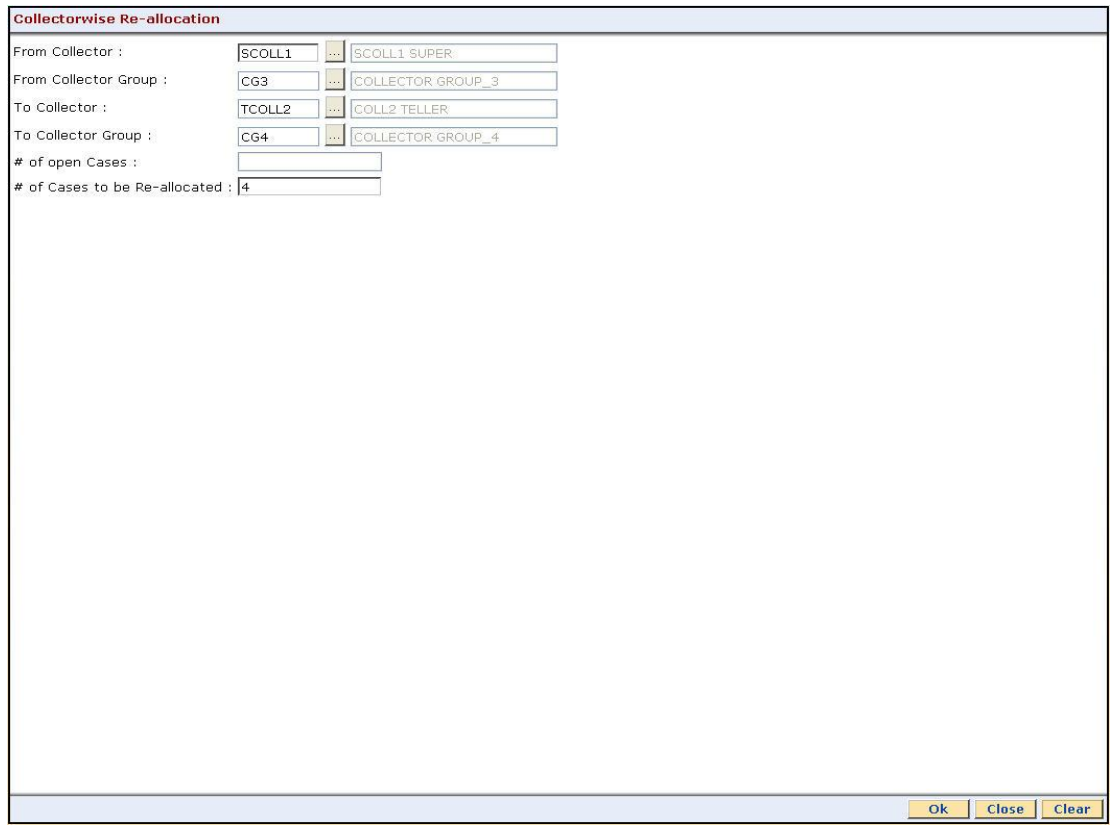

- 6. Click the **Ok** button.
- 7. The system displays the message "Record Modified Successfully.. Click Ok to continue". Click the **Ok** button.

## **CLN33 - Reallocation (Queue wise)\***

Using htis option you can manually change the collector assigned to a particular open case during reallocation in a particular queue.

#### **Definition Prerequisites**

- Queues should be defined
- Collectors should be defined

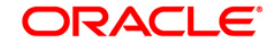

#### **Modes Available**

Not Applicable

#### **To reallocate cases queuewise**

- 1. Type the fast path **CLN33** and click **Go** or navigate through the menus to **Transaction Processing > Collection Transactions > Reallocation > Reallocation (Queue wise).**
- 2. The system displays the **Reallocation (Queue wise)** screen.

#### **Reallocation (Queue wise)**

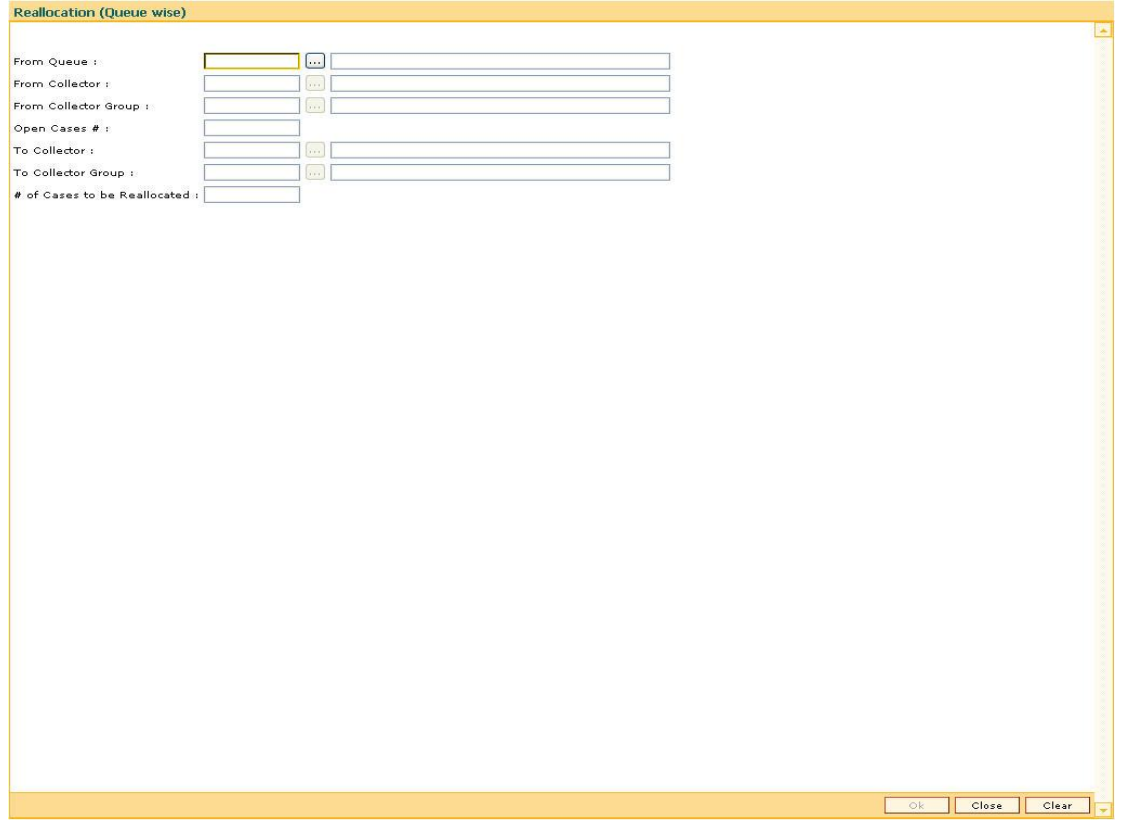

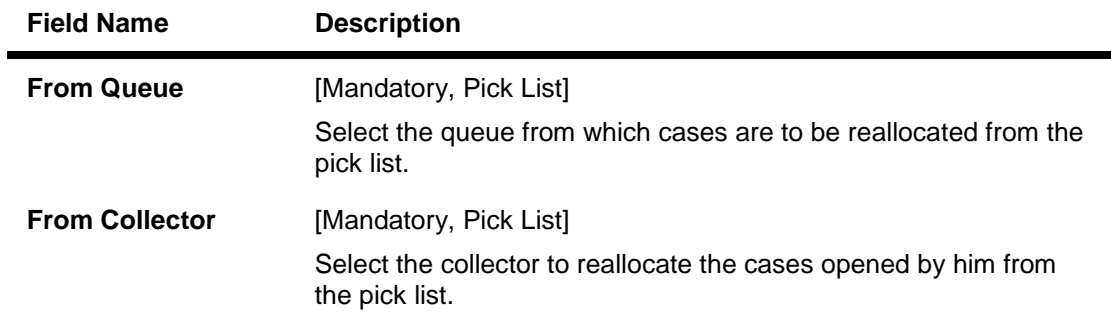

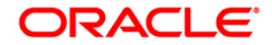

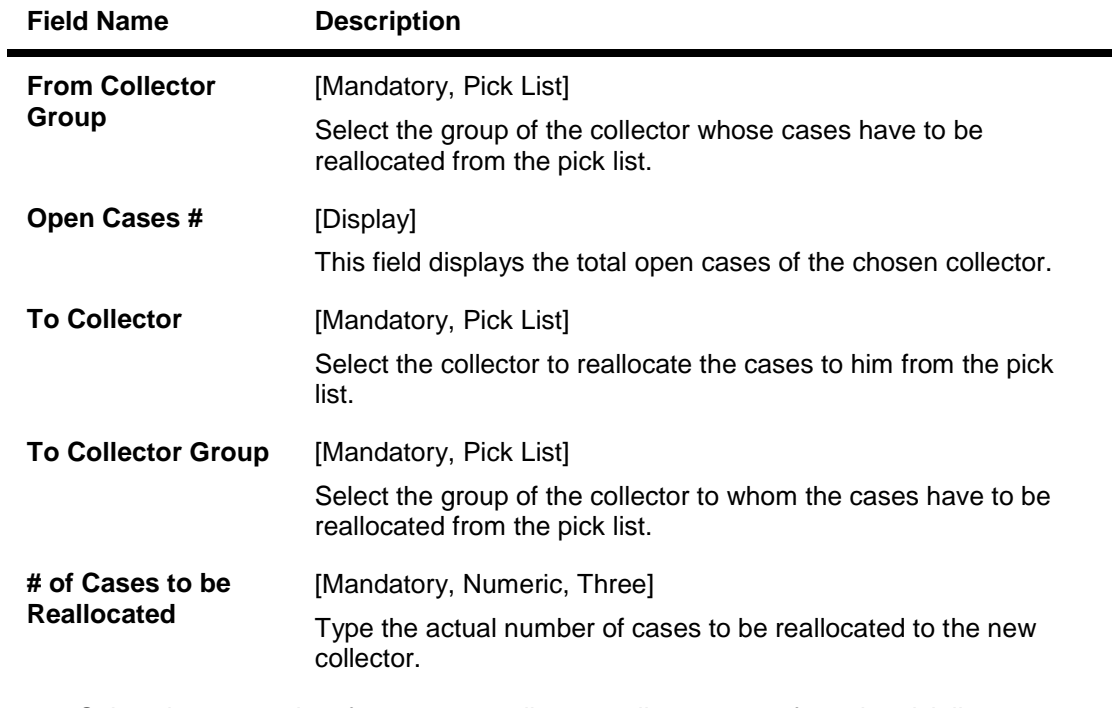

- 3. Select the appropriate from queue, collector, collector group from the pick list.
- 4. Select the to collector and to collector group from the pick list.
- 5. Enter the number of cases to be reallocated.

### **Reallocation (Queue wise)**

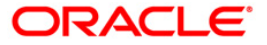

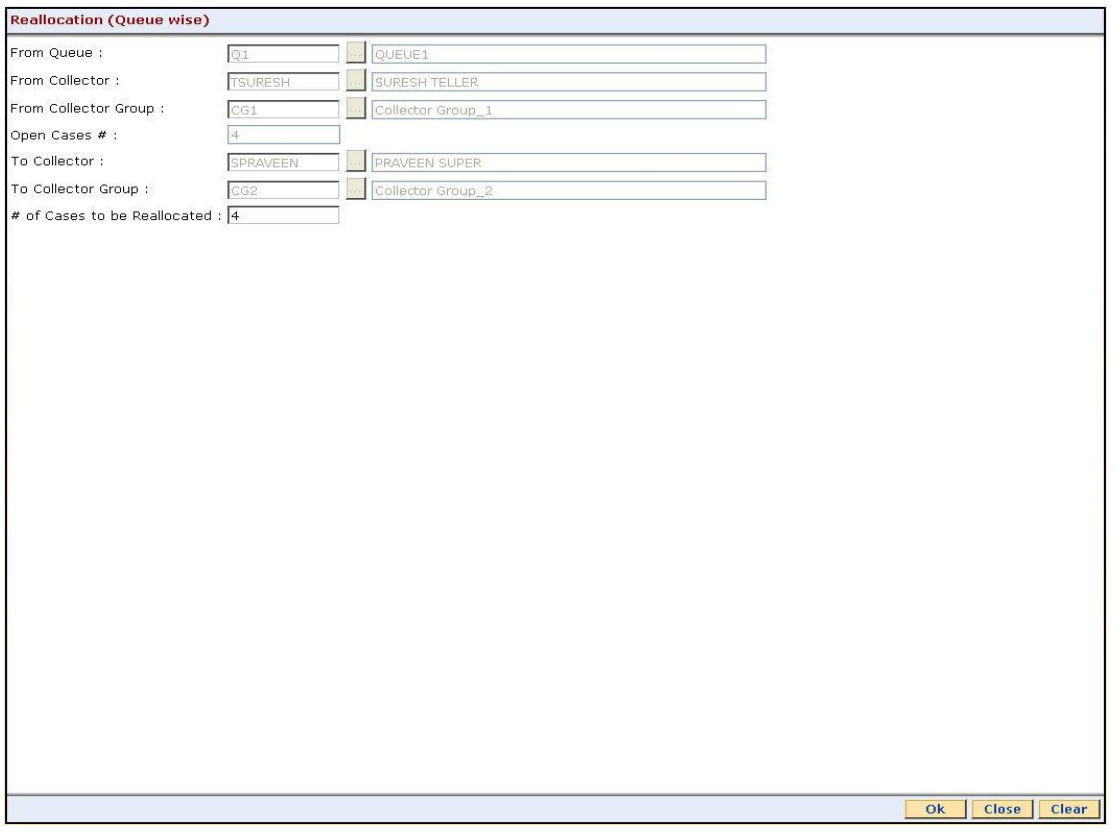

- 6. Click the **Ok** button.
- 7. The system displays the message "Record Modified Successfully. Click Ok to continue". Click the **Ok** button.

## **CLN34 - Reallocation (Individual)\***

Using this option you can manually change the collector assigned to a particular open case during reallocation.

For the given account number, you have to select the new collector and collector group.

#### **Definition Prerequisites**

• Collectors should be defined

#### **Modes Available**

Not Applicable

#### **To reallocate cases individually**

- 1. Type the fast path **CLN34** and click **Go** or navigate through the menus to **Transaction Processing > Collection Transactions > Reallocation > Reallocation (Individual).**
- 2. The system displays the **Reallocation (Individual)** screen.

#### **Reallocation (Individual)**

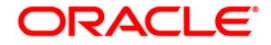

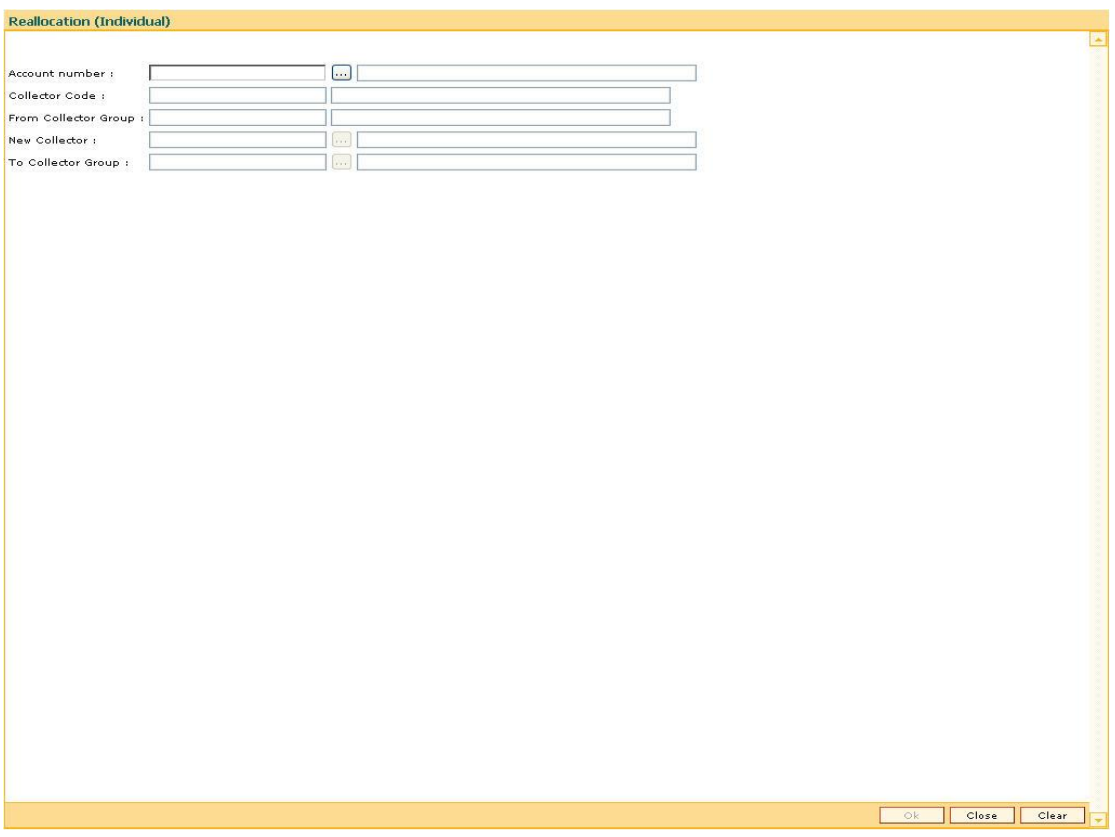

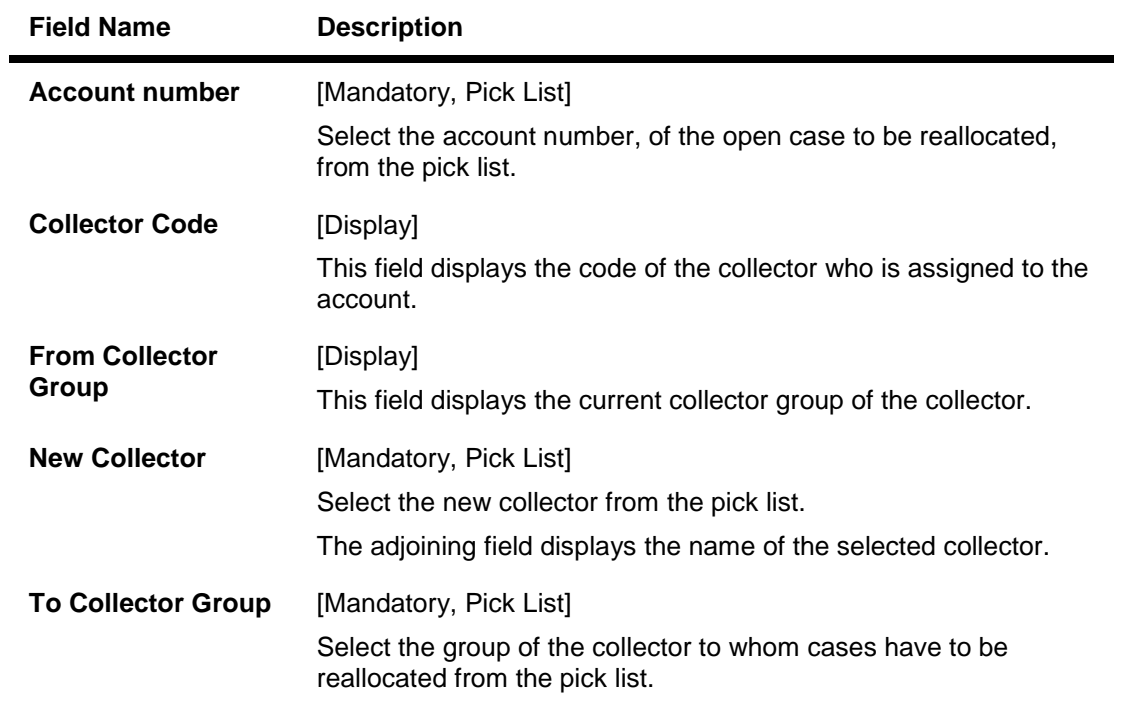

- 3. Select the account number from the pick list.
- 4. Select the new collector code from the pick list.

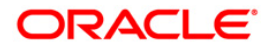

#### **Reallocation (Individual)**

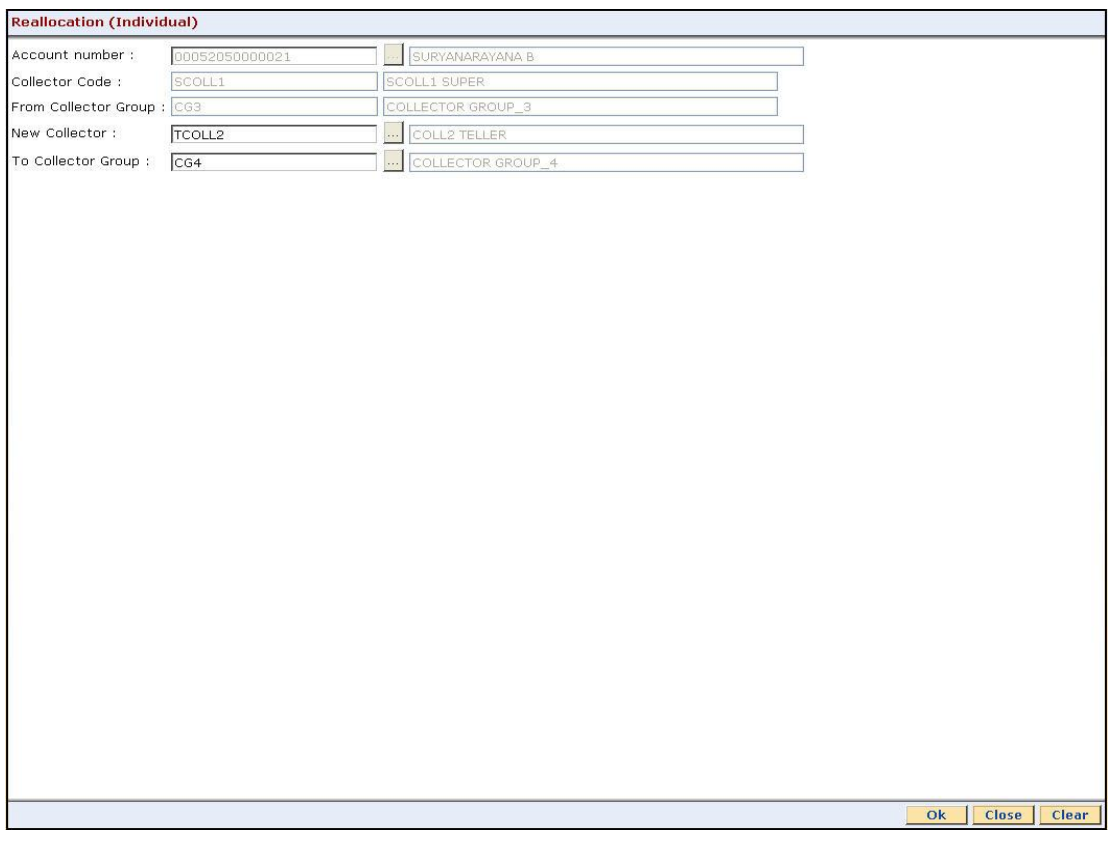

- 5. Click the **Ok** button.
- 6. The system displays the message "Record successfully modified. Click Ok to continue". Click the **Ok** button.

## **CLN35 - Temporary Re-Allocation\***

A collector is a person who will follow up with the case.

Using this option, you can manually change the collector assigned to a particular open case during reallocation. The case will remain reallocated to the new collector till the Till Date. However, a temporary reallocated case cannot be reallocated again until Till date.

#### **Definition Prerequisites**

- Collector should be defined
- Cases should be allotted to the collectors

#### **Modes Available**

Not Applicable

#### **To temporary re-allocate a collector**

- 1. Type the fast path **CLN35** and click **Go** or navigate through the menus to **Transaction Processing > Collection Transactions > Reallocation > Temporary Re-Allocation**.
- 2. The system displays the **Temporary Re-Allocation** screen.

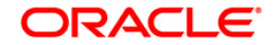

### **Temporary Re-Allocation**

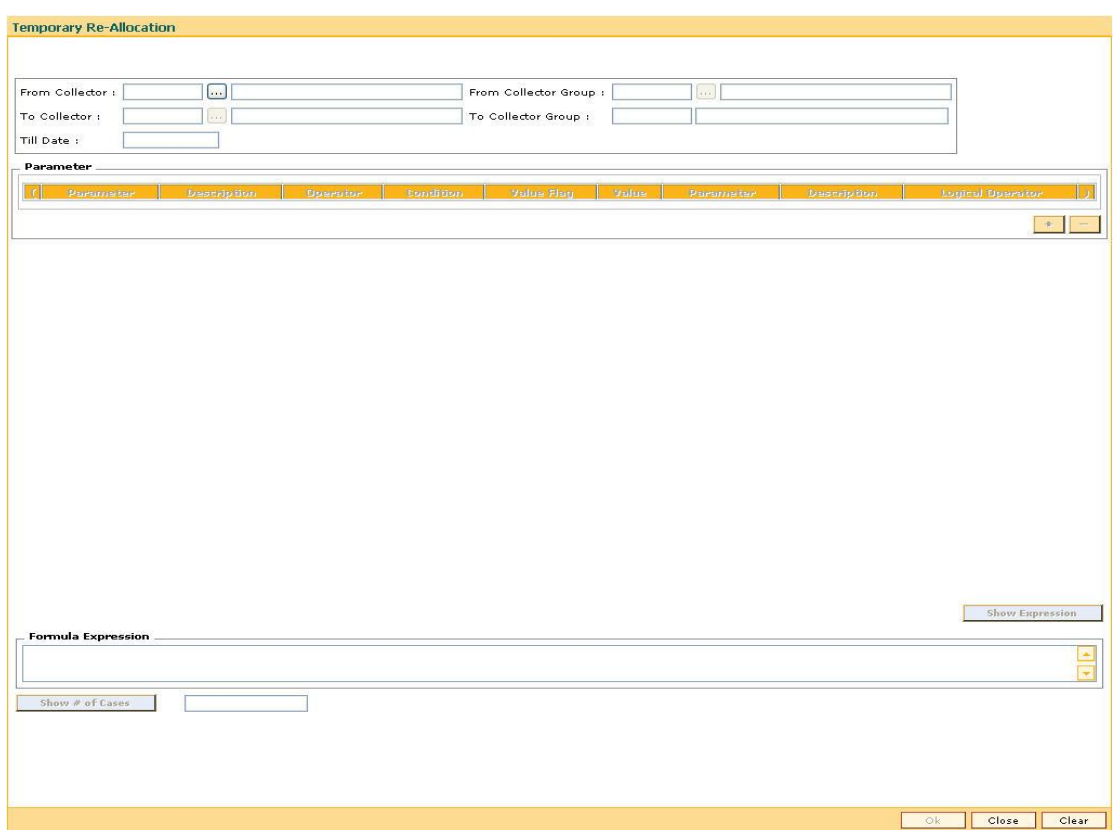

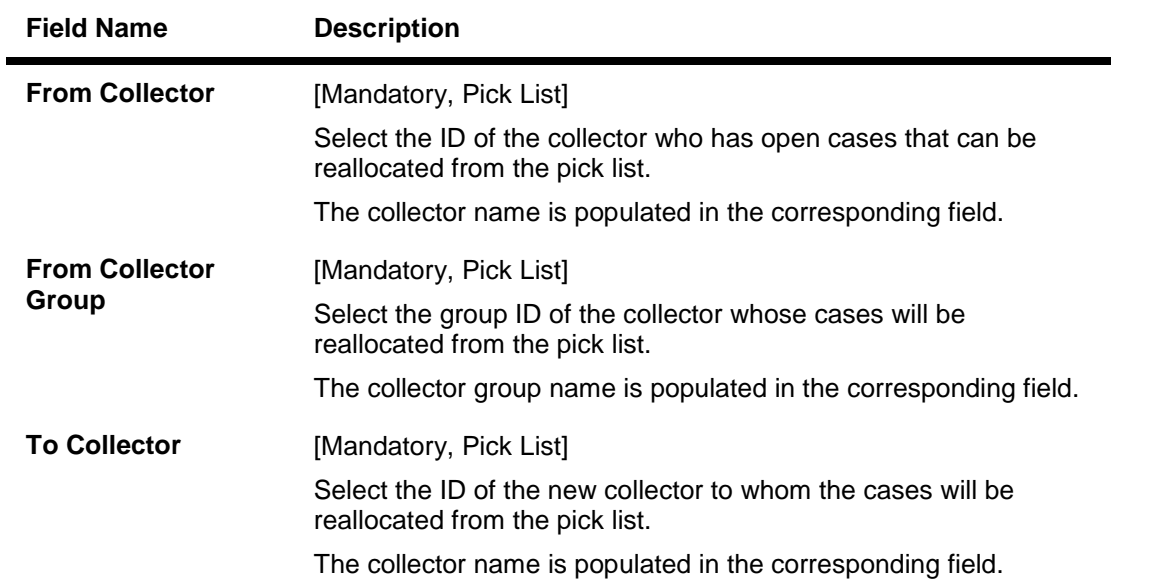

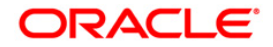

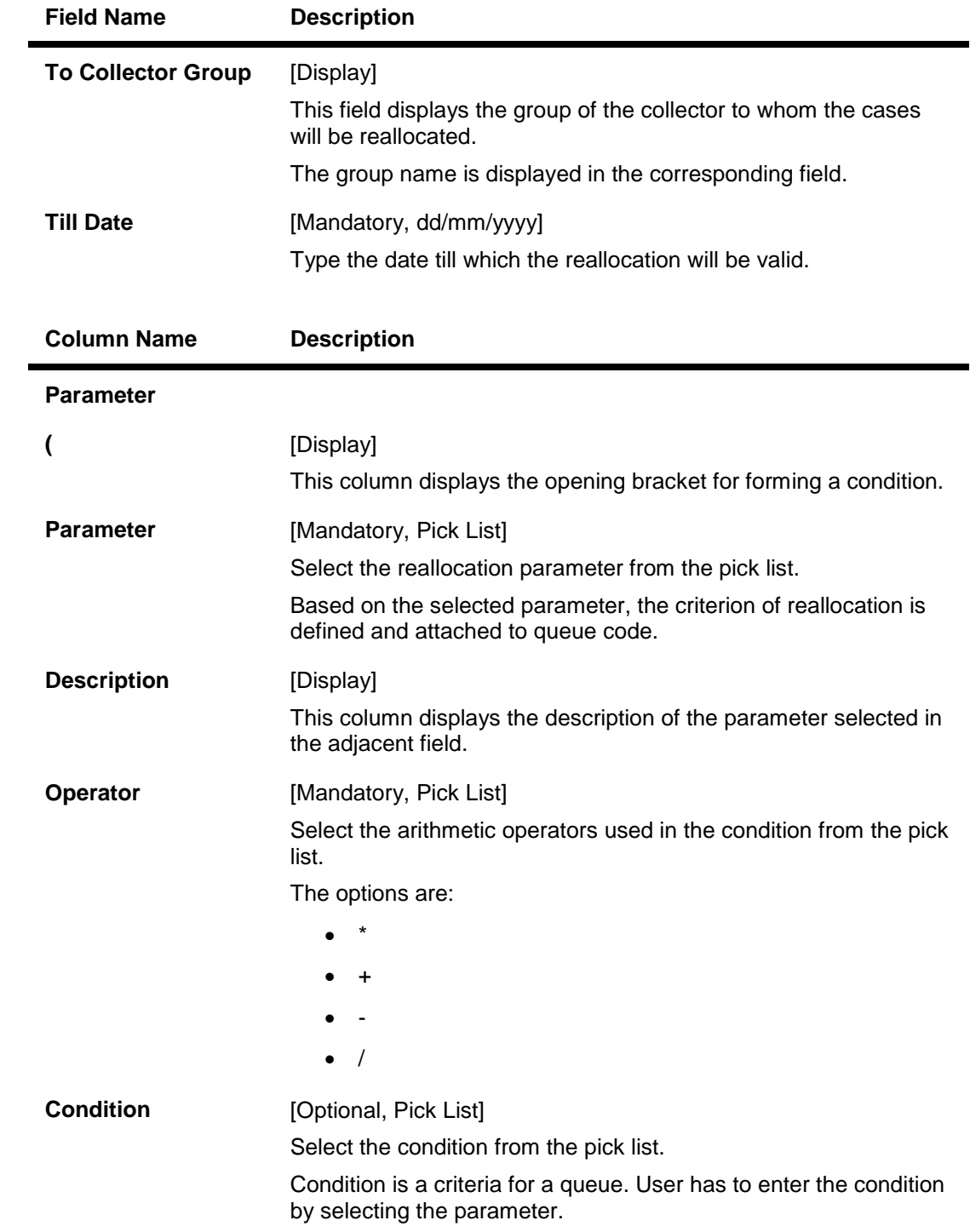

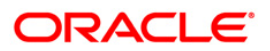

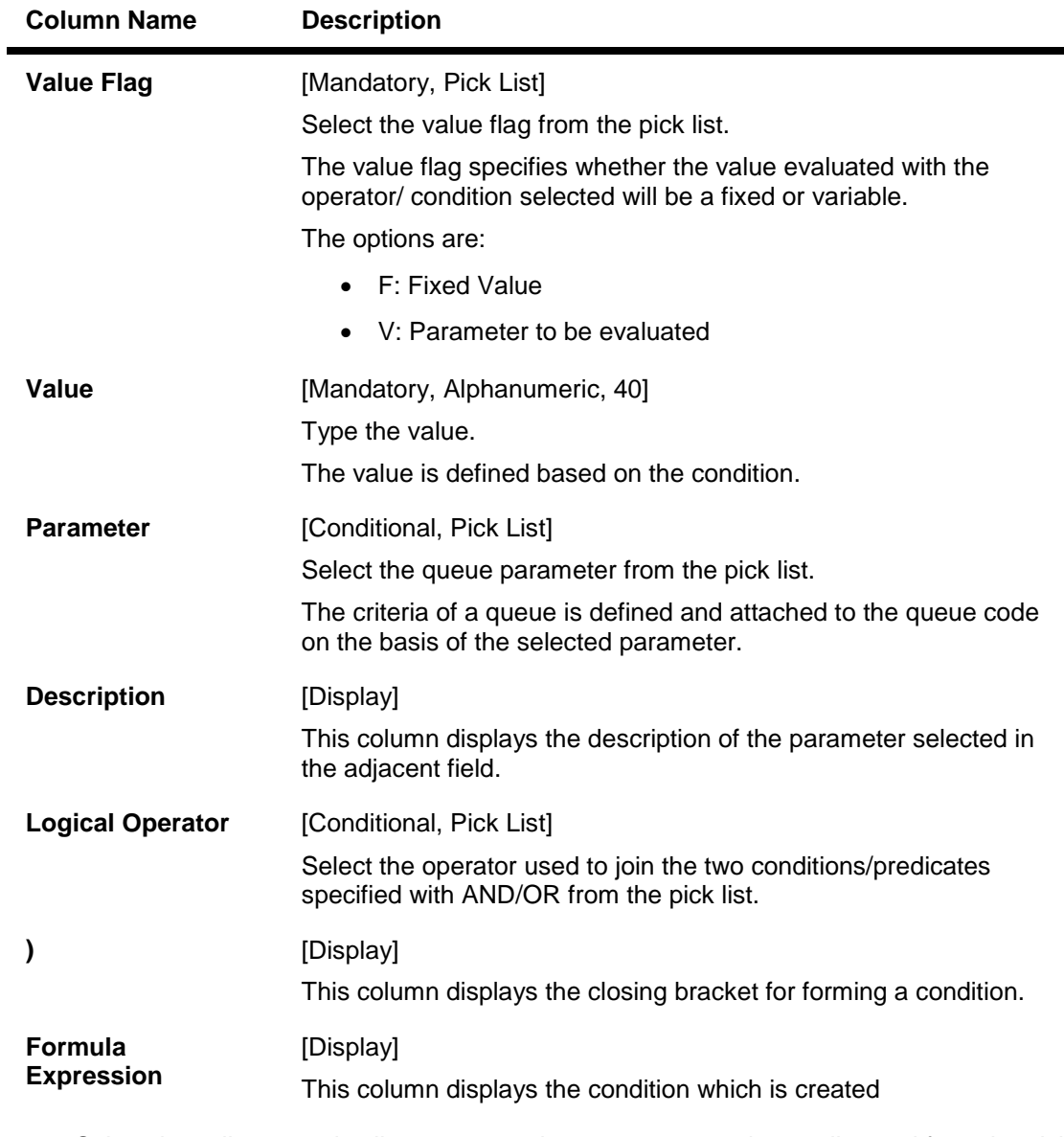

- 3. Select the collector and collector group whose cases are to be re-allocated from the pick list.
- 4. Select the collector and collector group to whom the cases will be reallocated from the pick list.
- 5. Enter the other relevant information.

### **Temporary Re-Allocation**

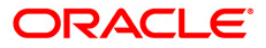

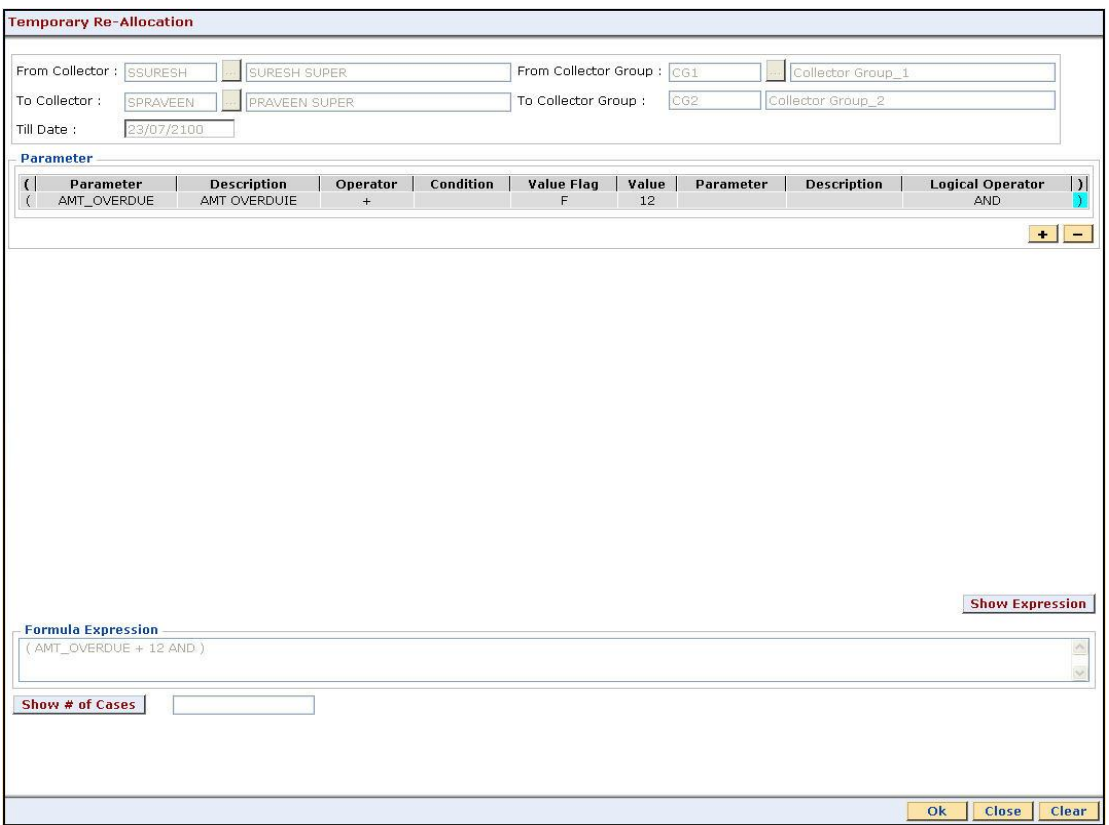

- 6. Click the **Ok** button.
- 7. The system displays the message "Record modified successfully. Click Ok to continue". Click the **Ok** button.

## **CLN29 - Exception Case Marking\***

Using this option the collector can mark a case as a exceptional case if he wants that case to be handled by a exception collector.

This is the code which collector can attach to the account based on the type of the customer e.g. special code can be VIP. The cases which are ready for follow-up can be marked/unmarked for exception or the code which collector can attach to the account based on the type of the customer.The cases which are ready for follow-up can be marked/ unmarked for exception or added as a special code by the collector.

#### **Definition Prerequisites**

- Collector should be defined
- Special codes should be defined

**Modes Available**

Not Applicable

#### **To mark the exception case**

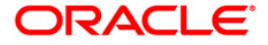

- 1. Type the fast path **CLN29** and click **Go** or navigate through the menus to **Transaction Processing > Collection Transactions > Exception Case Marking > Exception Case Marking**.
- 2. The system displays the **Exception Case Marking** screen.

### **Exception Case Marking**

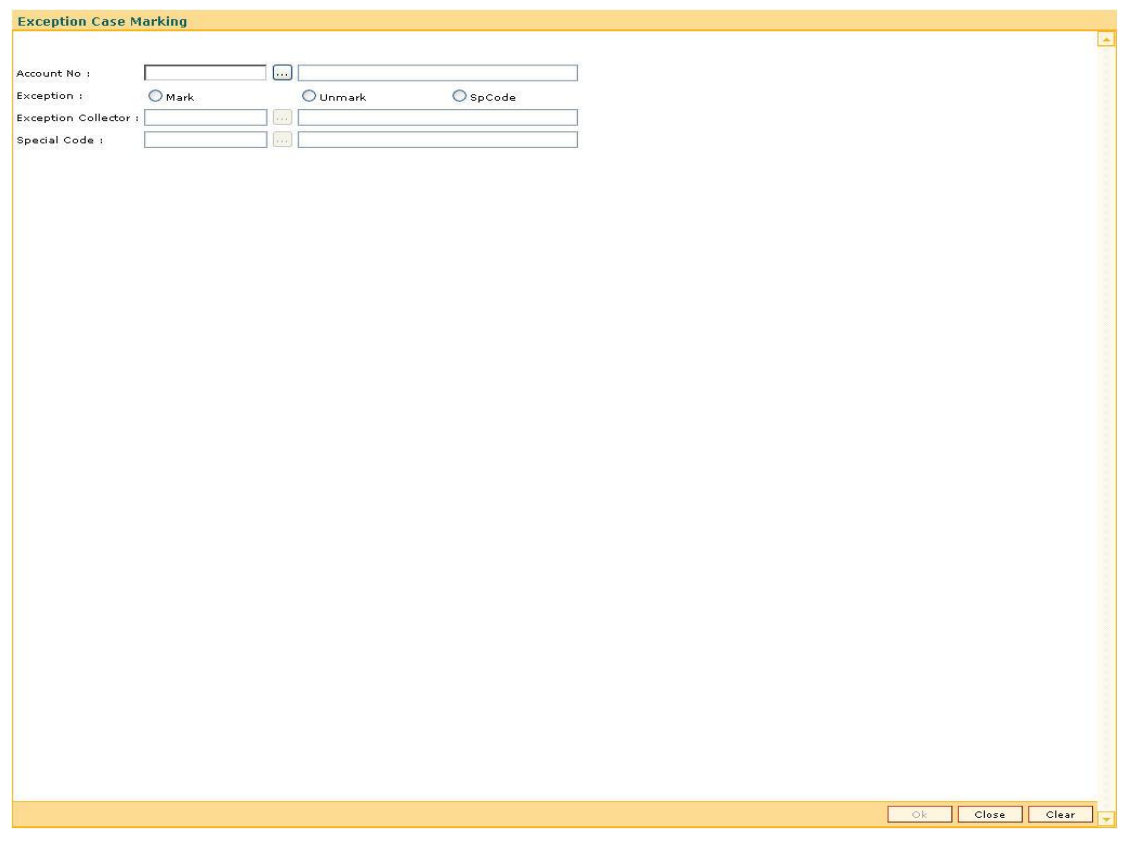

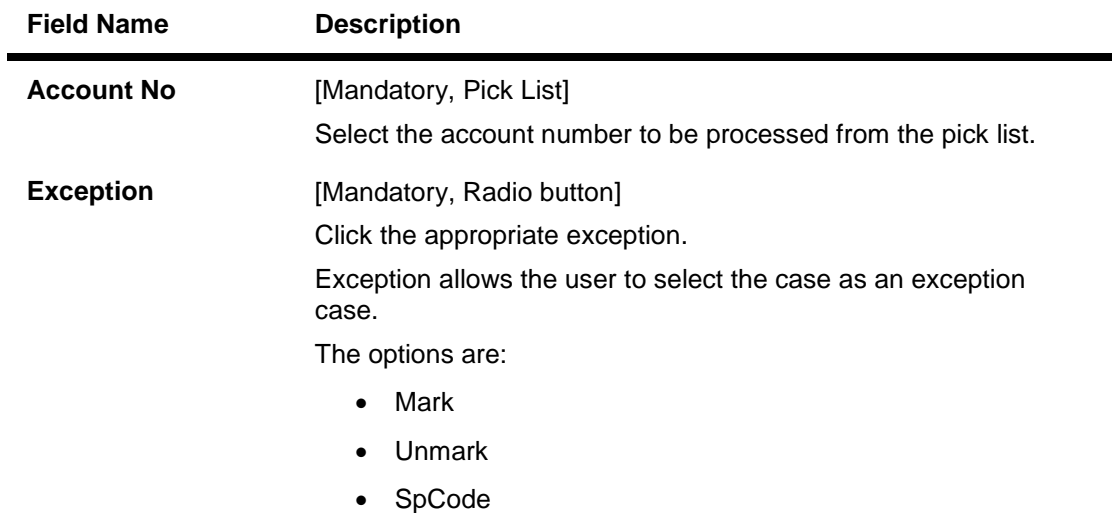

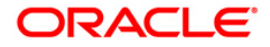

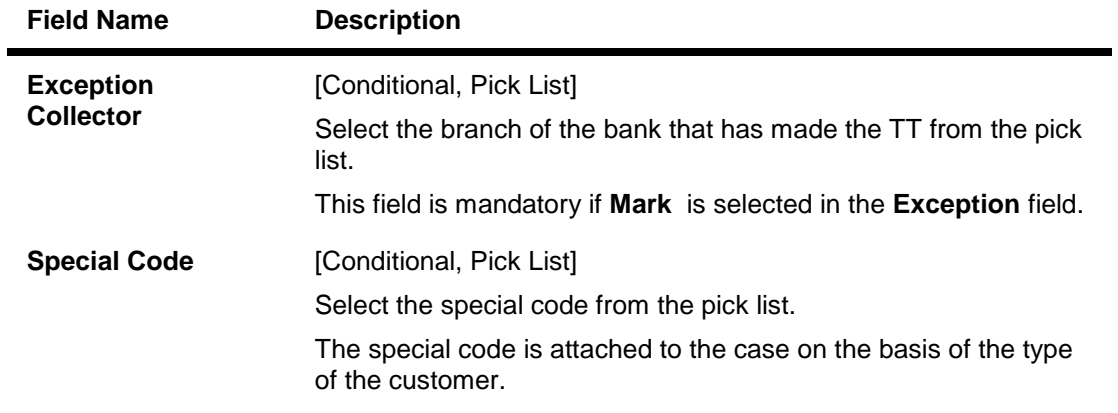

- 3. Select the account number from the pick list.
- 4. Enter the other relevant information.

### **Exception Case Marking**

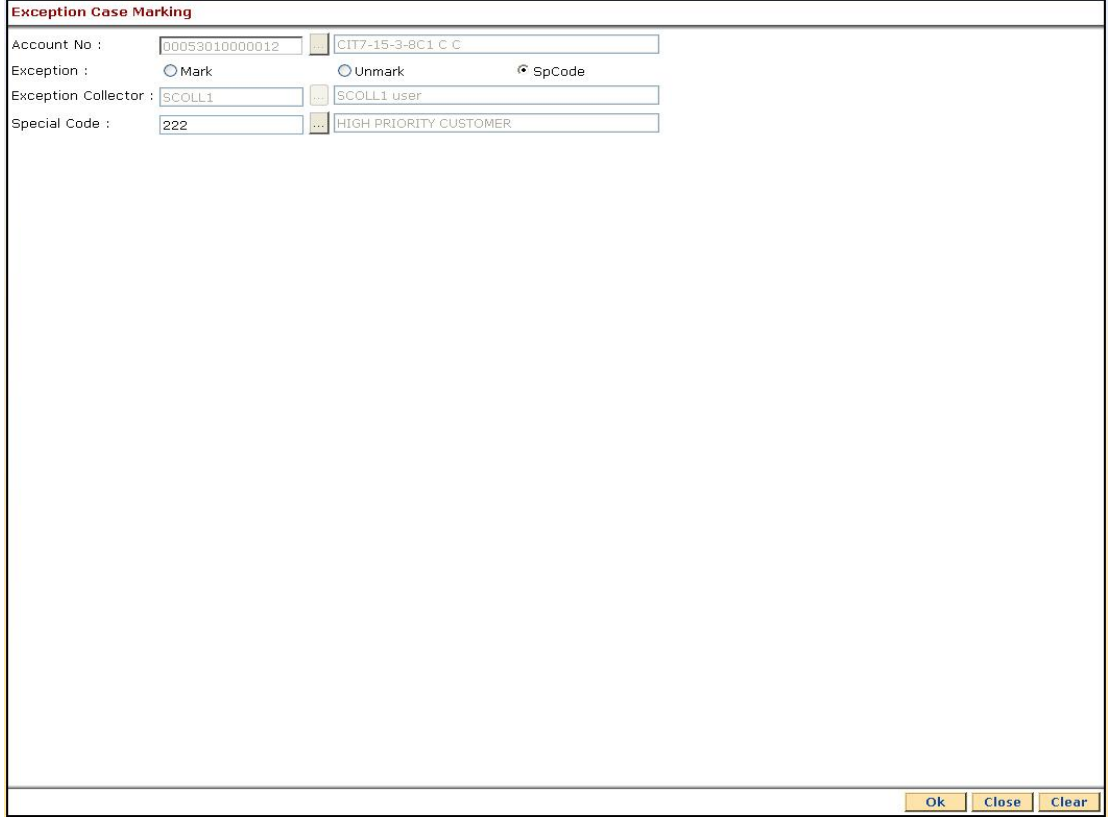

- 5. Click the **Ok** button.
- 6. The system displays the message "Record modified successfully... Click Ok to continue". Click the **Ok** button.

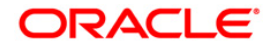

# **Requeue**

## **CLN37 - Re-queue\***

Using this option the cases lying in a particular queue can be re-queued again during EOD activity You can select one or more queues to re-queue. At EOD all the cases in the selected queues will be re-queued i.e. will undergo queue creation again.

#### **Definition Prerequisites**

• Queries should be defined

#### **Modes Available**

Not Applicable

#### **To re-queue a case**

- 1. Type the fast path **CLN37** and click **Go** or navigate through the menus to **Transaction Processing > Collection Transactions > Requeue > Re-queue**.
- 2. The system displays the **Re-queue** screen.

#### **Re-queue**

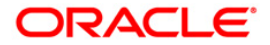

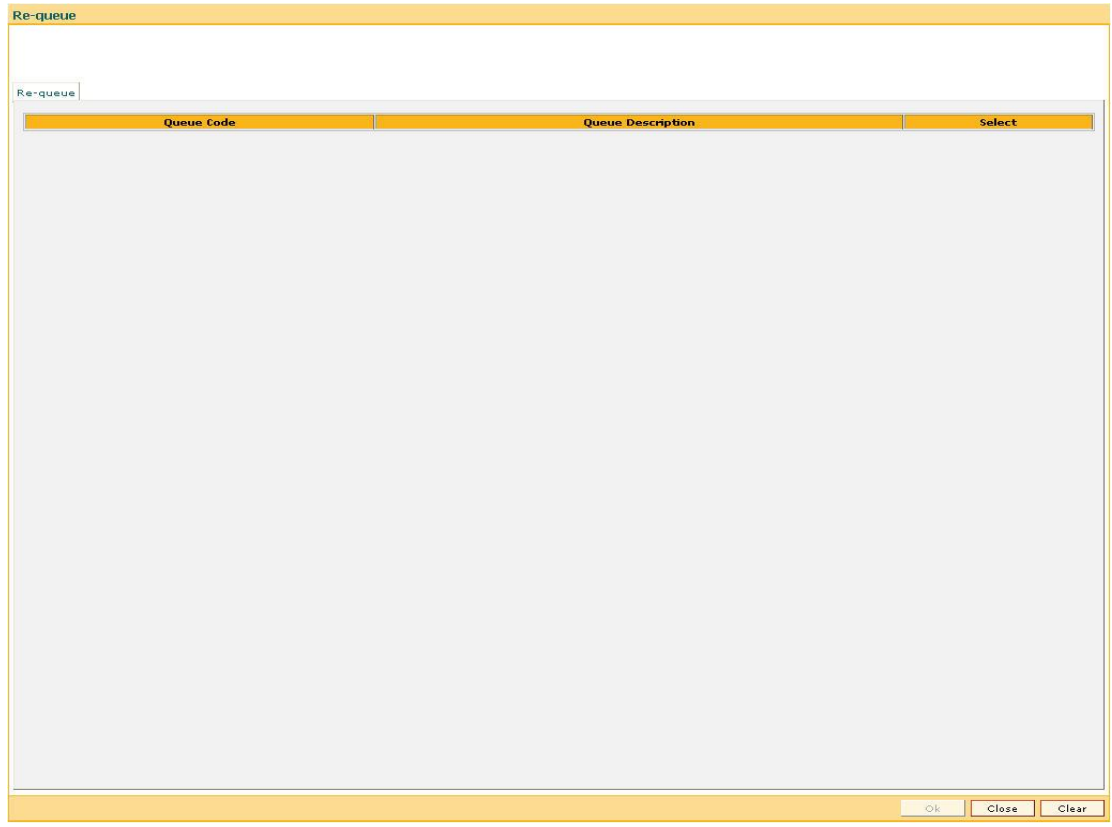

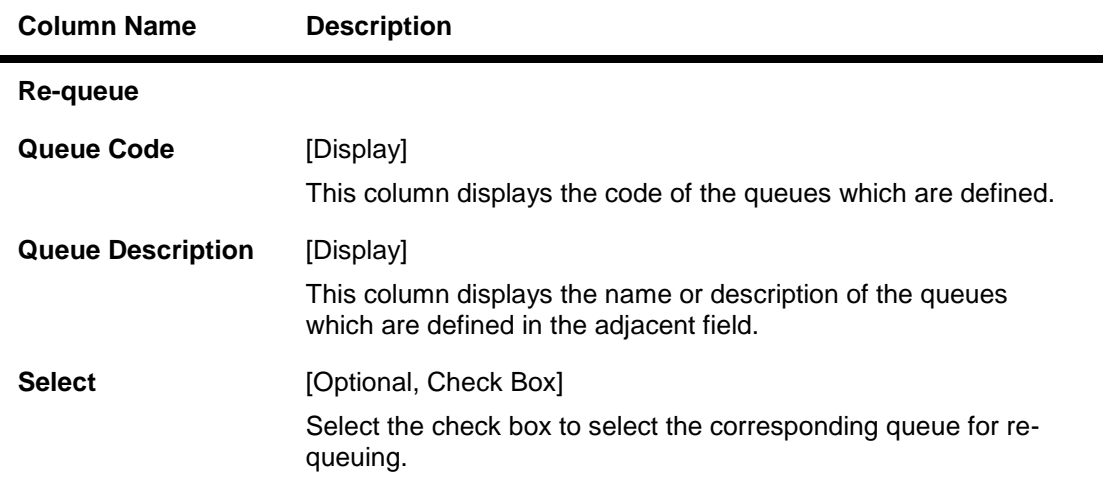

3. Select the check box corresponding to the cases to be re-queued.

### **Re-queue**

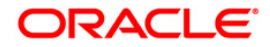

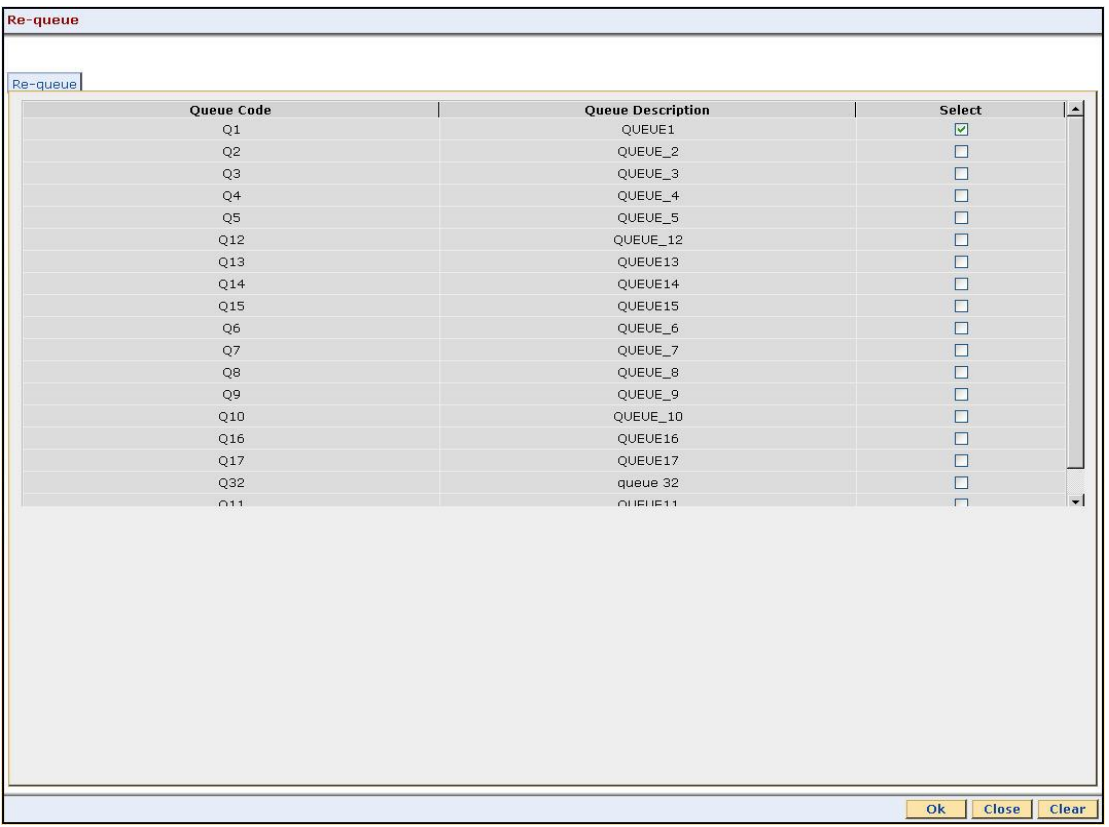

- 4. Click the **Ok** button.
- 5. The system displays the message "Record successfully added. Click Ok to continue". Click the **OK** button.

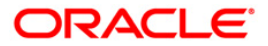